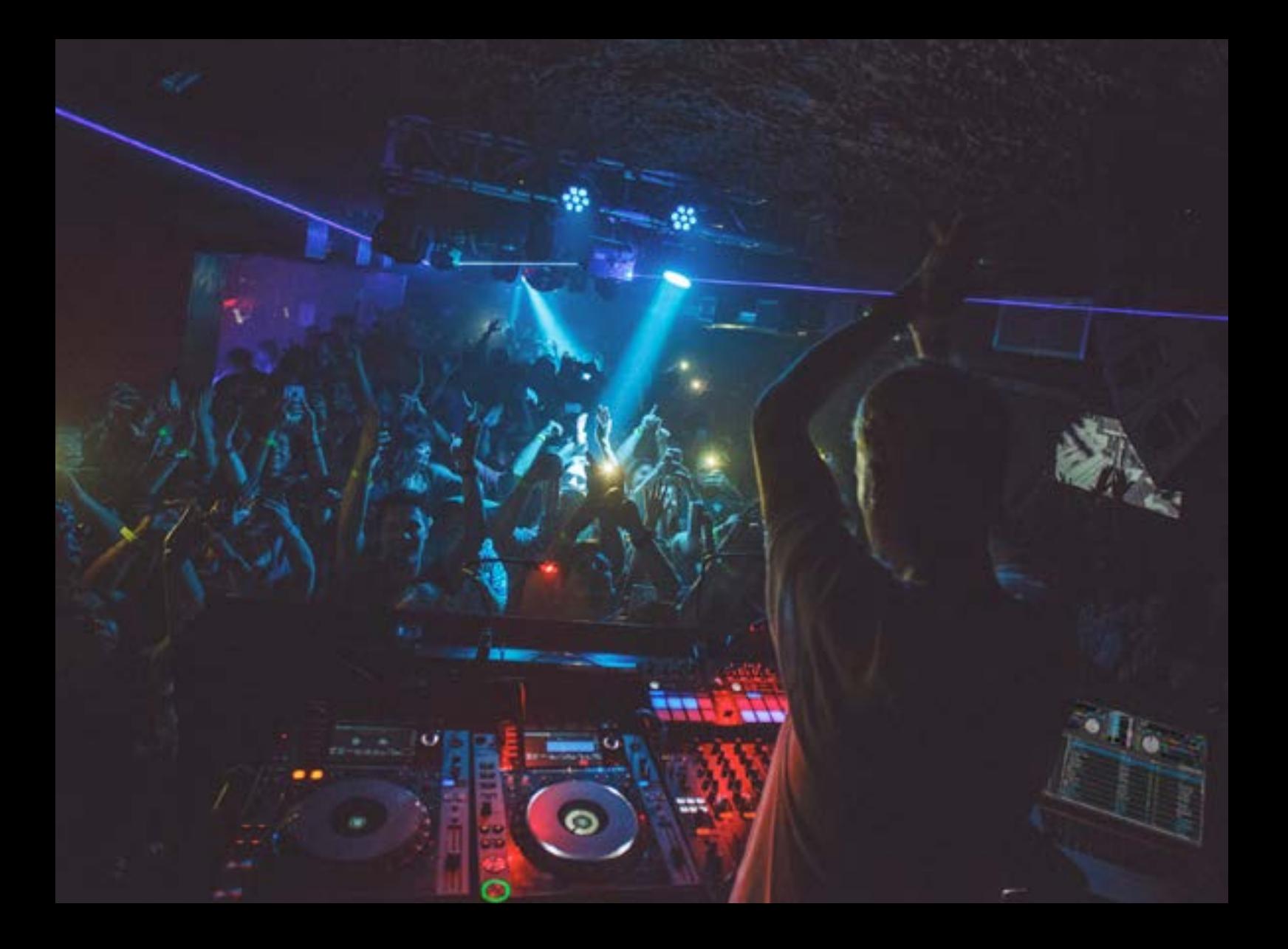

# the serato DJ Pro Manual do Usuário

## **Contents**

### [5 I](#page-4-0)ntrodução

[5 Aparelhagem](#page-4-0) [5 Requisitos mínimos do Sistema](#page-4-0)

 [6 Instalação de Software](#page-5-0) 

[6 Instalação \(OSX/macOS\)](#page-5-0) [6 Instalação \(Windows\)](#page-5-0)

### [7 Ativação](#page-6-0)

[7 Assinaturas](#page-6-0) [7 E](#page-6-0)xperimente o Serato DJ Pro [8 Compre o Serato DJ Pro](#page-7-0) [8 Ative o Serato DJ Pro](#page-7-0) [8 G](#page-7-0)erencie as Ativações do Serato DJ Pro

 [9 Primeros Passos](#page-8-0)

- [9 I](#page-8-0)niciando o Software [10](#page-9-0) Visão geral do Software [13 Usando as Dicas de Ferramentas](#page-12-0) [13 Assistindo aos Tutoriais](#page-12-0) [13 Obter suporte](#page-12-0) [13](#page-12-0) Atalhos do teclado
- [15 Importando músicas](#page-14-0)
- [15 Adicionando arquivos à Biblioteca do Serato DJ Pro](#page-14-0) [15](#page-14-0) Discos rígidos externos [16 Exibindo sua Biblioteca iTunes](#page-15-0) [16 Como passar músicas de CDs para o Serato DJ Pro](#page-15-0) [16 Tipos de arquivos Suportados](#page-15-0) [16 Streaming de música](#page-15-0) [16](#page-15-0) Arquivos Corrompidos  [17 Preparando Seus Arquivos](#page-16-0)
	- [17 Reprodutor Offline](#page-16-0)
		- [17](#page-16-0) Volume do Reprodutor Off-line
		- [18 Ajuste do ganho de faixa](#page-17-0)
		- [18 Analisando arquivos](#page-17-0)
		- [18 Como analisar arquivos](#page-17-0)
		- [18](#page-17-0) Reanalisando arquivos
		- [19](#page-18-0) Configurações de Análise
		- [20 Bloquear Beatgrids](#page-19-0)
		- [20 Bloquear Tracks](#page-19-0)
		- [20](#page-19-0) Analisar faixas ao carregar o Deck
- [21 Visão Geral da tela Principal](#page-20-0) [21 Q](#page-20-0)uantize (Quantizando) [21 Display Modes \(Modos de display\)](#page-20-0) [22 U](#page-21-0)sando o Serato DJ Pro com Vinis ou CDJs [23 Changeover Mode \(Modo mudança\)](#page-22-0) [23 I](#page-22-0)nternal Mode (Modo interno) [24 Master Output Level \(Nível de saída mestre\)](#page-23-0) [25 D](#page-24-0)eck Virtual [26 Indicador de Deck Ativo](#page-25-0) [26 D](#page-25-0)isplay de Faixa [27 Ajustador de BPM](#page-26-0) [27 Display de Vista Geral da Faixa](#page-26-0) [28 Display de gráfico de ondas principal](#page-27-0) [28 Display de Emparelhamento de batida](#page-27-0) [28 Autoplay](#page-27-0) 28 Day mode (modo diurno) [29 Modo Practice](#page-28-0) [29 M](#page-28-0)odo Practice Controles 30 Serato Play 30 Controles do Serato Play [30 C](#page-29-0)onfigurações do Serato Play
- [31 Gerenciando e Navegando em sua Biblioteca](#page-30-0) [31 Navegação com Mouse e Teclado](#page-30-0) [31 Navegação pelo Aparelho](#page-30-0) [31 Buscando](#page-30-0) [31 Percorrendo](#page-30-0) [32 Í](#page-31-0)cones de status da Biblioteca [33 Preparando](#page-32-0) [33 O](#page-32-0)rganizando sua Biblioteca [34 Grades](#page-33-0) [34 S](#page-33-0)ubgrades [35 G](#page-34-0)rades Inteligentes [36 Copiando e Gerenciando Arquivos](#page-35-0) [36 C](#page-35-0)opiando e movendo Grades [37 C](#page-36-0)onfigurando Colunas [38 Editando Tags ID3](#page-37-0) [38 Colorindo faixas](#page-37-0) [38 A](#page-37-0)dicionando Gráficos do Álbum [39 Auto-Backup da Biblioteca](#page-38-0) [39 Reavaliando Tags ID3](#page-38-0)
	- [39 R](#page-38-0)elocalizando arquivos Perdidos
	- 40 [Compatibilidade do Software Serato](#page-39-0)
	- [40 M](#page-39-0)odos da Biblioteca

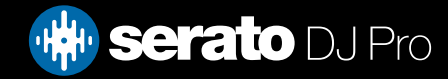

## **Contents**

### [41 Mixando](#page-40-0)

- [41 Mixando e Reproduzindo](#page-40-0)
- [41 Encontrando a próxima faixa](#page-40-0)
- [41](#page-40-0) Carregando no Deck
- [41](#page-40-0) Ejetar
- [42 Controles de reprodução](#page-41-0)
- [42 Ajustando o ritmo da faixa](#page-41-0)
- [42](#page-41-0) Usando uma controladora DJ
- [43 Usando Vinis ou CDJs & DVS](#page-42-0)
- [43 Modo Interno \(INT\)](#page-42-0)
- [43](#page-42-0) Colocando a faixa no Tempo
- [44 Ajuste do ganho de Faixa](#page-43-0)
- [44 Keylock](#page-43-0)
- [44 Modo Salto](#page-43-0)
- [44](#page-43-0) Censor (Censura)

[45](#page-44-0) Pontos de Cue

Adicionando / Excluir um Ponto de Cue [46 Disparar Pontos de Cue](#page-45-0) Atalhos do teclado para Pontos de Cue Recurso Visual: Pontos de Cue Cue Temporária

- [49](#page-48-0) Fazendo Loops
	- 5[0](#page-49-0) Loop Automático [51](#page-50-0) Loop Manual [52 Manipulando Loops](#page-51-0) [52](#page-51-0) Nomeando loops Salvos [53 Reordenando Loops Salvos](#page-52-0) [53 Loop Roll](#page-52-0)

### [54 Beatgrids](#page-53-0)

- [54](#page-53-0) Marcador de Downbeat [55 Marcadores de Compasso](#page-54-0) [55 Marcadores de Beat](#page-54-0)
- [55](#page-54-0) Marcadores de Warp Beat
- [56](#page-55-0) Editando Beatgrids
- [57](#page-56-0) Marcador Errado de Downbeat
- [58 Ajustando Marcador Errado de Beatgrid](#page-57-0)
- [58](#page-57-0) Deslizando uma Beatgrid Errada [59](#page-58-0) Atalhos para Editar uma Grid
- 60 [Simple Sync \(Sem Beatgrids\)](#page-59-0) [60 S](#page-59-0)incronização Simples [61 Encaixar com a Beatgrid](#page-60-0)
	- [61 Ritmo Relativo & Controle de Ritmo](#page-60-0)
- [62 Smart Sync \(Usando Beatgrids\)](#page-61-0)
	- [62 Indicador de Posição de Batida](#page-61-0)
	- [62](#page-61-0) Sync de Batida
	- [63 Armar Beat Sync](#page-62-0)
	- [63 S](#page-62-0)ync de Ritmo
	- [64 Desativando o Sync](#page-63-0)
	- [64 R](#page-63-0)itmo Relativo & Controle de Ritmo
	- [65 C](#page-64-0)arregando faixas sem Beatgrid

### [66 DJ-FX](#page-65-0)

- [66 U](#page-65-0)sando o DJ-FX [67 Modos do DJ-FX](#page-66-0) [67 Modo Single FX](#page-66-0) [67 Modo Multi FX](#page-66-0) [67 M](#page-66-0)ultiplicador de Batidas [68 Origem e Marcação de Ritmo](#page-68-0) [68 Bancos FX favoritos](#page-68-0)
- [69 A](#page-68-0)tribuição de Canais

### [70 Sampler](#page-69-0)

[70 Carregando músicas no Sampler](#page-69-0) [70 R](#page-69-0)eproduzindo Amostras [71 Modos de Visualização do Sampler](#page-70-0) [71 M](#page-70-0)odos de Reprodução do Sampler [72 Função Repetir no Reprodutor de Amostras](#page-71-0) [72](#page-71-0) Volume do Compartimento de Amostras [73 Informações da faixa do Sampler \(Avançado\)](#page-72-0) [73 Sync do Sampler](#page-72-0) (Avançado) [74 Controles de Tom do Sampler \(Avançado\)](#page-73-0) [74 Tocar a partir de Sampler \(](#page-73-0)Avançado) [75 Ganho Individual em Amostras \(Avançado\)](#page-74-0) [75 Botões Mudo do Sampler \(Avançado\)](#page-74-0) [75](#page-74-0) Volume Principal, Mudo e Seletor de Saída do Sampler [76 Bancos de samples do Sampler](#page-75-0) [76 I](#page-75-0)nstant Doubles do Sampler

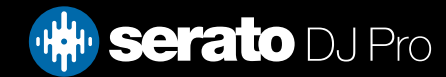

## **Contents**

### [77 Gravando](#page-76-0)

[77 Painel de Gravação](#page-76-0) [77](#page-76-0) Local da gravação

### [78 MIDI Assign](#page-77-0)

[78 Vista Geral de MIDI](#page-77-0)

- [78](#page-77-0) Remotação do hardware Serato primário
- [78 Remapeamento de acessórios oficiais Serato](#page-77-0)
- [79 Configuração do controlador MIDI secundário](#page-78-0)
- [79](#page-78-0) Atribuindo Controles
- 8[0 Tipos de Dados MIDI](#page-79-0)
- [80](#page-79-0) Pratos MIDI
- [81 Atribuindo MIDI a outros controles](#page-80-0)
- [81 Ctrl + Clique na Funcionalidade](#page-80-0)
- [81](#page-80-0) Pré-configurações

### [82](#page-81-0) Histórico

- [83 Excluir Seção do Histórico](#page-82-0)
- [83 Parâmetros de Listagem](#page-82-0)
- [83](#page-82-0) Serato Playlists (Listas de Reprodução Serato)
- [84 Fazendo Upload das "Serato Playlists" \(Listas de](#page-83-0)   [Reprodução Serato\)](#page-83-0)
- [84](#page-83-0) Listas de Reprodução ao Vivo

### [85 Tela de Configurações](#page-84-0)

- [85](#page-84-0) Preferências de DJ (Preferências de Controle)
- [86](#page-85-0) Preferências de DJ (Carregamento de Músicas)
- [87 Preferências de DJ \(Velocidade do Deck Virtual\)](#page-86-0)
- [87 Preferências de DJ](#page-86-0) (Gravando)
- [88 Preferências de DJ \(Modo Sincronização\)](#page-87-0)
- [88 Preferências de DJ \(Preferências Sincronização\)](#page-87-0)
- [88 Preferências de DJ](#page-87-0) (Preferências Quantize)
- [89 Audio \(Configuração do Convés\)](#page-88-0)
- [89](#page-88-0) Audio (Pavês Primários)
- 9[0 Audio \(Canal de Gravação\)](#page-89-0)
- [90 Audio \(Memória Intermediária USB \[Latência\]\)](#page-89-0)
- [91 CD / Vinil \(Controle de Vinil\)](#page-90-0)
- [91](#page-90-0) CD / Vinil (Needle Dropping [Relative Mode])
- [92](#page-91-0) CD / Vinil (Trava do Adesivo)
- [93](#page-92-0) Library + Display (Biblioteca)
- [94 Library + Display \(Display\)](#page-93-0)
- 95 Library + Display (Streaming de Música)
- [96 Mixer](#page-95-0)
- [96 Mixer \(Generalidades\)](#page-95-0)
- [96 M](#page-95-0)ixer (Monitoramente) [97 Mixer \(Transição de Entrada\)](#page-96-0) [97 Mixer \(Transição\)](#page-96-0) [97 Mixer \(Mic/Aux\)](#page-96-0) [98 C](#page-97-0)onfigurações FX [99 MIDI \(Dispositivos MIDI\)](#page-98-0) [99 M](#page-98-0)IDI (Pré-configurações MIDI) 100 [P](#page-99-0)acotes de Expansão
- [102 Calibragem do Deck \(Apenas CD e Vinil\)](#page-101-0) [102 Calibrando o Serato DJ Pro](#page-101-0) [102 S](#page-101-0)ensibilidade ao Ruído 103 Como Calibrar o Serato DJ Pro [104 Medições de Alcance](#page-103-0) [104 R](#page-103-0)esolução de Problemas de Calibragem

### [105 Link](#page-104-0)

[105 Link](#page-104-0) [105 Pré-requisitos do Link](#page-104-0) [105 Usando o Link](#page-104-0)

### [106 Resolução de Problemas](#page-105-0)

- [106 Luzes de Advertência](#page-105-0)
- [106 Advertência do limitador](#page-105-0)
- [106 A](#page-105-0)dvertência de Interrupção de Áudio
- [107 Advertência MIDI](#page-106-0)
- [107 Interrupções e Distorções de Áudio](#page-106-0)
- [107 C](#page-106-0)onecte o aparelho Serato DJ diretamente em
- uma porta USB no seu computador, não através de um hub USB.
- [108 Interrupções Na Visualização do Gráfico de Ondas](#page-107-0)
- [108 Problemas com Não Salvamento de Arquivos](#page-107-0)
- [108 Aparelho Desconectado](#page-107-0)
- [109 D](#page-107-0)iagnósticos de Arquivo Corrompido

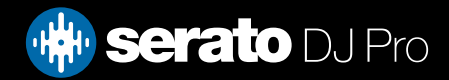

# <span id="page-4-0"></span>Introdução

Bem-vindo ao manual do software Serato DJ Pro.

O Serato DJ Pro é um sistema de software e hardware integrado, projetado para dar novos tipos de controle aos operadores de som e aos DJs.

Usando o software Serato DJ Pro, você pode manipular músicas em seu computador com controle preciso a partir uma série de aparelhos compatíveis com a Serato. Basta ligar seu aparelho Serato DJ ao seu computador, conectar o sistema de som e está tudo certo.

### Aparelhagem

Este manual oferece informações gerais sobre o software Serato DJ Pro. Para ver uma lista completa de aparelhos compatíveis com o Serato DJ, acesse:

### <https://serato.com/dj/hardware>

Para configurações específicas de aparelhos Serato DJ, controles ou informações sobre resolução de problemas, favor consultar o manual do seu aparelho.

Ou para obter mais informações sobre como seu aparelhos Serato DJ interage com o Serato DJ Pro, consulte seu guia específico de inicialização rápida de hardware para obter mais informações.

### Requisitos mínimos do Sistema

Antes da instalação do software, certifique-se que o computador atende aos requisitos mínimos do sistema para o aparelho Serato DJ que você está usando. Você pode encontrar as especificações mínimas selecionando o seu aparelho na

### <https://serato.com/dj/pro/downloads>

OBSERVAÇÃO: Estes são os requisitos mínimos para rodar o Serato DJ Pro. Para um melhor desempenho e para uso em situações profissionais, recomendamos que você use um computador mais avançado.

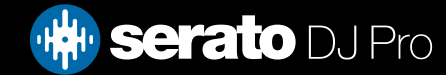

# <span id="page-5-0"></span>Instalação de Software

## Instalação (OSX/macOS)

Antes de instalar, recomendamos baixar a versão mais recente do Serato DJ Pro do nosso site. [CLIQUE AQUI PARA BAIXAR O INSTALADOR MAIS RECENTE PARA OSX/MacOS](https://serato.com/dj/downloads/mac)

### Para instalar o Serato DJ Pro:

- 1. Usando o Finder, vá até o local em que o download do Serato DJ Pro foi salvo.
- 2. Clique duas vezes no arquivo Serato DJ Pro.pkg.
- 3. To instalador do software aparecerá. Clique em 'Continue' para continuar.
- 4. A tela do contrato de licença do usuário final do software aparecerá. Leia-o e depois clique em "Continu-
- ar" e, quando a mensagem aparecer, clique em 'Agree' para aceitar os termos e continuar.
- 5. Clique em 'Continuar' para confirmar o destino.
- 6. Clique em 'Install' para iniciar a instalação.
- 7. Se solicitado, digite seu nome de usuário e a senha e escolha 'Install software'.
- 8. Agora o Serato DJ Pro executará a instalação padrão.
- 9. A instalação está concluída. Agora você pode clicar em Close.

## Instalação (Windows)

Antes de instalar, recomendamos baixar a versão mais recente do Serato DJ Pro do nosso site. [CLIQUE AQUI PARA BAIXAR O INSTALADOR MAIS RECENTE PARA WINDOWS](https://serato.com/dj/downloads/win)

### Para instalar o Serato DJ Pro:

- 1. Usando o Windows Explorer, vá até o local em que o download do Serato DJ Pro foi salvo.
- 2. Clique duas vezes no "SeratoDJ Pro.zip" e extraia o instalador usando a ferramenta de arquivo do Windows ou outra ferramenta de sua preferência.
- 3. Extraia o arquivo do instalador Serato DJ Pro.exe e clique duas vezes nele.
- 4. A tela do contrato de licença do usuário final do software aparecerá. Leia-o, depois marque a caixa de seleção 'I agree to the license terms and conditions' checkbox e clique em 'Install'.
- 5. Se uma janela de controle de conta de usuário aparecer, clique em 'Sim' para continuar.
- 6. Agora o Serato DJ Pro executará a instalação padrão.
- 7. A instalação está concluída. Agora você pode clicar em Close.

OBSERVAÇÃO: Um atalho também será criado na área de trabalho.

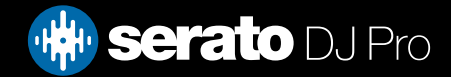

# <span id="page-6-0"></span>Ativação

A ativação só é necessária para os controladores Serato DJ Lite que querem atualizar para o Serato DJ Pro. Outros controladores compatíveis com o Serato DJ Pro não vão precisar de ativação.

Para ver uma lista completa de hardware Serato DJ Pro suportado, visite:<https://serato.com/dj/hardware>

## Assinaturas

Está disponível uma forma de pagamento baseada em assinatura para o Serato DJ Pro. Para saber mais sobre os preços e planos disponíveis, visite:<https://serato.com/dj/pricing>

## Experimente o Serato DJ Pro

Se você tiver um controlador Serato DJ Lite compatível conectado, experimente o Serato DJ Pro de graça por 14 dias.

- 1. Certifique-se de que você tenha o controlador Serato DJ Lite conectado.
- 2. Abra o Serato DJ Pro Se a janela pop-up de avaliação não aparecer no canto inferior direito,

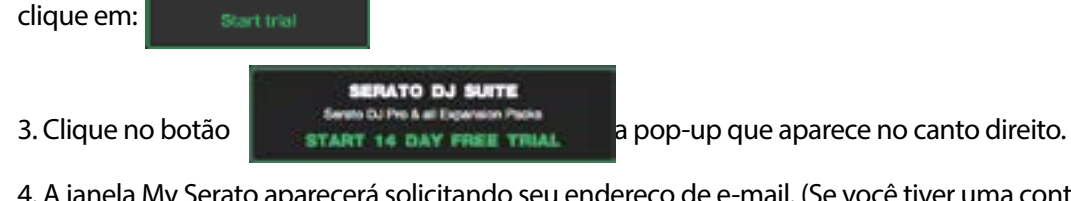

4. A janela My Serato aparecerá solicitando seu endereço de e-mail. (Se você tiver uma conta de usuário do serato.com use este e-mail e senha de login)

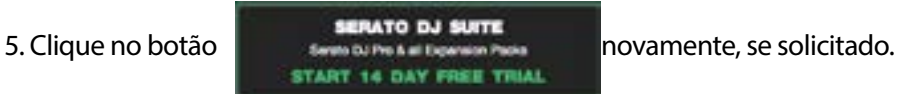

Agora sua avaliação de 14 dias do Serato DJ Pro vai começar. Os dias restantes para usar a avaliação serão exibidos no canto inferior direito, mostrados como: Trial: 13 days remaining

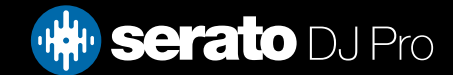

# <span id="page-7-0"></span>Ativação

## Compre o Serato DJ Pro

Você precisa comprar uma licença (ou escolher uma assinatura do Serato DJ) para usar o controlador Serato DJ Lite compatível com o software Serato DJ Pro.

- 1. Certifique-se de que você tenha o controlador Serato DJ Lite conectado.
- 2. Abra o Serato DJ Pro.
- 3. Clique em *Illy Serato* ximo ao canto superior direito da interface do Serato DJ Pro.

4. Uma janela online aparecerá solicitando seu endereço de e-mail. (Se você tiver uma conta de usuário do serato.com use este e-mail e senha de login.)

**BUY SERATO DJ PRO** 5. Clique em

6. Siga as instruções na tela para concluir a compra. Se houver qualquer problema com este processo, contate: [sales@serato.com](mailto:sales%40serato.com?subject=Unable%20to%20purchase%20Serato%20DJ%20with%20in%20this%20application)

7. Depois de concluir o processo de compra, o Serato DJ Pro será ativado e você poderá fechar a janela online.

### Ative o Serato DJ Pro

Se você comprou uma licença do Serato DJ Pro, siga estas instruções para concluir a ativação:

- 1. Certifique-se de que você tenha o controlador Serato DJ Lite conectado.
- 2. Abra o Serato DJ Pro.
- 3. Clique em **proximo a** proximo ao canto superior direito da interface do Serato DJ Pro.
- 4. Use o e-mail e a senha da sua conta de usuário existente do serato.com para fazer login.
- 5. Selecione a quia MY PRODUCTS e clique em **Sob o bloco do Serato DJ** Pro.

OBSERVAÇÃO: Se você receber um código de erro durante a ativação, contate [support@serato.com,](mailto:support%40serato.com?subject=Serato%20DJ%20Activation%20Error%20Code%20) forneça o máximo de detalhes possível, incluindo o e-mail com o qual você comprou a licença e o código de erro ou as informações que você recebeu.

## Gerencie as Ativações do Serato DJ Pro

Depois de ativar o software, você pode desativar suas licenças clicando no botão do pasellyste all products My Serato, sob a guia MY PRODUCTS.

Aqui você pode desativar o Serato DJ Pro, para ativar o Serato DJ Pro em outro computador.

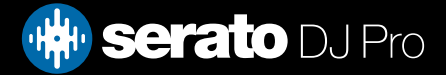

### <span id="page-8-0"></span>Iniciando o Software

Antes de iniciar o Serato DJ Pro, conecte seu aparelho Serato DJ Pro em uma porta USB no seu computador.

### Mac OSX/macOS

O Serato DJ Pro será instalado na sua pasta de aplicativos.

Dê um clique duplo no ícone Serato DJ Pro na pasta de aplicativos para iniciar. Para facilitar a abertura do programa, você pode clicar e arrastar o ícone para o Dock.

### **Windows**

O Serato DJ será instalado no menu Windows > Todos os Programas > Serato > Serato DJ Pro. Para iniciar o Serato DJ Pro no Windows, simplesmente clique duas vezes no ícone de atalho na sua área de trabalho, ou navegue no menu Iniciar e clique no ícone do Serato DJ Pro.

OBSERVAÇÃO: Quando o Serato DJ Pro lança, detectará automaticamente o seu hardware Serato DJ, desde que os drivers apropriados estejam instalados (onde seja necessário).

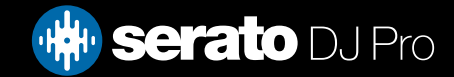

## <span id="page-9-0"></span>Visão geral do Software

O quadro a seguir fornece uma visão geral da tela principal do Serato DJ Pro. Cada ponto é abordado com mais detalhes, mais tarde no manual.

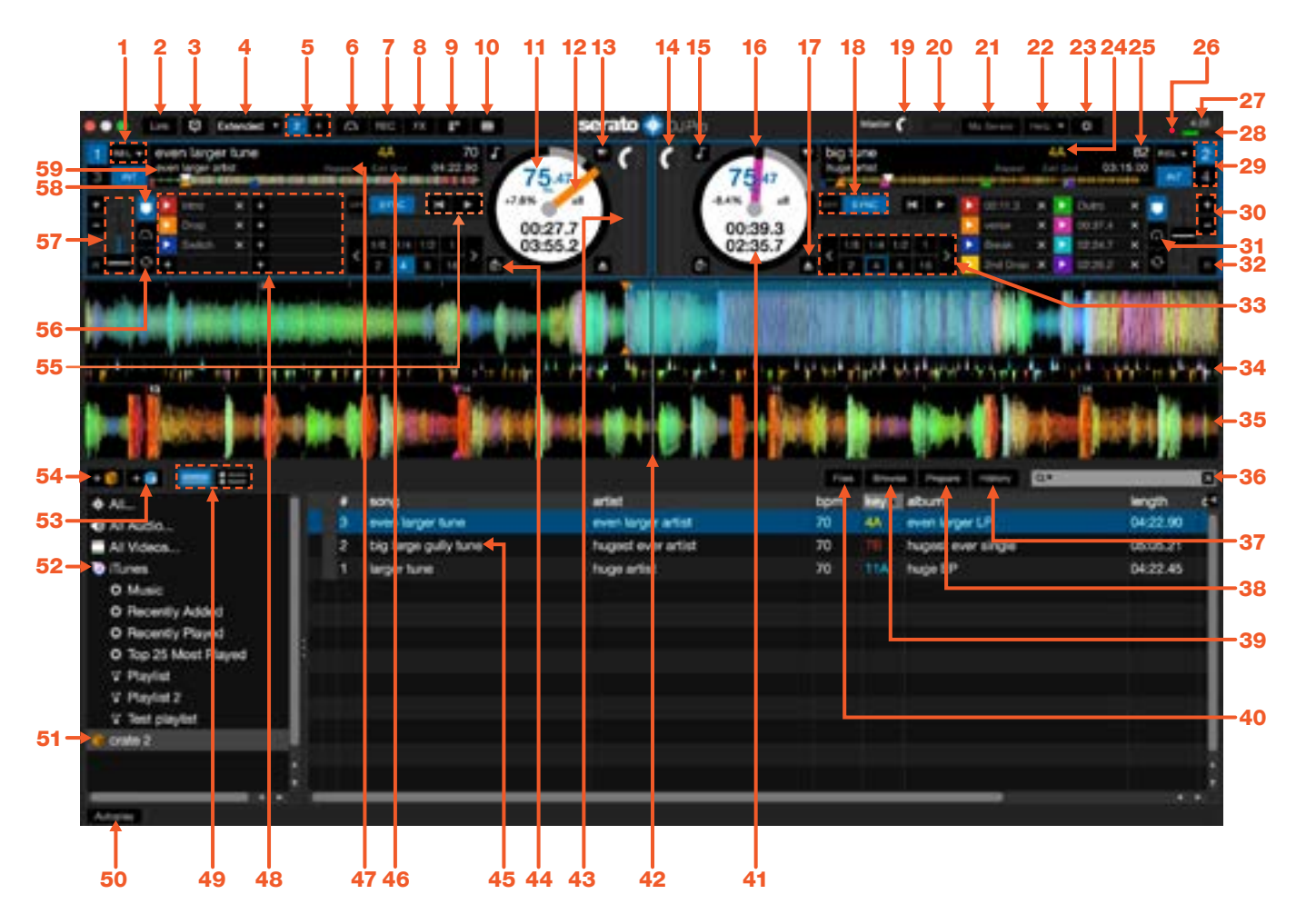

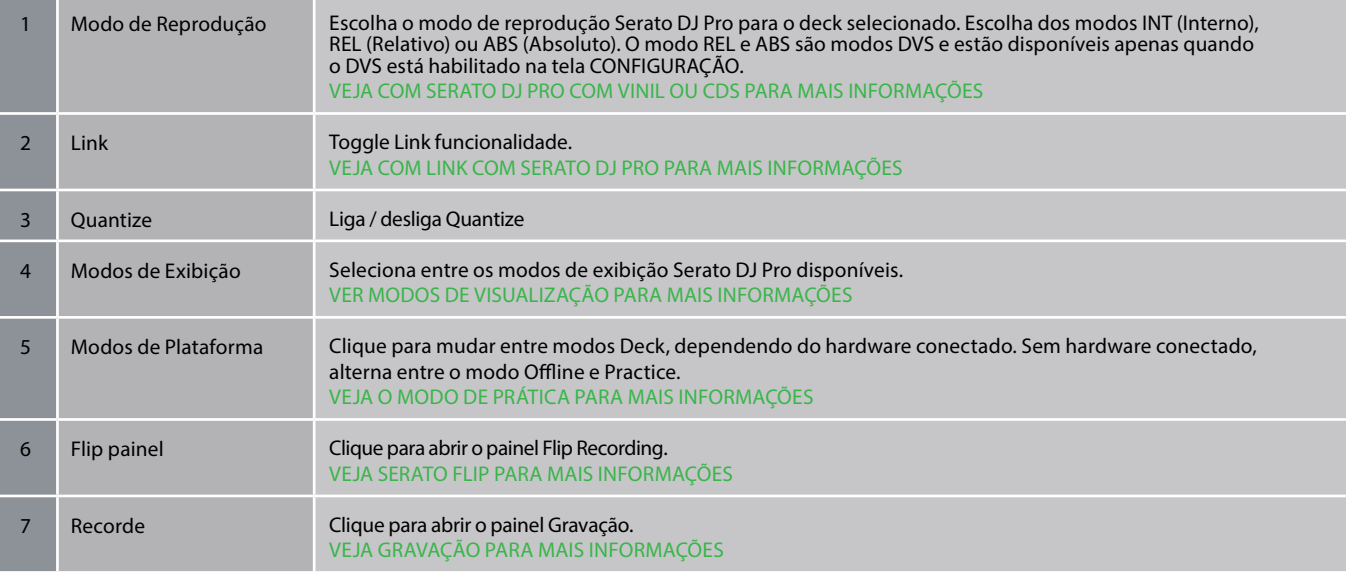

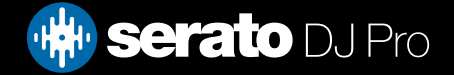

## Visão geral do Software

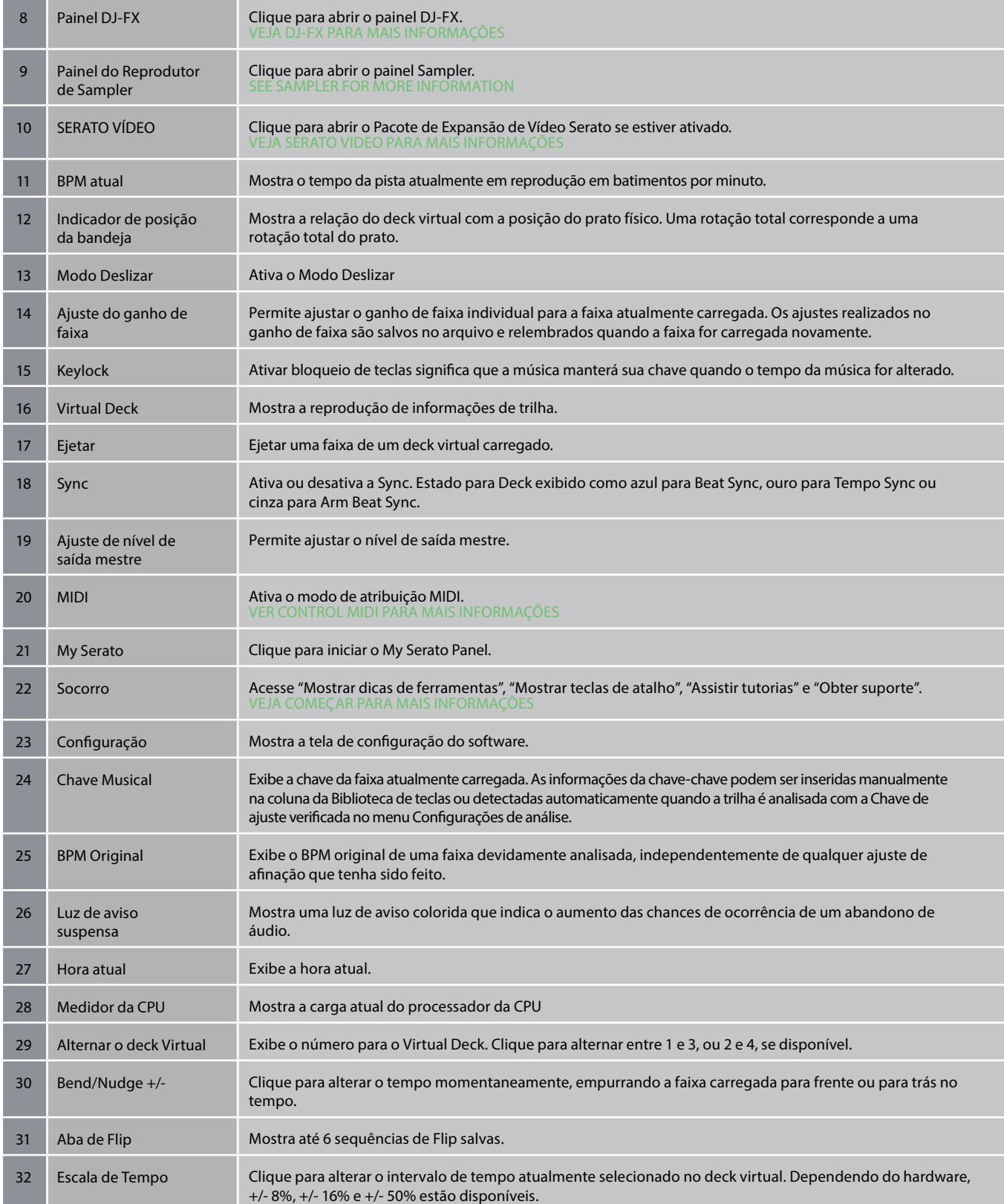

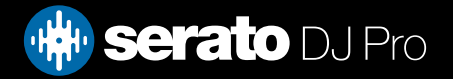

## Visão geral do Software

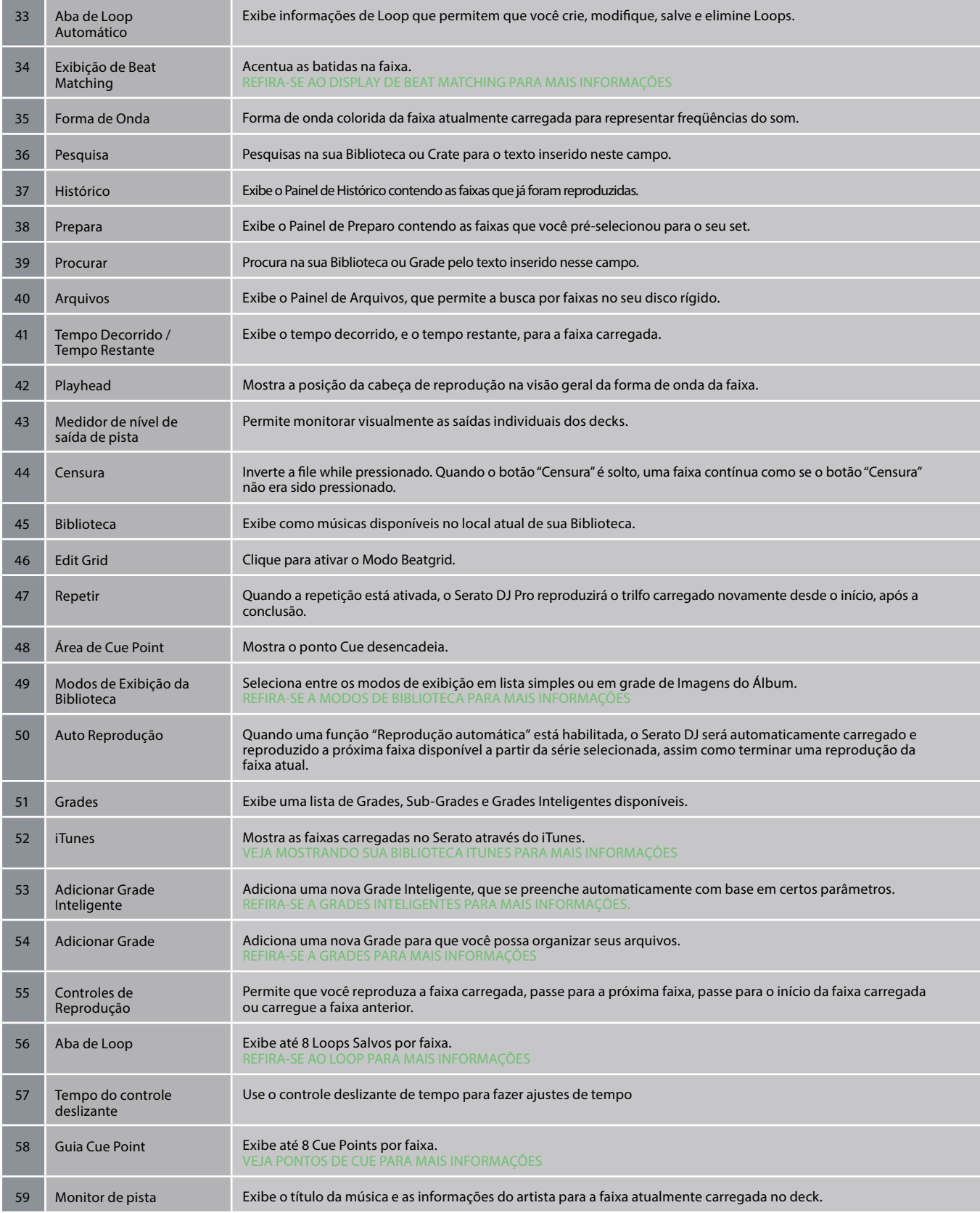

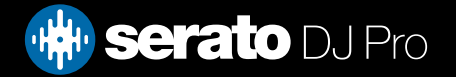

### <span id="page-12-0"></span>Mostrar dicas de Ferramenta

Clique no botão **Help T**<sub>D</sub> canto superior direito do Serato DJ Pro, depois em **para ativar ativa ativa** ar as

dicas de ferramenta. Como dicas de aplicação são uma prática prática de vários recursos do Serato DJ Pro. Mova o mouse sobre a seção da tela para mostrar uma dica de ferramenta apropriada ao contexto.

### Assistir os tutoriais

Clique no botão **no canto superior direito do Serato DJ Pro, depois em para abrir seu** para abrir seu navegador de internet padrão e assistir os tutoriais para se familiarizar com o Serato DJ Pro.

### Obter suporte

Clique no botão **no canto superior direito do Serato DJ Pro, depois em** para abrir seu navegador de internet padrão e navegar até a base de dados de conhecimento do Serato DJ Pro, onde você pode encontrar artigos e guias úteis no Serato DJ Pro. Opcionalmente, digite palavras-chave na caixa **Search help para producer tópicos relacionados específicos na base de dados de conhecimento** Serato DJ Pro.

## Atalhos do Teclado

These actions can be accessed directly from the computer keyboard.

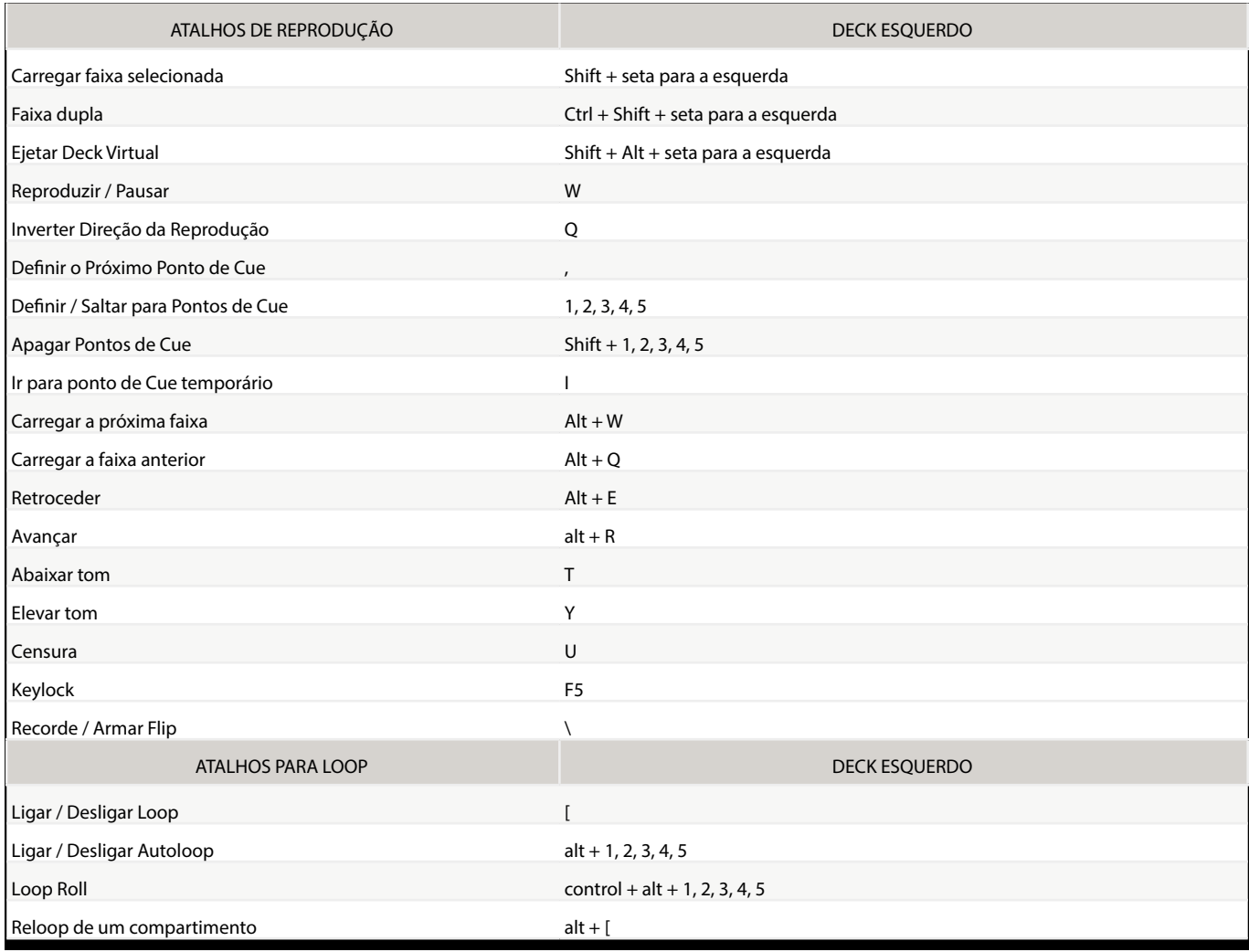

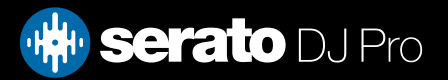

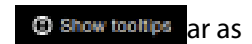

# Getting Started

## Show shortcut keys

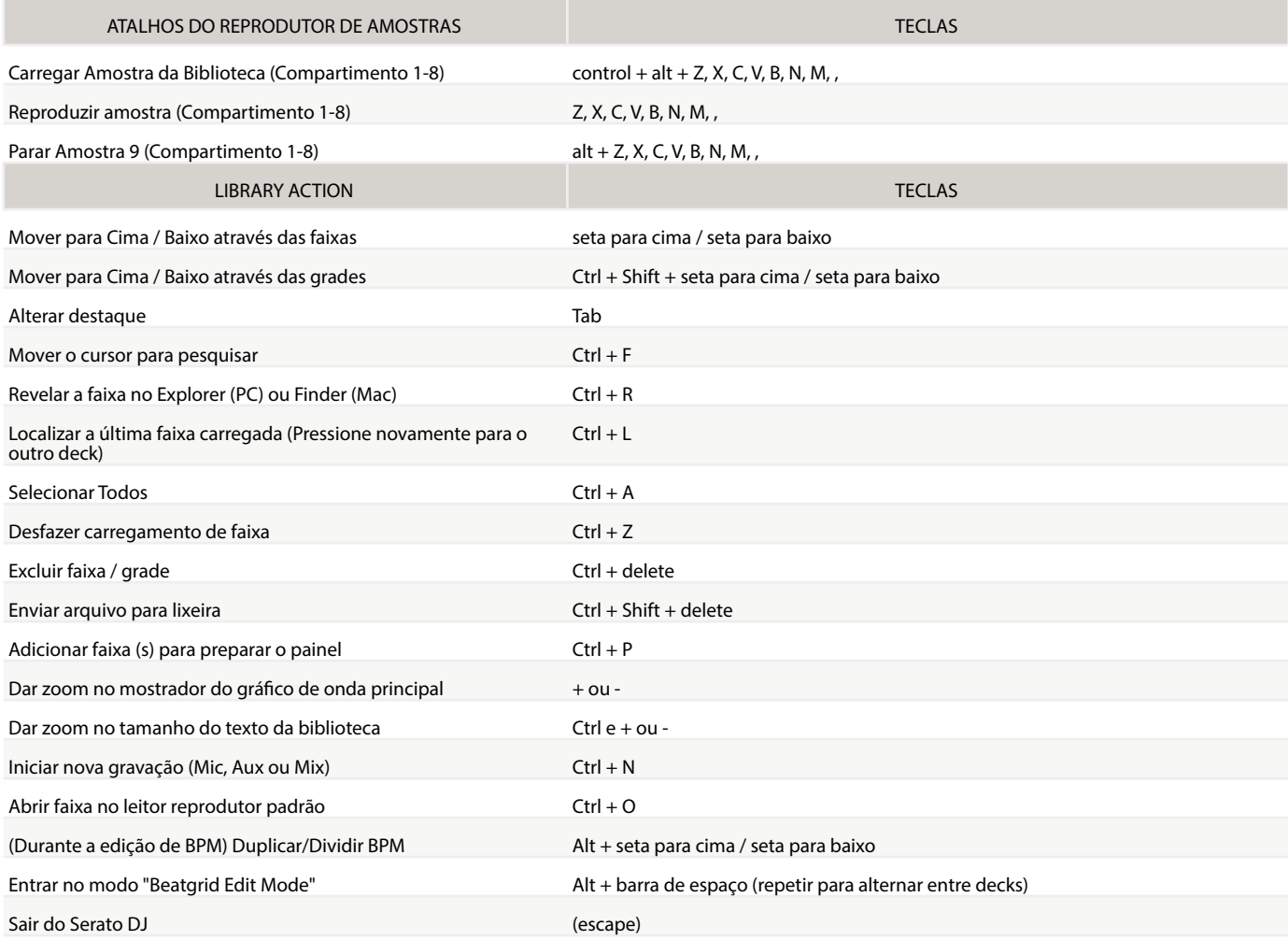

OBSERVAÇÃO: Se a opção "playback keys use shift" estiver ativada na tela de configurações, todas as teclas de reprodução precisarão que ou a tecla Shift ou a tecla Caps Lock estejam pressionadas.

Os atalhos descritos são as teclas de um teclado dos EUA. Em outros teclados, essas teclas podem estar identificadas de forma diferente.

Por exemplo, [Ctrl] no Windows é equivalente a [Command] no Mac OS X. Da mesma forma, [Alt] no Windows equivale a [Option] no Mac OS X.

OBSERVAÇÃO: Para alguns atalhos de teclado como o de carregar a música destacada em um deck (Shift + seta para esquerda ou direita), o Ctrl pode ser usado como um substituto para o Shift.

[VEJA "PLAYBACK KEYS USE SHIFT" PARA MAIS INFORMAÇÕES](#page-84-0)

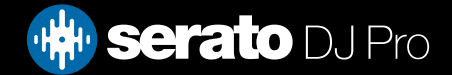

## <span id="page-14-0"></span>Importando Músicas

## Adicionando Arquivos à Biblioteca do Serato DJ Pro

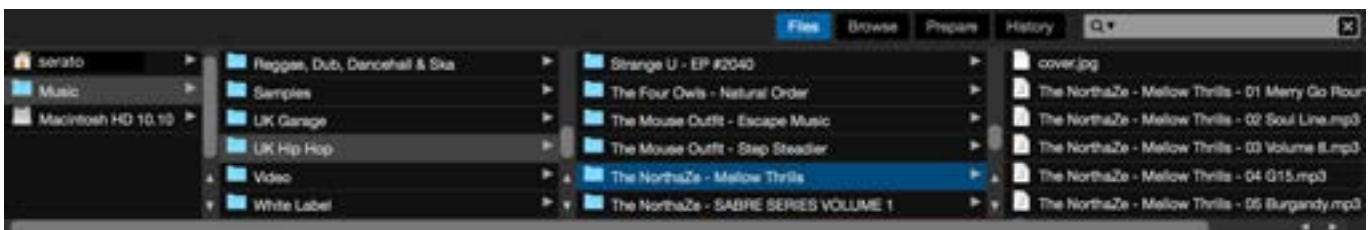

A maneira mais fácil de carregar músicas em sua biblioteca é usar o botão Files.

1. Clique no botão Files para abrir o painel de arquivos. No lado esquerdo desta janela, são exibidos vários locais no disco rígido do seu computador (e discos externos, caso tenha algum). Clique nestes locais para percorrer seu computador e encontrar sua música. Por padrão, sua música geralmente será encontrada na "Música" dentro de sua pasta de usuário.

2. Depois de ter localizado sua música, arraste a pasta ou os arquivos que deseja importar para o ícone roxo "All ...", que está localizado à esquerda da tela, na parte superior da janela de grades e listas de reprodução.

Se deseja importar todas as suas músicas, basta arrastar toda a pasta de música para este ícone. Será importado para Biblioteca do Serato DJ qualquer arquivo compatível contido na pasta principal do seu disco rígido.

DICA: Você também pode importar arquivos e pastas arrastando-os diretamente do Windows Explorer (versão PC) ou do Finder (versão Mac) para a Biblioteca do Serato DJ Pro.

Ao carregar um arquivo em qualquer deck a partir do painel de arquivos, ele será automaticamente adicionado em sua biblioteca.

DICA: Arrastar uma pasta para a visualização de grades criará instantaneamente uma grade.

### [REFIRA-SE A GRADES PARA MAIS INFORMAÇÕES.](#page-33-0)

O Serato DJ não copia a música para dentro do aplicativo, ele faz referência aos arquivos de música no local em que estão armazenados atualmente em seu disco rígido. Se você mover seus arquivos de música para um local diferente, o Serato DJ vai exibir esses arquivos como desaparecidos na sua Biblioteca.

[VER RELOCALIZAR ARQUIVOS PERDIDOS PARA MAIS INFORMAÇÕES](#page-38-0)

### Discos Rígidos Externos

Qualquer disco rígido externo conectado ao seu computador aparecerá no painel de arquivos. Você pode adicionar arquivos à biblioteca a partir de uma unidade externa, da mesma forma que você pode importar a partir do disco rígido interno do seu computador.

Se o disco rígido externo não estiver conectado ao executar o Serato DJ, nenhum arquivo adicionado a partir desta unidade será exibido em sua biblioteca.

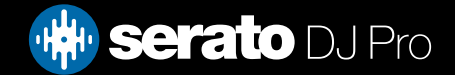

# <span id="page-15-0"></span>Importando Músicas

Os detalhes fornecidos na Biblioteca sobre os arquivos do seu disco rígido externo são armazenados no próprio disco rígido externo. Isso significa que se você adicionar faixas de um disco rígido externo para a sua biblioteca e, depois, conectar esse disco rígido externo em outro computador com o Serato DJ, as grades e as faixas ficarão

automaticamente visíveis na biblioteca da outra máquina.

### Exibindo sua biblioteca iTunes

O Serato DJ Pro consegue importar a sua biblioteca do iTunes™ permitindo a reprodução de suas músicas iTunes e o acesso a listas de reprodução. Para habilitar este recurso, vá até a tela de configurações, abra a aba biblioteca e marque a caixa "Show iTunes Library".

### Show iTunes Library

NOTE: Agora a biblioteca iTunes pode ser minimizada clicando-se sobre o pequeno triângulo no ícone da pasta azul iTunes.

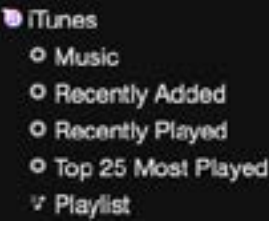

### Como passar músicas de CDs para o Serato DJ

O Serato DJ não tem a função de capturar músicas do CD. Sugerimos que você use um outro aplicativo específico para converter seus CDs de áudio em um formato de arquivo adequado para o Serato DJ. Recomendamos que os arquivos MP3 tenham 320 kbps para um bom equilíbrio entre qualidade do áudio e tamanho do arquivo. O Serato DJ consegue reproduzir CDs de áudio diretamente a partir do CD-ROM do seu computador ou de uma unidade de DVD. Contudo, o desempenho da reprodução pode ser reduzido pela velocidade da unidade e do computador.

OBSERVAÇÃO: Recomendamos a captura das faixas dos CDs em vez de reproduzi-los diretamente.

### Tipos de Arquivos Suportados

.MP3, .OGG, .AAC (mac only), .M4A, .ALAC (mac & Windows 10 only), .FLAC, .AIFF, .WAV, .WL.MP3

São suportados arquivos com taxa de bits fixa e variável (VBR). Faixas protegidas por DRM não são compatíveis com o Serato DJ.

[REFIRA-SE A DRM PARA MAIS INFORMAÇÕES](http://en.wikipedia.org/wiki/Digital_rights_management)

### Streaming de música

O Serato DJ Pro permite o streaming de áudio dentro de sua biblioteca, por meio de vários provedores de streaming.

[VEJA STREAMING DE MÚSICA PARA SABER MAIS](#page-95-0)

### Arquivos Corrompidos

Este ícone significa que o Serato DJ detectou que o arquivo está corrompido. É possível que este arquivo não seja reproduzido corretamente e/ou torne sua biblioteca instável. Se possível, re-codifique o MP3 ou remova-o da biblioteca. Passe o mouse sobre o ícone de status para obter informações sobre como seu arquivo está corrompido.

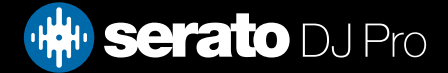

## <span id="page-16-0"></span>Reprodutor Off-line

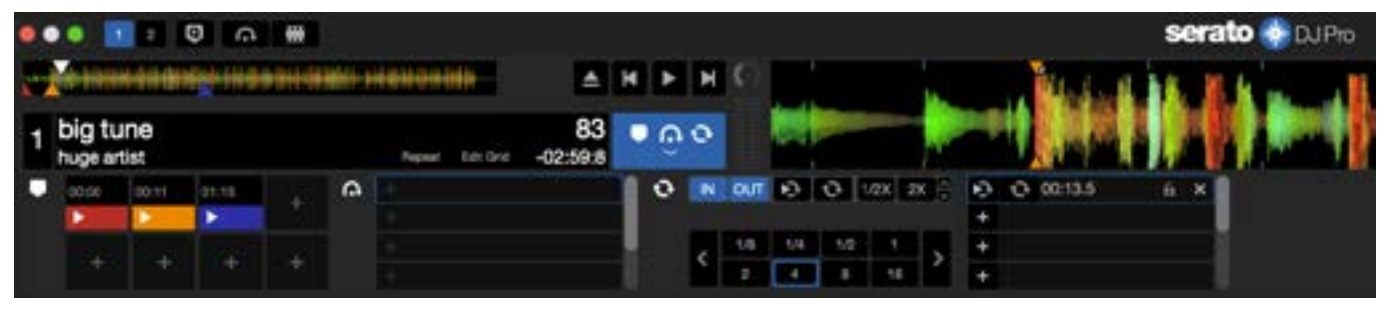

O reprodutor off-line está disponível quando o aparelho Serato DJ não está conectado e as saídas de áudio ocorrem através do dispositivo de áudio padrão.

Para carregar um faixa no reprodutor off-line, arraste e solte a faixa na área de exibição do gráfico de ondas, na área de exibição da faixa ou pressionando Shift + seta para a esquerda. Quando se chega ao fim da faixa carregada, a próxima faixa na lista de reprodução atual será reproduzida automaticamente.

O reprodutor off-line é uma ferramenta útil na preparação de grades, no conhecimento de novas faixas e na adição de Pontos de Cue e de Loops. Você também pode usar o Beatgrid Editor no reprodutor off-line, clicando em EDIT GRID, depois de ter carregado uma faixa. Para acessar os controles da faixa, basta clicar no botão:  $\bullet$ 

Você também pode mostrar 2 plataformas no player off-line, que é conhecido como 'Modo Prática'.

REFIRA-SE A PONTOS DE CUE PARA MAIS INFORMAÇÕES. [REFIRA-SE A LOOPING PARA MAIS INFORMAÇÕES.](#page-48-0) [REFIRA-SE A BEATGRIDS PARA MAIS INFORMAÇÕES.](#page-53-0) [REFIRA-SE A MODO DE PRÁTICA PARA MAIS INFORMAÇÕES.](#page-28-0)

## Volume do Reprodutor Off-line

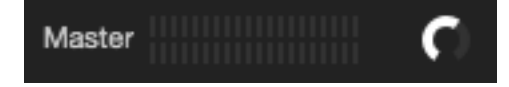

Use isso para ajustar o volume do player offline de fora para 100%.

Controle (Comando no Mac) + clique no Volume do Jogador Offline para redefinir para 100%.

Mantenha pressionada a tecla Shift enquanto move o controle deslizante de volume para ajuste fino.

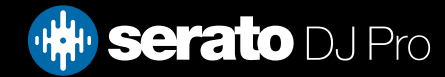

## <span id="page-17-0"></span>Track Gain Adjust (Ajuste de Ganho de Faixa)

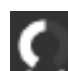

O Track Gain Adjust permite o ajuste do volume de reprodução da faixa carregada no reprodutor off-line. O ajuste de ganho realizado é salvo no arquivo e será mantido na próxima vez que você carregar essa faixa. O funcionamento do Track Gain Adjust é o mesmo quando o seu aparelho Serato DJ está conectado.

REFIRA-SE A AJUSTE DE GANHO DE FAIXA PARA MAIS INFORMAÇÕES

### Analyze Files (Analisando Arquivos)

A função Analyze Files prepara as visualizações de gráficos de onda, detecta se os arquivos estão corrompidos e, se estiverem ativados, calcula os valores de BPM e cria Beatgrids.

A função Analize Files no Serato DJ garante que as suas músicas estejam prontas serem tocadas assim que precisar delas, reduzido a carga de processamento da CPU enquanto você toca. Recomendamos que você vá analisando as músicas à medida que as adiciona.

OBSERVAÇÃO: Quando o aparelho está conectado, as opções Set Beatgrid e Set Auto BPM ficam ativas. Mantenha-as marcadas no reprodutor off-line caso deseje que suas faixas sejam analisadas com esses parâmetros quando arrastar arquivos para o deck.

OBSERVAÇÃO: Se você deseja que alguns arquivos não seja reanalisados, você pode Bloquear essas faixas.

[REFIRA-SE A LOCK TRACKS \(BLOQUEAR FAIXAS\) PARA MAIS INFORMAÇÕES.](#page-19-0)

### Como Analisar Arquivos

Para analisar seus arquivos, abra o Serato DJ Pro com o hardware desconectado. Você verá o botão de arquivos de análise, clique aqui para analisar automaticamente TODAS as faixas da sua biblioteca, que ainda não foram analisadas.

Analyze Files

Você também pode arrastar e soltar pastas individuais, caixas e arquivos no botão para analisar grupos pequenos ou específicos de arquivos de cada vez.

### Re-Analisar Arquivos

As faixas analisadas anteriormente podem ser reanalisadas arrastando a faixa, a seleção de faixas ou todo o Crate para o botão Analisar arquivos. Para forçar o Serato DJ Pro a reanalisar TODOS os arquivos em sua biblioteca, mantenha o controle ao clicar no botão de análise de arquivos.

OBSERVAÇÃO: Re-Analyzing não analisará nenhuma faixa bloqueada. Você deve certificar-se de que as caixas pôr grade de batida / BPM estão marcadas se você deseja recriar grade de batida.

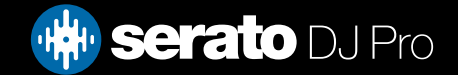

## <span id="page-18-0"></span>Configurações de Análise

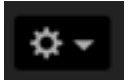

Definir Nota

Selecione esta opção para gravar um valor de nota durante a análise de arquivos. Reanalisar os arquivos com esta opção selecionada substituirá todas as alterações manuais feitas. OBSERVAÇÃO:: Arquivos bloqueados não terão uma nova Nota calculada.

### Definir grade de batida/BPM

Selecione esta opção para garantir que o Serato DJ defina uma grade de batida e calcule o BPM durante a análise de arquivos. Reanalisar os arquivos com esta opção selecionada substituirá todas as alterações manuais feitas.

OBSERVAÇÃO: Arquivos bloqueados não terão uma nova Grade de batida calculada. [REFIRA-SE A LOCK TRACKS \(BLOQUEAR FAIXAS\) PARA MAIS INFORMAÇÕES.](#page-19-0)

### Alcance de BPM

Esta opção define os limites superior e inferior do alcance de BPM durante a análise de arquivos. Selecionar a faixa correta ajuda a evitar que metade ou o dobro dos valores de BPM sejam calculados usando Definir grade de batida/BPM. Por exemplo, se você tiver faixas que estão sendo analisadas a 140 BPM e quiser que elas sejam analisadas a 70, escolha 68-135.

OBSERVAÇÃO: Se você encontrar faixas com valores de BPM incorretos, verifique se a faixa de BPM está correta no reprodutor off-line.

Analisar a biblioteca Inteira

### Analyze Entire Library

Clique neste botão para forçar o Serato DJ a reanalisar todos os arquivos de sua biblioteca.

O Set Auto BPM (Definir BPM Automático) é parte do processo de análise de arquivos. Ele não será aplicado a nenhum arquivo que já tenha sido analisado, a menos que:

- Você force a análise da faixa ou do grupo de faixas e selecione um valor de BPM diferente.

- Você force a análise da faixa ou do grupo de faixas e o valor calculado do BPM seja diferente do BPM atual.

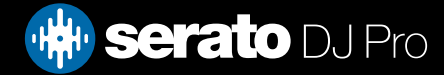

## <span id="page-19-0"></span>Bloquear Beatgrids (Grades de Batida)

As faixas da sua biblioteca podem ser bloqueadas para evitar alterações acidentais de BPM ou Beat Grid no arquivo. Com isso, você tem um suporte visual muito útil para as faixas da biblioteca que você acha que tenham valores corretos de BPM e Beat Grids.

Encontre uma faixa que você deseja bloquear, segure Ctrl e clique na coluna de Status vazia (a primeira coluna na tela principal da Biblioteca). Um ícone azul "Lock" (Bloquear) será exibido nesse campo. Pressione Ctrl e clique novamente no ícone para desbloquear a faixa.

DICA: É possível bloquear várias faixas de uma vez. Selecione o conjunto de faixas que você quer e, em seguida, clique na coluna de Status. O Serato DJ perguntará se você quer editar todas as tags (atributos) dessas faixas.

## Bloquear Tracks (Bloquear Faixas)

Se uma faixa exibir um cadeado dourado na coluna de Status, as informações do arquivo especificamente para essa faixa não podem ser alteradas.

Você não poderá alterar nenhuma informação de faixa de forma permanentemente no Serato DJ.

Isso inclui BPM, Beatgrids (Grades de Batida), gráficos de onda, loops, pontos de cue ou outras informações de metadados. No entanto, você consegue ajustar as informações para faixa durante uma sessão, mas esta informação não será salva (gravada) nas meta tags (atributos) do arquivo onde as informações são armazenadas.

O arquivo pode estar bloqueado porque você está usando um disco rígido formatado de forma errada (ou seja, uma unidade NTFS formatada em um PC Windows e você tenta usá-la em um Mac, que só consegue fazer a leitura dessas informações).

Ou pode ser que o próprio arquivo esteja bloqueado. Para saber se uma faixa está bloqueada, selecione a faixa no Serato DJ e pressione Ctrl + R para 'descobrir' onde está o arquivo no seu disco rígido.

Em seguida, pressione Command + I ('Obter Informações' no Mac) ou Alt + Enter ("Propriedades" no Windows). Então, verifique se a faixa é Somente Leitura ou se você tem as permissões para gravar sobre o arquivo.

## Analisar faixas ao carregar o Deck

Carregar uma faixa não analisada em um Deck seguirá os parâmetros da função "Analyze Files" (analisar arquivos). Se você marcar as opções de BPM e Beatgrids no Reprodutor Off-line, essas definições também se aplicarão quando você carregar uma faixa em um deck virtual ou em um compartimento de amostras no Serato DJ.

Ao carregar no deck uma faixa previamente analisada, não serão criados BPM nem Beatgrids se a faixa não contiver nenhum.

OBSERVAÇÃO: Certifique-se de que estas opções estão marcadas no Reprodutor Off-line se você deseja ter essa funcionalidade enquanto toca.

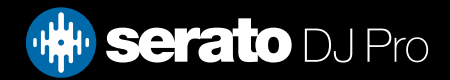

## <span id="page-20-0"></span>Quantize (Quantizar)

O Serato DJ Pro tem a função Quantize (Quantizar) que, quando selecionada, ao definir seus pontos de cue, eles serão lançados em suas Beatgrids (Grades de Batida). O disparo dos pontos de cue também vai bater com o ritmo (tempo) de suas Beatgrids de forma que você nunca perca a deixa. Você pode selecionar o número de batidas entre cada definição e disparo de ponto de cue na aba "Preferências do DJ" na tela de Setup (Configurações).

Quando a função Quantize é selecionada, ao disparar um Reloop para seus loops armazenados, ele também será lançado na Beatgrid.

## Modos de Exibição

 $\checkmark$  Vertical Horizontal Extended Stack Library

O Serato DJ lhe dá como opções diferentes modos de exibição para uma adequação ao seu estilo de performance. Os botões de Display Mode estão localizados no canto superior esquerdo da tela principal.

Os modos de exibição disponíveis são:

- Vertical: Os decks virtuais são exibidos nos lados esquerdo e direito da tela com os gráficos verticais de onda no centro.
- Horizontal: Os decks virtuais são exibidos nos lados esquerdo e direito da tela com os gráficos horizontais de onda no centro.
- Extended (Estendido): Minimiza as informações do Deck Virtual com gráficos horizontais de onda ao longo da tela.
- Stack (Pilha): Os decks virtuais são colocado um em cima do outro no lado esquerdo da tela e os gráficos de onda à direita. Você também tem a opção de ver em uma aba adicional: um Deck Virtual simplificado, pontos de Cue ou Loops.
- Library (Biblioteca): Maximiza o espaço da biblioteca minimizando as informações exibidas no deck virtual.

OBSERVAÇÃO: Pressionar a barra de espaços irá alternar entre o modo Library (Biblioteca) e o modo de visualização selecionado anteriormente.

Se não houver espaço suficiente na tela para exibir todos os painéis abertos (por exemplo, o DJ-FX e o painel de arquivos), a tela pode se ajustar para exibir os que foram abertos por último. Quando isso ocorrer, uma mensagem será exibida na barra de status.

Se o seu aparelho Serato DJ tem capacidade para 4 decks, você pode alternar entre a exibição de 2 ou de 4 decks enquanto estiver em qualquer um dos modos de exibição acima. Alternar entre 2 e 4 decks (quando disponível). Ao selecionar 2 decks, serão exibidos os dois decks ativos (marcados por uma borda azul).

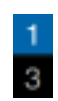

 Se você estiver usando uma interface Rane SL3, o deck esquerdo tem a opção de ser selecionado como deck 1 ou deck 3 . Você vai precisar usar Stack View (Mode de Visualização em Pilha) para ver todos os três decks ao mesmo tempo.

OBSERVAÇÃO: Os decks ativos são realçados com uma borda azul. [REFIRA-SE A INDICADOR DE DECK ATIVO PARA MAIS INFORMAÇÕES.](#page-25-0)

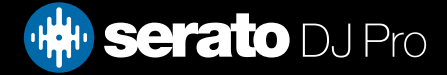

## <span id="page-21-0"></span>Usando o Serato DJ com Vinis ou CDJs

Se você estiver usando o Serato DJ com aparelhos compatíveis que permitem o uso de vinis ou CDJs, você terá 4 modos diferentes (5 se estiver usando uma interface SL4 Rane ou um Mixer 68 Rane).

## Absolute Mode (Modo Absoluto)

 $\checkmark$  ABS (Absolute) **REL (Relative)** THR (Through)

Você pode selecionar o "Absolute Mode" no menu no canto superior esquerdo da área dos Decks Virtuais. O modo ABS é o modo padrão e mais se assemelha às propriedades regulares do vinil. O início da faixa é mapeado para o início do disco e, pegando o braço e movendo a agulha para outra parte do disco ("needle dropping" ou largar a agulha), você pode mover-se para uma parte diferente dentro da faixa. O modo ABS reproduz o movimento dos controles dos discos de vinil, incluindo paradas, inícios, scratching, needle dropping, rubbing e outras técnicas de turntablismo.

### Relative Mode (Modo Relativo)

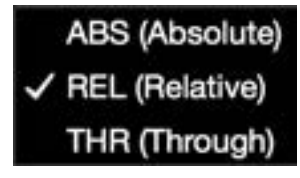

Você pode selecionar o "Relative Mode" no menu no canto superior esquerdo da área dos Decks Virtuais. O modo REL detecta o movimento relativo para frente e para trás do disco, mas não leva em consideração a posição do disco. O REL modo desativa o "needle dropping", mas permite um scratch sem escapulidas.

### Through Mode (Modo Transpassagem)

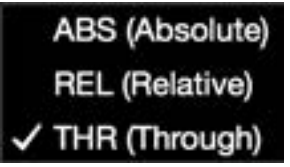

Você pode selecionar o "Through Mode" no menu no canto superior esquerdo da área dos Decks Virtuais. O "THR mode" silencia o deck selecionado. Quando um canal é definido como "THRU" pelo programa, o display do deck virtual correspondente exibirá "THRU mode" e os gráficos de ondas ficarão em cinza. O áudio nesse canal irá ignorar a maioria das unidades de processamento de áudio, com a exceção do FX e do Sampler. Alterar dos modos ABS/ REL/INT para o THR irá pausar a música atual no deck virtual correspondente, mas todos os outros estados (por exemplo, loops, keylock, etc) serão preservados.

A função THRU do programa lhe dá a possibilidade de aplicar efeitos e/ou inserir amostras na fonte de entrada (por exemplo, vinil analógico).

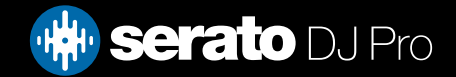

## <span id="page-22-0"></span>"Changeover Mode" (Modo Mudança)

Se você estiver usando uma interface SL4 Rane ou um mixer 68 Rane, você também tem a opção de selecionar "OFF" (Changeover - Mudança).

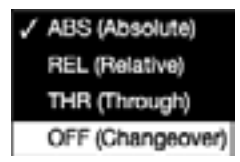

Você pode selecionar o "Changeover Mode" no menu no canto superior esquerdo da área de decks virtuais. O Modo OFF silencia o deck selecionado. Ele é usado principalmente para controlar que áudio é enviado para o mix durante as mudanças de DJ no mixer 68 e na interface SL4.

### Internal Mode (Modo Interno)

### **INT**

Quando você chegar ao final da faixa de um vinil ou CD usando o modo ABS ou REL, o Serato DJ muda automaticamente para o modo INT. Esse modo é conhecido como modo de Emergência Interno e evita que longas faixas sejam interrompidas quando não tiver mais faixas no CD ou no vinil. Você pode alternar entre o modo de Emergência Interno para o modo REL ou ABS levantando a agulha e colocando-a na borda do vinil. Levará um segundo para o modo REL ou ABS ser reativado. O modo interno manterá o ritmo que você tinha quando estava no modo REL ou ABS.

Você pode usar os seguintes atalhos de teclado para alternar rapidamente entre os modos de controle:

- Absolute Mode: F1 para o deck esquerdo, F6 para o deck direito.
- Relative Mode: F2 para o deck esquerdo, F7 para o deck direito.
- Internal Mode: F3 para o deck esquerdo, F8 para o deck direito.

DICA: Ao usar Ctrl + F3 ou F8, o deck será colocado no Modo Interno, o Sync desativado, o ritmo (tempo) definido em 0 e a reprodução será iniciada. Essa função é conhecida como o "Modo de Segurança". Você também pode acessar o "Modo de Segurança" usando Ctrl + clique no botão "Internal Mode" no programa.

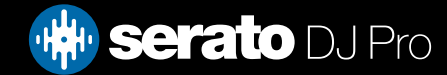

## <span id="page-23-0"></span>Master Output Level (Nível de Saída Mestre)

## Master

O controle de nível de saída mestre define o nível de volume final da mixagem principal na saída do programa, antes de o sinal ser enviado para o aparelho.

O nível de saída pode ser ajustado de - 12dB (totalmente à esquerda) a + 12dB (totalmente à direita). O medidores de áudio verde, amarelo e vermelho ao lado do controle exibem o nível de saída de áudio depois que o controle de nível de saída mestre é aplicado.

Ctrl + clique em "Master Output Level" para recolocar nas 12 horas (0 dB). Quando o áudio está neste nível, todos os segmentos verdes no medidor estão acessos.

Alt + clique em "Master Output Level" para recolocar na definição + 3 dB (sem espaço pra mais). Quando o áudio está neste nível, todos os segmentos verdes e amarelos estão acessos no medidor.

Áudio acima do nível limite de +3dB (ou seja "no vermelho") irá acionar o limitador Serato DJ para evitar picotes e o nível de áudio de saída não aumentará mais, embora o medidor continue a mostrar quanto áudio está acima do limiar, acendendo segmentos vermelhos até +9dB acima da definição das 12 horas. Os segmentos vermelhos acesos indicam que o limitador está ativamente afetando seu áudio, o que pode deteriorar a qualidade do seu som. Manter o nível fora do vermelho é recomendável em todos os momentos.

[REFIRA-SE A ADVERTÊNCIA DO LIMITADOR PARA MAIS INFORMAÇÕES](#page-105-0)

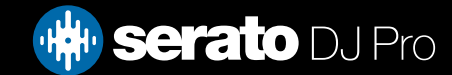

### <span id="page-24-0"></span>Deck Virtual

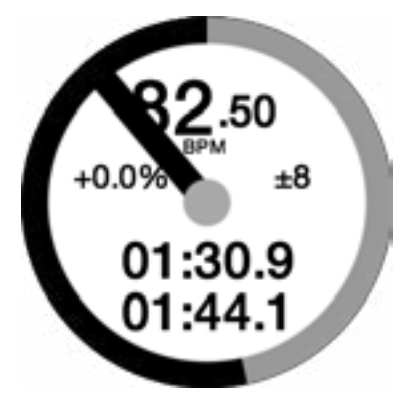

- BPM: Mostra o ritmo da música que está tocando em batidas por minuto, refletindo as mudanças que ocorrem ao se mover o indicador deslizante de ritmo.
- Tom: Mostra diferença percentual entre o ritmo atual e o ritmo original da faixa.
- Intervalo de Tom: Exibe os intervalos de ritmo +/- 8%, +/- 16% +/- 50% dependendo de qual você selecionou.
- Tempo Decorrido: Quanto da faixa já foi reproduzido.
- Tempo Restante: Quanto tempo falta para que a faixa termine.
- Indicador da Posição do Prato: Uma rotação completa corresponde a uma rotação do prato. Muito útil principalmente para beat juggling (brincadeira com as batidas).
- Indicador de progresso da faixa: A tira externa em torno do deck virtual mostra a posição dentro da faixa. Ela pode ser configurada na tela de configuração para piscar quando a faixa estiver prestes a terminar.
- REL: As letras REL, em azul, aparecerão quando o ritmo da faixa for relativo ao ritmo do que está tocando no outro deck. Esse modo reflete os movimentos atuais no software, mas não reflete a posição do tom absoluto do seu aparelho. Para restaurar o indicador de tom para tom absoluto, você pode carregar a faixa novamente depois de desativar a função Sync ou clicar duas vezes no botão "OFF" perto do Sync no respectivo deck virtual. Você também pode segurar Shift para desativar temporariamente o indicador de tom, podendo aumentar ou diminuir o tom, reposicionando-o em qualquer posição que lhe convier.

### REFIRA-SE A RITMO RELATIVO E CONTROLE DE RITMO PARA MAIS INFORMAÇÕES

Quando uma faixa é carregada no deck virtual, a cor dele mudará de cinza para branco com uma faixa preta. De acordo com que a faixa progride, o deck virtual girará. A barra de progresso circular em torno da borda é uma representação visual da posição dentro da faixa e começará a piscar 20 segundos antes do final da faixa para avisá-lo que a faixa está chegando ao fim.

DICA: Você pode desligar o "Track End Warning" (Aviso de Término da Faixa) na tela de configuração REFIRA-SE A "TRACK END WARNING" (AVISO DE TÉRMINO DA FAIXA) PARA MAIS INFORMAÇÕES

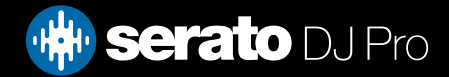

## <span id="page-25-0"></span>Indicador de Deck Ativo

Ao usar um modo de visualização de 4 decks com um aparelho Serato DJ que suporta 4 decks, você vai notar que 2 dos 4 decks terão uma borda azul. A isso dá-se o nome de indicador de deck ativo. Isto significa que todos os controles em seu aparelho Serato DJ e todos os atalhos de teclado serão aplicados a esses decks que têm borda azul.

Você pode usar o seu aparelho Serato DJ para mudar o deck ativo ou você pode escolher qual será o deck ativo selecionando  $\begin{array}{|c|c|c|c|}\n\hline\n\end{array}$   $\begin{array}{|c|c|c|}\n\hline\n2 & 4 \\
\hline\n\end{array}$  antos superiores direito ou esquerdo da sua tela.

Ao selecionar o seu Deck Ativo, será determinado qual deck será exibido quando você utilizar o modo de visualização de 2 decks quando você estiver usando 4 decks.

DICA: Use o atalho de teclado  $\sim$  (til) para alternar entre ter 1/2 ou 3/4 dos decks ativos.

### Track Display (Mostrador de Faixa)

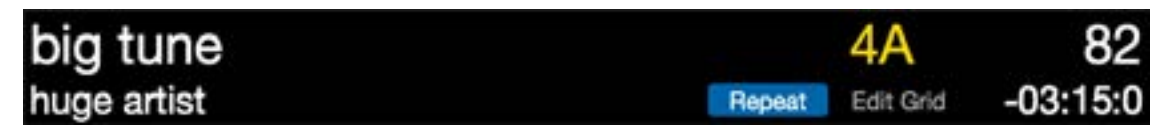

Quando uma faixa é carregada, o nome da faixa, do artista, sua extensão e o seu BPM original são exibidos na barra de título da faixa. Se nenhuma destas informações estiverem contidas no arquivo, elas não serão exibidas.

- Duração da Faixa: O tempo total da faixa atualmente carregada é exibido.
- Nota: Exibe a nota na faixa atualmente carregada. O processo de análise do Serato DJ Pro não conta com detecção de notas. No entanto, se a análise feita por software de terceiros contar com detecção de notas, você poderá optar por sua exibição.
- Repeat: Quando o REPEAT está ligado (azul), o Serato DJ Pro reproduzirá a faixa carregada novamente, a partir do início, quando ela acaba.
- Editar Grade: Ao se clicar em Editar Grade, você abrirá o Editor de Beatgrids.

REFIRA-SE A EDIÇÃO DE BEATGRIDS (GRADES DE BATIDA) PARA MAIS INFORMAÇÕES.

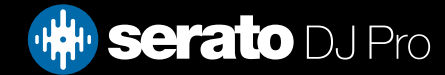

## <span id="page-26-0"></span>Ajustador de BPM

Se uma faixa não tem nenhuma informação armazenada de BPM e a função "Set Beatgrids" (Definir Grades de Batida) estiver desativada, o termo "TAP" é exibido onde geralmente é exibido o BPM no Mostrador de Faixa. Para adicionar um valor de BPM, você pode clicar no TAP e será aberto o Editor Beatgrid. Para calcular o BPM, toque na barra de espaços junto com a batida. Depois de ter marcado a primeira batida, você pode mudar para marcar o dobro do tempo, metade do tempo, o início de cada compasso, etc. O intervalo pelas duas primeiras batidas. Depois disso, você pode mudar para qualquer ritmo constante que lhe seja confortável - semínima, meia nota, notas inteiras. A tecla Esc redefine o BPM e a tecla Enter salva o BPM para a faixa. Você também pode usar o mouse, se preferir, clicando em TAP e clicando no botão do mouse para marcar as batidas.

Não é necessário colocar o indicador de tom do seu aparelho Serato DJ no zero a fim de obter um BPM preciso, pois o Serato DJ Pro faz o cálculo para você.

DICA: Pressione Alt + Barra de Espaços para o deck virtual da esquerda (pressione ALT + Barra de Espaços uma segunda vez para ativar o Editor Beatgrid no deck virtual da direita).

### Track Overview Display (Display de Vista Geral da Faixa)

Esta área oferece uma visão completa do gráfico de onda da faixa e inclui um marcador para mostrar a posição atual dentro da faixa. Essa visualização é útil para encontrar transições dentro da faixa. O gráfico de onda é colorido de acordo com o espectro do som; vermelho representa sons graves de baixa frequência, verde representa sons de frequência média e azul representa sons agudos de alta frequência. Você pode saltar para diferentes pontos dentro da faixa clicando no mostrador de vista geral da faixa. Linhas na cor cinza atrás da vista geral mostram a duração da faixa; uma linha fina de cor cinza a cada minuto e uma linha grossa de cor cinza a cada 5 minutos. Se você tiver analisado os seus arquivos, a vista geral estará toda preenchida quando você carregar uma faixa em um deck virtual.

DICA: Analise os seus arquivos antes de tocar. REFIRA-SE A ANALYZE FILES (ANALISAR ARQUIVOS) PARA MAIS INFORMAÇÕES

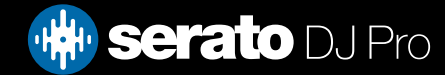

## <span id="page-27-0"></span>Main Waveform Display (Mostrador de Gráfico de Ondas Principal)

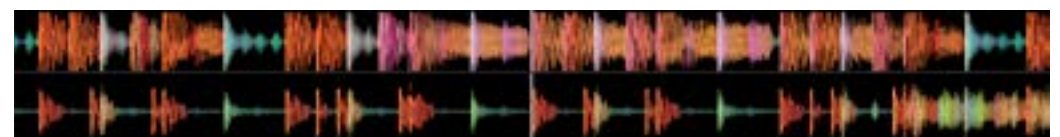

Esta área oferece uma visão de perto da faixa, incluindo codificação com cores para mostrar a freqüência do som; vermelho representa sons graves de baixa frequência, verde representa sons de frequência média e azul representa sons agudos de alta frequência. Você pode mudar para uma visualização de espectro em três bandas segurando a tecla Ctrl e clicando no gráfico de ondas.

Clique e segure sobre o gráfico de ondas para "avançar ou retroceder rapidamente" ou fazer ajustes finos na sua posição dentro da faixa. O gráfico de ondas principal aproxima-se em torno da posição atual na faixa. O gráfico de ondas ajusta o zoom de acordo com o ajustador de tom do seu aparelho Serato DJ Pro para tornar mais fácil a verificação se as batidas estão alinhados e no tempo.

DICA: Use a teclas + e - para fazer aproximar e distanciar o zoom.

DICA: Pressione Shift + clique em um gráfico de ondas para alterar o tamanho das ondas para pequeno ou grande (apenas no Extended View Mode - Modo de Exibição Estendido)

### Beat Matching Display (Mostrador de emparelhamento de Batidas)

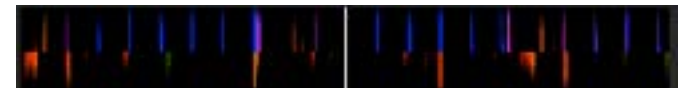

Acentua as batidas da faixa de modo que possam ser facilmente emparelhadas. Quando as duas faixas estão com as batida emparelhadas, os marcadores ficarão alinhados.

### Auto Play

### Autoplay

Você encontrará Auto Play no canto inferior esquerdo da tela principal quando o seu hardware compatível estiver conectado. Quando a Reprodução Automática está habilitada, o Serato DJ Pro irá carregar automaticamente e reproduzir a próxima faixa disponível da caixa atualmente selecionada, uma vez que a jogada em exibição final final. NOTA: Serato DJ Pro automaticamente Reproduzir automaticamente no modo Off-line (hardware desconectado).

# Day mode (modo diurno)

Clique neste botão para ativar ou desativar o modo diurno, o que aumenta a visibilidade da interface de usuário do Serato DJ ao alterar suas cores. O Day mode é bastante útil para performances em lugares com luz ambiente intensa.

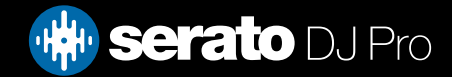

### <span id="page-28-0"></span>Modo Practice

O modo Practice pode ser usado para mixar dois arquivos no Serato DJ Pro e permite praticar combinações sem um hardware compatível conectado. Os controles ficam disponíveis na interface do usuário e podem ser modificados com o mouse ou atalhos de teclado.

Alterne entre o modo Practice (2) e o modo Offline (1) clicando nos respectivos botões próximos ao canto superior esquerdo do Serato DJ Pro.

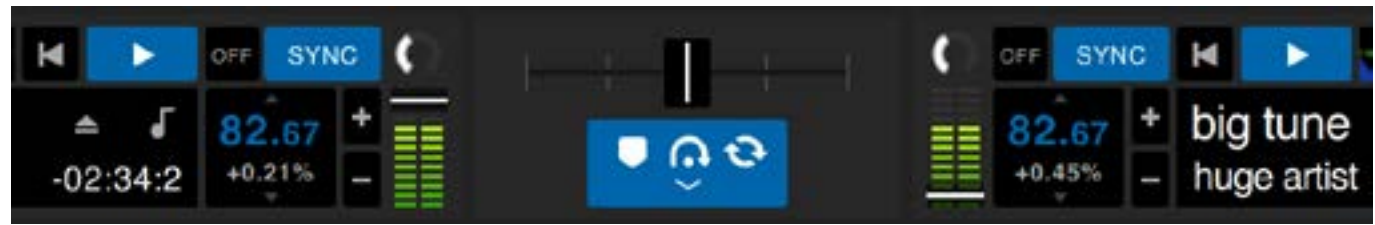

Controles do modo de prática (captura de tela)

## Modo Practice controles

Practice Crossfader: Controla a mistura de ambos os decks de áudio. Mantenha pressionada a tecla Shift enquanto clica e arrasta para fazer ajustes finos; mantenha pressionado o Controle (Comando) ao clicar para reiniciar.

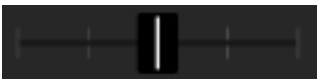

Upfader de volume e medidor de nível de ganho de entrada: Volume Upfader controla o volume do deck correspondente. Use a tira LED para monitorar o sinal de áudio e evitar a degradação do áudio, mantendo o nível de LED fora do vermelho.

BPM e Pitch Slider box: Mostra o tempo da pista atualmente em reprodução em batimentos por minuto. Este valor reflete as mudanças no movimento do deslizador de tempo. Usando o mouse, clique e arraste para cima ou para baixo dentro da caixa do controle deslizante BPM Pitch para fazer os ajustes do BPM. Para fazer ajustes finos, segure Shift e clique e arraste. Use o Controle (Comando) ao clicar na caixa do controle deslizante BPM Punch para redefinir o passo para zero%.

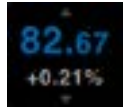

Bend/Nudge +/-: Clique para ajustar o ritmo momentaneamente, empurrando a faixa para frente ou para trás no tempo. Controle (Comando) e clique para fazer ajustes de tempo finais permanentes.

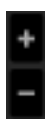

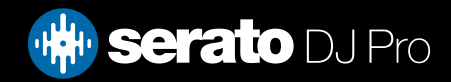

## <span id="page-29-0"></span>Serato Play

Serato Play é um pacote de expansão para o Serato DJ Pro que permite fazer mixagens sem conectar o hardware Serato principal. Usando atalhos do teclado ou o mouse, o usuário pode ajustar EQ, crossfader e o filtro para manipular a mixagem, usando 1, 2, 3 ou 4 decks virtuais. Clique no botão **para ativar divar o Serato** Play.

OBSERVAÇÃO: O Serato Play deve ser comprado e ativado separadamente. Clique aqui para comprá-lo.

## Controles do Serato Play

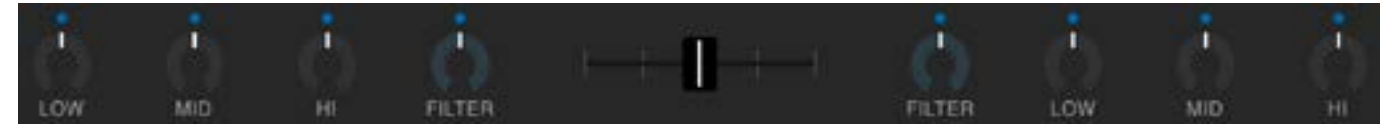

EQ: Clique e arraste os botões para aumentar ou diminuir o nível das faixas de frequência alta, média ou baixa. Mantenha a tecla 'SHIFT' pressionada enquanto clica e arrasta para fazer ajustes finos. Mantenha a tecla 'CONTROL' (ou COMMAND no macOS) pressionada enquanto clica em um botão para voltar para a posição padrão, ou clique no ponto branco acima do botão, que ficará azul para indicar que o EQ não está sendo aplicado e foi redefinido.

Filtro: Clique e arraste este botão para a direita para aumentar o corte do filtro de passagem alta, ou para a esquerda para diminuir o corte do filtro de passagem baixa Mantenha a tecla 'SHIFT' pressionada enquanto clica e arrasta para fazer ajustes finos. Mantenha a tecla 'CONTROL' (ou COMMAND no macOS) pressionada enquanto clica em um botão para voltar para a posição padrão, ou clique no ponto branco acima do botão, que ficará azul para indicar que o EQ não está sendo aplicado e foi redefinido.

Crossfader: Clique e arraste o crossfader para a esquerda ou para a direita para combinar o áudio entre os canais. Mantenha a tecla 'SHIFT' pressionada enquanto clica e arrasta para fazer ajustes finos. Mantenha a tecla 'CONTROL' (ou COMMAND no macOS) pressionada enquanto clica no crossfader para voltá-lo para a posição central padrão.

## Configurações do Serato Play

Usar Cabo de Fone de Ouvido Divisor: Ative esta opção para permitir que o usuário ouça uma prévia do áudio com o uso de um cabo divisor de áudio. Usado para ouvir uma prévia das músicas pelo fone de ouvido enquanto monitora a saída master, independentemente umas das outras.

Teclas de Acesso do Serato Play: Ativa o Modo de Teclas de Acesso do Serato Play. Esse modo permite controlar os recursos do mixer e a funcionalidade de reprodução básica usando atalhos do teclado. Clique em 'Exibir Teclas' para ver os atalhos do teclado.

Atribuir Crossfader: Clique para atribuir a saída do canal ao lado esquerdo ou direito do crossfader. Cancele a atribuição do crossfader por canal clicando no botão apropriado novamente.

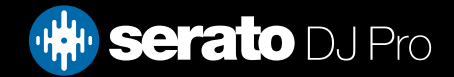

<span id="page-30-0"></span>A biblioteca contém todas as músicas que você adicionou ao Serato DJ Pro. Usando os recursos "browse" (navegar) e "search" (procurar), você pode afunilar o universo de busca para encontrar a faixa que deseja. DICA: Você pode mudar o tamanho das letras na biblioteca usando o atalho de teclado Ctrl e + ou -.

## Navegação com Mouse e Teclado

Você pode usar as setas do teclado e o mouse para navegar na biblioteca. As setas do teclado têm as funções para cima, para baixo, para frente e para trás.

### Navegação pelo Aparelho

Você pode usar os controles do aparelho para navegar na biblioteca. VEJA O MANUAL DE SEU APARELHO PARA MAIS INFORMAÇÕES.

### Efetuando buscas

### $Q \triangledown$

O Serato DJ Pro inclui uma função de busca para ajudar você a encontrar faixas de forma rápida e facil. Basta digitar o texto na caixa de pesquisa e o Serato DJ Pro encontrará automaticamente enquanto você digita.

⊠

DICA: Use o atalho de teclado Ctrl + F para ir para a caixa de busca. Esse atalho também o retira de uma grade ou lista de reprodução em que você está e o leva para sua biblioteca principal, de forma que possa encontrar qualquer faixa de sua coleção. Se clicar em uma grade ou em uma lista de reprodução, sua busca será apagada. Para selecionar os campos pelos quais a busca deve se efetivar, clique no lado esquerdo da caixa de busca. O menu mostra quais campos estão sendo usados atualmente. Pressione Esc ou o botão X no lado direito da caixa de busca para eliminar a busca.

### Navegando Pelos Arquivos

O navegador de músicas permite que você filtre suas músicas por gênero, BPM, artista ou álbum. Para ligar ou desligar o navegador de músicas, clique no botão "Browse" (Navegar).

### **Browse**

Você pode refinar a sua busca selecionando um gênero, o BPM ou um nome de faixa específicos que esteja procurando e o Serato DJ Pro mostrará os resultados na janela da biblioteca principal. Você pode manipular os quatro filtros com o teclado do computador ou clicando com o mouse.

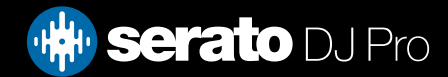

## <span id="page-31-0"></span>Ícones de Status da Library (Biblioteca)

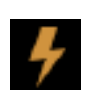

Serato DJ Pro detectou que este arquivo está corrompido. É possível que este arquivo não toque corretamente e/ou torne instável a sua biblioteca. Se possível, recodifique o MP3 ou remova-o da biblioteca.

REFIRA-SE A DIAGNÓSTICOS DE ARQUIVO CORROMPIDO PARA MAIS INFORMAÇÕES

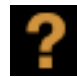

A faixa não pode ser encontrada e vai aparecer em amarelo na biblioteca. O mais provável é que o arquivo tenha sido renomeado ou movido. REFIRA-SE A RELOCALIZAR ARQUIVOS PERDIDOS PARA MAIS INFORMAÇÕES

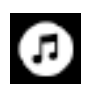

A faixa foi importada da biblioteca iTunes. REFIRA-SE À EXIBIÇÃO DA BIBLIOTECA iTUNES.

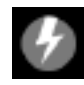

A faixa foi importada do iTunes, mas está corrompida. REFIRA-SE A DIAGNÓSTICOS DE ARQUIVO CORROMPIDO PARA MAIS INFORMAÇÕES

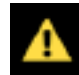

O tipo de arquivo não é aceito ou não atende às especificações de arquivos aceitos VEJA OS TIPOS DE ARQUIVO COM SUPORTE PARA SABER MAIS

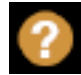

A faixa foi importada do iTunes, mas o arquivo não pode ser encontrado. VEJA MOSTRANDO SUA BIBLIOTECA ITUNES

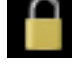

A faixa está bloqueada. REFIRA-SE A LOCK TRACKS (BLOQUEAR FAIXAS) PARA MAIS INFORMAÇÕES.

A Beatgrid (Grade de Batida) e o BPM da faixa estão bloqueados. REFIRA-SE A BLOQUEAR BEATGRIDS (GRADES DE BATIDA) PARA MAIS INFORMAÇÕES.

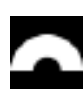

A faixa é um arquivo de áudio Whitelabel. REFIRA-SE A ARQUIVOS DE ÁUDIO WHITELABEL PARA MAIS INFORMAÇÕES

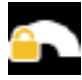

A faixa é um arquivo de áudio Whitelabel bloqueado. REFIRA-SE A ARQUIVOS DE ÁUDIO WHITELABEL BLOQUEADOS PARA MAIS **INFORMAÇÕES** 

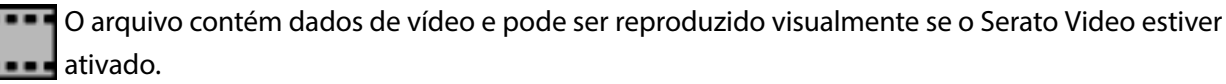

### VEJA SERATO VIDEO PARA MAIS INFORMAÇÕES

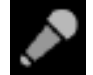

A faixa é composta por um MP3 e um arquivo CDG, e pode ser reproduzida visualmente com as letras como uma faixa de Karaoke, se o Serato Video estiver ativado.

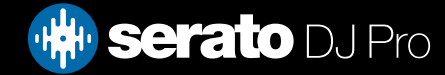

## <span id="page-32-0"></span>Prepare (Preparar)

A janela Prepare (Preparar) é uma área para a colocação de faixas em espera, como se fosse a preparação de um set, a retirada dos discos de sua maleta. Clique no botão **no Serato Pro Pro Para abrir** o painel de preparação. Navegue por sua biblioteca com o teclado e use o mouse para arrastar faixas ou grades para a janela de preparação.

Estas faixas serão removidas do painel de preparação depois de terem sido tocadas. Se você decidir que não quer tocar uma faixa depois de pré-visualizá-la, você pode usar Ctrl + Z para ejetar a faixa e colocá-la de volta na grade de preparação.

Todas as faixas no painel de preparação serão descartadas ao sair do Serato DJ Pro.

DICA: Use o atalho de teclado Ctrl + P para adicionar faixas à janela de preparação.

DICA: Selecione o conteúdo da janela de preparação e arraste-o para o botão de criação de nova grade para salvar a seleção.

### Organizando sua Biblioteca

O Serato DJ Pro suporta um número ilimitado de faixas. As únicas limitações são as especificações do seu computador. Ter memória extra e uma CPU mais rápida é útil para ter grandes bibliotecas.

Uma série de recursos estão incluídos para ajudá-lo a manter suas músicas organizadas e encontrar faixas de forma rápida e fácil.

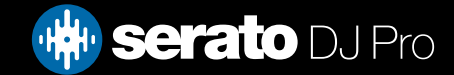

### <span id="page-33-0"></span>Grades

O Serato DJ Pro usa grades (caixas) digitais para acesso rápido a suas coleções favoritas. Não há limite para o número de grades que podem ser criadas e qualquer faixa pode ser colocada em várias grades. As grades ficam no lado esquerdo da biblioteca.

Por exemplo, você pode organizar suas faixas nas seguintes grades, de forma que uma simples faixa pode ser colocada em mais de uma grade.

- Hip Hop
- Hip Hop Francês
- Hip Hop Inglês
- Hip Hop Instrumental
- Hip Hop Velha Guarda
- Hip Hop dos LPs

Para criar uma nova grade, clique no botão **Para Para renomear uma grade, dê um clique duplo no** nome da grade. Você pode alterar a ordem das faixas dentro da grade arrastando-as para cima ou para baixo.

DICA: A opção de proteger a biblioteca na tela de configuração se aplica à remoção, edição e renomeação de grades. Marque esta opção para evitar alterações em suas grades. REFIRA-SE A PROTEÇÃO DE BIBLIOTECA PARA MAIS INFORMAÇÕES

## **Subgrades**

Você pode arrastar e soltar grades em outras grades para criar subgrades. Se você arrastar uma grade bem para o lado esquerdo do painel de grades, ela ficará no alto da estrutura de grades. Se você arrastar a grade um pouco para a direita, sobre o nome de outra grade, a grade que você está arrastando vai se tornar uma subgrade dessa grade.

As subgrades podem ser abertas e agrupadas, permitindo-lhe ter um grande número de grades, sendo fácil de navegar por elas.

As grades inteligentes também podem ser organizadas como subgrades.

DICA: A opção de incluir faixas de subgrade na tela de configuração fará com que sejam exibidas na grade mestre todas as faixas contidas em suas subgrades. As subgrades inteligentes são uma exceção a esta opção, e não são adicionadas à grade principal nem herdadas dela.

REFIRA-SE A INCLUDE SUBCRATE TRACKS (INCLUIR FAIXAS DE SUBGRADES) PARA MAIS INFORMAÇÕES.

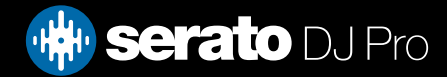

### <span id="page-34-0"></span>Grades Inteligentes

As Grades Inteligentes são grades que atualizam seus conteúdos usando palavras-chave que são confrontadas com atributos selecionados das faixas de suas biblioteca. As Grades Inteligentes podem ser atualizadas automaticamente ou a seu critério.

Para criar uma grade inteligente, clique no botão **+ c**on lado esquerdo da tela principal. Uma janela será aberta e você poderá adicionar as regras de preenchimento da sua grade inteligente. Clique em "Add Rule" (Adicionar Regra) para adicionar uma regra para ser usada na grade inteligente.

Para cada regra, você pode escolher um campo do menu:

- Added (date) Adicionado em (data)
- Album Álbum
- Artist Artista
- BPM
- Comment Comentário
- Composer Autor
- Filename Nome do Arquivo
- Genre Gênero
- Grouping Produtora
- Nota
- Título
- Remixer
- Música
- Whitelabel
- Ano

Você pode escolher ainda os seguintes critérios de inclusão / exclusão:

- Contains Contém
- $\cdot$  Is  $\acute{F}$
- Does not contain Não Contém
- Is not Não é

Marque a opção "Match all of the following rules" (Utilizar todos os critérios seguintes) para as faixas batam com todos os critérios estabelecidos para que sejam adicionadas à grade. Se essa opção não for marcada, qualquer faixa que bata com qualquer um dos critérios será adicionada à grade.

Clique em "Save" (Salvar) para salvar sua grade ou em "Cancel" (Cancelar) para sair sem salvar.

Clique no botão "Edit" (Editar) (ao lado do botão "Add Smart Crate") para editar as regras de uma Grade Inteligente já existente.

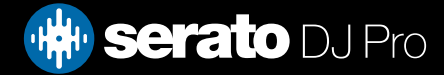

## <span id="page-35-0"></span>Copiar e Gerenciar Arquivos

O Serato DJ Pro permite copiar e mover arquivos ou pastas entre unidades ou para um novo local na mesma unidade.

Para copiar ou mover seus arquivos e/ou pastas, abra o "Files Panel" (Painel de Arquivos) e selecione, arraste e solte-os no novo local desejado.

### O Serato DJ Pro disponibilizará as seguintes opções:

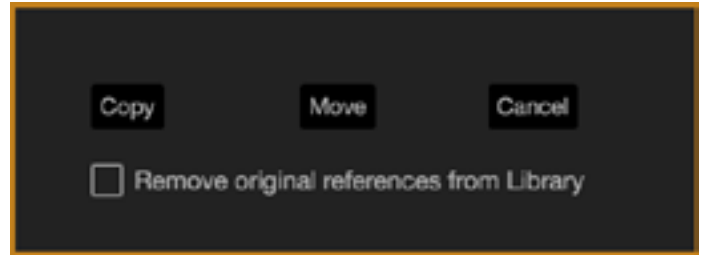

"Copy" (Copiar): Selecione para fazer uma cópia dos arquivos e pastas selecionados para o novo local. Sua biblioteca Serato conterá entradas tanto para os originais como para as cópias.

"Move" (Mover): Selecione para mover os arquivos e/ou pastas selecionados para o novo local. Sua biblioteca Serato e suas grades vão se referir aos arquivos em sua nova localização.

"Cancel" (Cancelar): Cancela quaisquer alterações.

"Remove original references from library": (Remover referências originais da biblioteca): Marque esta opção ao usar o recurso de cópia para remover as referências originais desses arquivos em sua biblioteca Serato e substituí-los com as cópias no novo local. Os arquivos originais serão mantidos em seu local atual, mas a sua biblioteca Serato não fará mais referência a eles.

### Copiando e movendo Grades

Da mesma forma, você também pode copiar ou mover suas grades e subgrades para outra unidade. Abra o painel de arquivos e selecione, arraste e solte suas Grades ou Subgrades para a nova unidade. As mesmas opções mencionadas acima serão apresentadas.

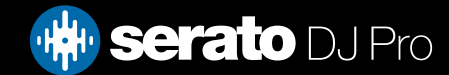
# Configurando Colunas

O mostrador de informações sobre a faixa pode ser personalizado para exibir qualquer uma das colunas listadas abaixo.

- Added Adicionado em
- Album Álbum
- Artist Artista
- Bit rate Taxa de Bits
- BPM
- Comment Comentário
- Composer Autor
- Filename Nome do Arquivo
- Genre Gênero
- Grouping Produtora
- Key Nota
- Label Título
- Length Duração
- Location Local
- Plays Reproduçãoww
- Remixer
- Sampling Rate Taxa de Amostragem
- Size Tamanho
- Track Faixa
- Year Ano

Ao clicar no triângulo na parte superior direita da biblioteca (abaixo da função de busca), ou clicar com o botão direito no cabeçalho de qualquer coluna da biblioteca, será exibida a lista para que você possa ativar ou desativar os campos. Você pode redimensionar as colunas clicando sobre a borda e arrastando até a largura desejada.

Você pode clicar em qualquer coluna para classificar por essa coluna e também pode atribuir uma coluna de classificação secundária. Segurar a tecla CTRL (CMD no OSX) e clicar na segunda coluna atribuirá a coluna secundária. Clicar uma segunda vez em uma coluna primária ou secundária mudará a ordem entre crescente e decrescente.

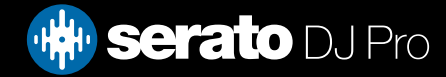

# <span id="page-37-0"></span>Editando Tags (Atributos) ID3

Grande parte da informação associada a cada faixa pode ser editada dentro do Serato DJ Pro. Dê um clique duplo no campo dentro da biblioteca principal para editá-lo. Nome do arquivo, duração, tamanho e taxa de bits e de amostragem não podem ser editados, pois essas informações estão salvas no próprio arquivo. Perceba que a opção de proteção de biblioteca deve estar desmarcada nas configurações para permitir edições.

#### REFIRA-SE A PROTEÇÃO DE BIBLIOTECA PARA MAIS INFORMAÇÕES

DICA: Use o atalho de teclado Ctrl + E para editar o texto. Mantenha pressionada a tecla Ctrl e mova com as setas do teclado para mudar para um campo diferente, enquanto permanecer no modo de edição. Quando você tem mais de uma faixa selecionada, a edição de atributos muda todas as faixas de sua seleção.

OBSERVAÇÃO: As faixas que são somente leitura têm o ícone de um cadeado.

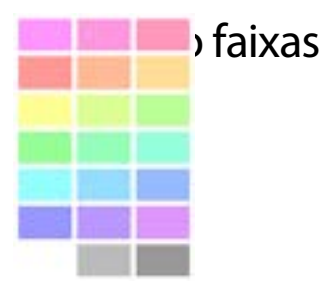

A segunda coluna da biblioteca é a cor de referência dessa faixa. Clique nela para abrir uma paleta de cores e selecionar uma cor que você deseja atribuir ao arquivo. Por exemplo, ritmos para festas podem ter a cor roxa, ritmos comerciais podem ter a cor azul e os instrumentais podem ter a cor vermelha. Esse recurso pode ajudá-lo a encontrar facilmente as músicas certas para tocar no momento certo. Se você coloriu uma faixa, irá notar que o Deck Virtual também mudará de cor quando o arquivo for carregado no deck.

### Adicionando Gráficos do Álbum

Você pode adicionar gráficos do álbum para um arquivo arrastando um arquivo JPEG ou PNG para a faixa em qualquer uma das visualizações de gráficos do álbum ou para a janela de Gráficos do Álbum.

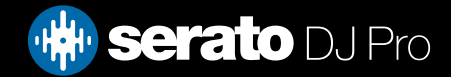

#### Auto-Backup da Biblioteca

O Serato DJ Pro irá criar uma pasta em seu disco rígido denominada Serato onde será armazenado o banco de dados da biblioteca, informações de grades e outras informações. A pasta Serato está localizado na pasta "My Music" (Minhas Músicas) no Windows e na pasta "Music" (Música) no Mac. O Serato DJ Pro também irá criar uma pasta Serato em qualquer unidade externa da qual você adicionou arquivos para a biblioteca.

Na primeira vez que sair do Serato DJ Pro, será perguntado a você se deseja fazer um backup da sua biblioteca. Será criada uma cópia da pasta Serato na unidade do seu sistema e em quaisquer unidades externas conectadas contendo uma pasta Serato. A pasta de backup é denominada "Serato\_Backup". Após o backup inicial, serão oferecidos novos backups se o último backup da unidade tiver sido feito há mais de uma semana ou se nenhum backup tiver sido feito. O Serato DJ Pro só manterá um backup de cada vez, de modo que cada vez que você faça uma backup, o Serato DJ Pro substituirá o anterior.

OBSERVAÇÃO: Se você já teve uma versão anterior do Serato ITCH ou Scratch Live instalada em seu computador, a pasta da biblioteca pode ter o nome de "ScratchLIVE" em vez de "\_Serato\_". Alguns usuários podem ter ambas as pastas.

#### Rescan ID3 Tags S Tags (Atributos) ID3

O botão "Rescan ID3 Tags" (Atualizar os atributos ID3) é encontrado no painel de arquivos e relê os atributos dos arquivos de toda a biblioteca. Use esta função se tiver editado ou modificado atributos em outro software.

DICA: Atualizar os atributos é uma maneira útil de identificar os arquivos que não podem ser encontrados, por exemplo, arquivos que foram renomeados ou movidos. Essas faixas são mostradas em vermelho no painel da biblioteca, com um ponto de interrogação na coluna de status

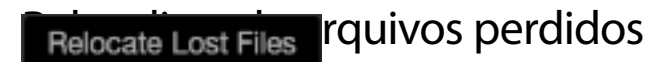

 O botão "Relocate Lost Files" (Relocalizar Arquivos Perdidos) está localizado no painel de arquivos. Se você mudou a localização dos arquivos que já estão em sua biblioteca, eles serão exibidos como não encontrados e estarão em vermelho. Arraste e solte uma pasta do Finder (Mac) ou do Explorer (Windows) para o botão "Relocate Lost Files" para buscá-la. Você pode fazer isso também com quaisquer subpastas. Esse processo atualizará a base de dados com a nova localização deles.

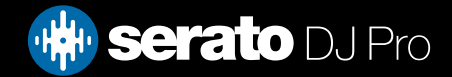

OBSERVAÇÃO: Ao clicar no botão "Relocate Lost Files" (Relocalizar Arquivos Perdidos), será feita uma busca por arquivos perdidos em todas as unidades conectadas e isso pode levar algum tempo.

## Compatibilidade do Software Serato

O Serato DJ Pro usa a mesma biblioteca que todos os outros softwares Serato. Se você já é um usuário do software Serato, todas as suas músicas, seus Loops e seus Pontos de Cue estarão disponíveis no Serato DJ Pro. Se você criar uma biblioteca no Serato DJ Pro e, em seguida, instalar o Serato ITCH ou o Scratch Live, os Loops e os Pontos de Cue do Serato DJ Pro estarão automaticamente disponíveis no Serato ITCH e no Scratch Live. Todas as alterações feitas em quaisquer dos programas serão gravadas na biblioteca. Por isso, se você já tem Loops e Pontos de Cue, tenha isso em mente ao mudar de sistema.

## Library Modes (Modos de Biblioteca)

Há duas visualizações diferentes de biblioteca para navegação visual usando texto e gráficos de álbum. Selecione seu modo de visualização da biblioteca usando os botões na área acima de suas grades, na tela principal, à esquerda.

Os modos de visualização de biblioteca disponíveis são:

- Simple List (Lista Simples): Apresenta as informações da faixa em uma lista textual.
- Album Art (Gráficos de Álbum): Apresenta os gráficos de álbum com as informações textuais da faixa à direita.

OBSERVAÇÃO: É necessário que seus arquivos tenham gráficos de álbum inseridos para que sejam exibidos.

#### REFIRA-SE A ADICIONAR GRÁFICOS DE ÁLBUM PARA MAIS INFORMAÇÕE[S](#page-37-0)

DICA: Para ambas as visualizações, você pode ajustar o tamanho da fonte usando o ponteiro deslizante "Font Size" (Tamanho da Fonte) na aba "Library" (Biblioteca) na tela de configurações.

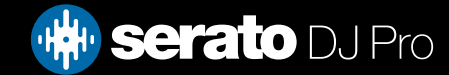

#### Mixando e Reproduzindo

Anteriormente aprendemos sobre encontrar, carregar e reproduzir faixas. Depois que você pôs uma faixa para tocar, o próximo passo é mixá-la com uma outra faixa.

#### Encontrando a próxima faixa

Primeiro você precisa encontrar a outra faixa com a qual vai mixar. Navegue por sua biblioteca para encontrar uma faixa adequada. Você pode clicar no cabeçalho de uma coluna para organizar a sua biblioteca.

DICA: A coluna BPM da biblioteca é útil para encontrar uma faixa com um ritmo (tempo) semelhante ao da faixa atual.

### Carregando no Deck

Carregue a faixa no deck virtual desejado usando o mouse para arrastar e soltar um arquivo da biblioteca ou use os atalhos de teclado.

- Shift + seta para a esquerda para carregar no deck da esquerda (ou deck esquerdo ativo ao usar 4 decks)
- Shift + seta para a direita para carregar no deck da direita (ou deck direito ativo ao usar 4 decks. Alternativamente, você pode usar o botão de carregamento de faixa no seu aparelho Serato DJ.

REFIRA-SE A ATALHOS DE TECLADO PARA MAIS INFORMAÇÕES.

#### Ejetar

Para ejetar uma faixa de um deck virtual, você pode clicar no botão de sar os seguintes atalhos de teclado:

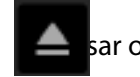

- Alt + Shift + seta para a esquerda para carregar no deck da esquerda (ou deck esquerdo ativo ao usar 4 decks)
- Alt + Shift + seta para a direita para carregar no deck da direita (ou deck direito ativo ao usar 4 decks) REFIRA-SE A ATALHOS DE TECLADO PARA MAIS INFORMAÇÕES.

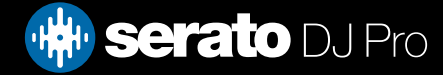

## Controles de Reprodução

Você pode clicar nos controles de reprodução em cima de cada deck virtual.

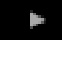

Play (Tocar): Coloca a faixa para tocar. Clique novamente para pausar a faixa. Segure Ctrl e clique para tocar ao contrário.

H Load previous track (Carregar a prévio faixa): Carrega a prévio faixa da sua grade ativa.

Os controles de reprodução também podem ser usados com atalhos de teclado.

REFIRA-SE A ATALHOS DE TECLADO PARA MAIS INFORMAÇÕES.

### Ajustando o ritmo (tempo) da Faixa

A velocidade de reprodução da faixa é controlada pelo Controlador/Disco de Tom (pitch) no seu aparelho Serato DJ. Para acelerar ou tornar mais lenta a faixa, mova o botão ou o disco.

Você pode ajustar os limites de tom para os controles de tom usando os botões de "Relative Pitch Range" (Limites Relativos de Tom) no seu aparelho Serato DJ.

VEJA O MANUAL DE SEU APARELHO PARA MAIS INFORMAÇÕES.

#### Usando uma controladora DJ

Se você estiver usando um controlador compatível com Serato DJ Pro, a velocidade de reprodução da faixa pode ser controlada pelo controle deslizante de tempo / discagem no hardware. Mover o controle deslizante ou o botão acelerará ou diminuirá a velocidade na faixa de tempo que está configurada no momento.

Você pode ajustar a faixa do tempo usando os botões relativos no seu controlador Serato DJ Pro compatível. O alcance de pitch disponível depende do hardware e, portanto, cada faixa de pitch pode não estar disponível em todo o hardware.

VEJA O MANUAL DE SEU APARELHO PARA MAIS INFORMAÇÕES.

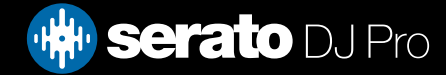

## Usando Vinis ou CDJs & DVS

Se você estiver usando o Serato DJ Pro & DVS com vinil ou CDJs, com modos Absoluto e Relativo, a mesa giratória / CDJ controlará o tempo.

## Modo Interno (INT)

Se você selecionar Modo Interno (INT) enquanto um dispositivo Serato DJ Pro compatível com DVS estiver conectado, você pode usar os controles na tela para ajustar o andamento, o tempo ou usar os botões de empuxo para cima / para baixo.

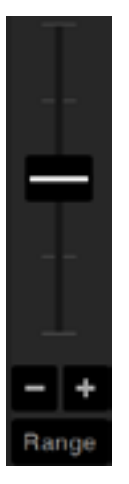

- Botão Deslizante de Ritmo: Use o Botão Deslizante de Ritmo para fazer ajustes no ritmo. Segure a tecla Shift enquanto move o botão deslizante para fazer pequenos ajustes. Aperte Ctrl + clique no botão para recolocá-lo em 0%. Use os atalhos de teclado R (deck esquerdo) ou F (deck direito) para mover o botão de ritmo para cima e E (deck esquerdo) ou D (deck direito) para mover o botão de ritmo para baixo.
- Nudge Up or Down (Ajuste Leve para Cima ou para Baixo): Clique para ajustar o ritmo momentaneamente, avançando ou retrocedendo a faixa levemente. Segure Ctrl + clique para fazer ajuste fino do ritmo.
- Tempo Range (Intervalo de Ritmo): Utilize o "Tempo Range" (Intervalo de Ritmo) para escolher +/- 8%, 16% ou 50%.

#### Colocando as faixas no Tempo

A mudança no ajuste de tom vai acelerar ou desacelerar a faixa. Isso permite que você pegue duas faixas com ritmos (tempos) diferentes e mixe-as no tempo certo. O BPM de tom e a % do tom são exibidos no Deck Virtual.

A maneira mais simples de ajustar a velocidade para coincidir com a outra faixa é alterar o tom até que o valor do BPM seja o mesma da faixa que está tocando. Para colocar as faixas na mesma velocidade, você por tocar repetidas vezes a partir do ponto de Cue temporário e ajustar finamente o botão deslizante de tom.

OBSERVAÇÃO: O Serato DJ Pro consegue tocar músicas em uma grande gama de velocidades, com ou sem Keylock (bloqueio de nota).

REFIRA-SE A KEYLOCK (BLOQUEIO DE NOTA) PARA MAIS INFORMAÇÕES.

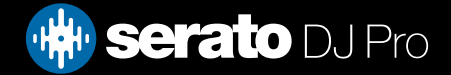

# Track Gain Adjust (Ajuste de Ganho de Faixa)

Gain pode ser ajustado para sua faixa individual, que pode ser carregada no Virtual Deck ou Sampler Sample Slot. O ajuste varia de -24dB a + 24dB. Para definir o valor de ganho para 0dB, controle + clique no Ajuste de ganho de faixa. O Serato DJ Pro lembrará o valor ajustado do Ganho de faixa quando a pista for carregada.

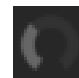

Quando Auto Gain está habilitado, o Track Gain Adjust aparecerá em cinza.

Novamente, para definir o valor de ganho para 0 dB, controle + clique no Ajuste de ganho de faixa. Para retornar o valor ao valor de Auto Ganho original, alt + clique no Ajuste de Ganho de faixa.

#### REFIRA-SE A AUTO GAIN (GANHO AUTOMÁTICO) PARA MAIS INFORMAÇÕES

Recomendamos manter o ganho de suas faixas definido para que o nível de saída do deck esteja nos segmentos amarelos para as partes mais altas da faixa. É sempre recomendável manter o nível fora do vermelho.

DICA: Para um ajuste de ganho fino, segure a tecla Shift enquanto arrasta o controle

## Keylock (Bloqueio de Nota)

O "Keylock" significa que a música vai manter as notas quando o ritmo da música é alterado. O Keylock possui detecção de "scratch", de modo que ele se desliga automaticamente quando um "scratch" é feito para que o som do "scratch" fique natural.

DICA: Os botões F5 e F10 ligam e desligam o Keylock respectivamente nos decks esquerdo e direito

#### Slip Mode (Modo Salto)

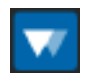

Quando o "Slip Mode" estiver ativado, você poderá manipular o áudio normalmente (por exemplo: fazer Scratch, Loops, disparar Pontos de Cue, etc). No entanto, depois de ter terminado, a posição de reprodução volta para onde estaria se não tivesse manipulado o áudio.

### Censor (Censura)

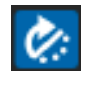

Inverte a faixa enquanto pressionado. Quando o "Censor" é liberado, a faixa vai continuar como se o "Censor" não tivesse sido pressionado. Essa função pode ser usada para encobrir palavrões durante a música.

DICA: Use os atalhos de teclado U e J para ativar o "Censor" nos decks esquerdo e direito, respectivamente. OBSERVAÇÃO: A função "Censor" não está disponível ao usar o Modo Absoluto.

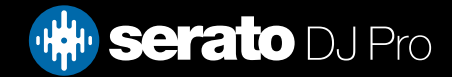

Um Ponto de Cue é um marcador na faixa que, quando é disparado/clicado, a música é levada para aquela posição.

OBSERVAÇÃO: Seus Pontos de Cue são salvos no arquivo e relembrados na próxima vez que ele for carregado. Eles não serão perdidos se o arquivo for movido ou renomeado.

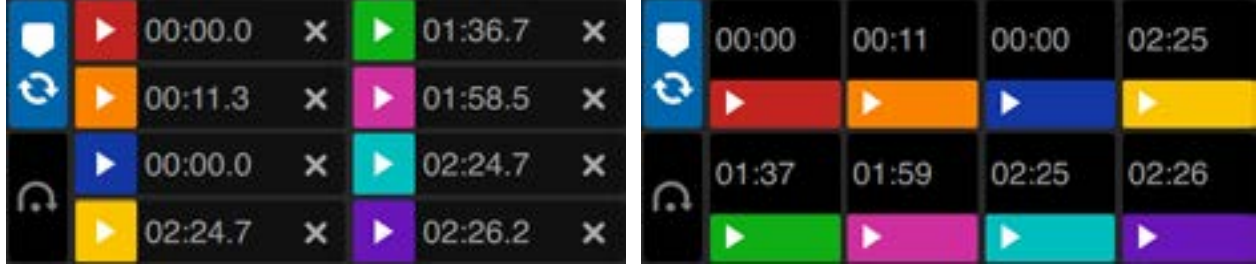

A funcionalidade Pontos de Cue também pode ser controlada e definida usando os botões / ajustadores apropriados em seu aparelho Serato DJ ou clicando na área de Visualização de Pontos de Cue do software.

OBSERVAÇÃO: O layout da sugestão pode ser ajustado ao alternar a opção de layout da Barra de desempenho em Configuração> Biblioteca + Exibir.

REFIRA-SE AO MANUAL DE SEU APARELHO PARA MAIS INFORMAÇÕES.

### Adicionar / Excluir um Ponto de Cue

Para criar um Ponto de Cue, clique no símbolo + na Área de Pontos de Cue, pressione um dos botões apropriados de CUE para o deck no seu aparelho, ou use os atalhos de teclado Ctrl + 1-5 (deck esquerdo) e 6-0 (deck direito).

O botão ficará aceso para mostrar que há um Ponto de Cue definido. Para excluir um Ponto de Cue, clique no símbolo  $\blacktriangleright$  na Área de Pontos de Cue ou segure Shift e pressione um dos botões apropriados de CUE no seu aparelho para o ponto que deseja excluir.

Quando o recurso "Quantize" estiver habilitado, os Pontos de Cue serão encaixados na Beatgrid para uma configuração perfeita. Você pode ajustar o número de batidas permitidas entre cada Ponto de Cue definido na aba "Preferências do DJ" na tela de configurações.

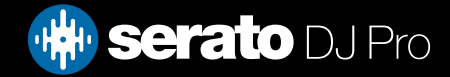

Layout de sugestão Pontos de Cue Layout de sugestão Pontos de Cue desempenho

### Disparar um Ponto de Cue

Depois que um Ponto de Cue está definido, você pode pular direto para ele a qualquer momento pressionando o botão apropriado de Cue no seu aparelho Serato DJ ou clicando no símbolo na Área de Pontos de Cue. Se a reprodução estiver em pausa, o disparo de um Ponto de Cue irá tocar a música a partir daquele ponto durante o tempo em que o botão apropriado de Cue estiver pressionado, retornando ao ponto de cue e pausando quando o botão for liberado.

Quando o recurso "Quantize" estiver habilitado, os Pontos de Cue serão disparados no tempo da Beatgrid. Você pode ajustar o número de batidas permitidas entre cada disparo de Ponto de Cue na aba "Preferências do DJ" na tela de configurações.

DICA: Se você pressionar o botão PLAY / PAUSE no seu aparelho Serato DJ enquanto segura o botão apropriado de Cue também no seu aparelho Serato DJ, a música continuará a tocar quando você soltar ambos os botões. Isso permite que você marque a Cue durante a pausa e, em seguida, continue a reprodução quando souber que o ponto está correto.

#### Atalhos do teclado para Pontos de Cue

Você também pode saltar para os Pontos de Cue usando atalhos de teclado:

- 1 a 5 para os Pontos de Cue no deck esquerdo (ou deck esquerdo ativo ao usar 4 decks).
- 6 a 0 os Pontos de Cue no deck direito (ou deck direito ativo ao usar 4 decks).

OBSERVAÇÃO: Se a opção "Playback keys use shift" estiver ativada na tela de Configurações > Reprodução, então você vai precisar para manter a tecla Shift pressionada ao apertar as teclas numéricas correspondentes.

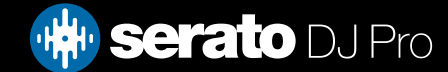

### Recurso Visual: Nomes, Cores e Status para Pontos de Cue

Você pode nomear seus Pontos de Cue dando um clique duplo no tempo deles. Você pode alternar entre nome e tempo segurando Ctrl + clicando no nome ou tempo do Ponto de Cue.

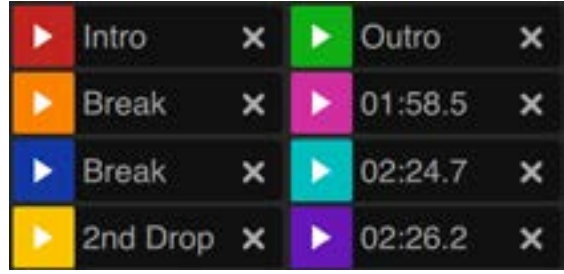

Arraste e solte Pontos de Cue para reordená-los. Você pode personalizar a cor de um Ponto de Cue clicando com o botão direito no botão de disparo de Ponto de Cue.

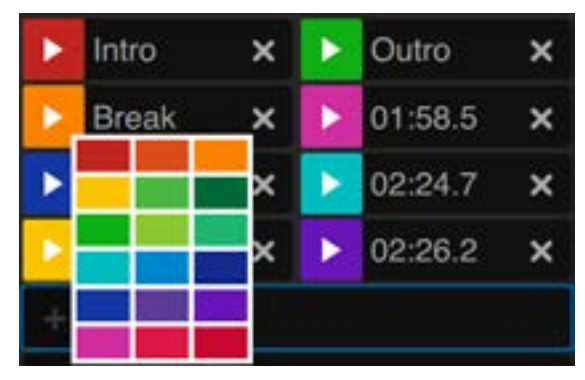

Note-se que a faixa em torno do Deck Virtual salta para a posição de 12 horas e muda de cor quando você define um Ponto de Cue: você estará no Ponto de Cue quando a faixa tiver uma cor sólida e estiver na posição das 12 horas.

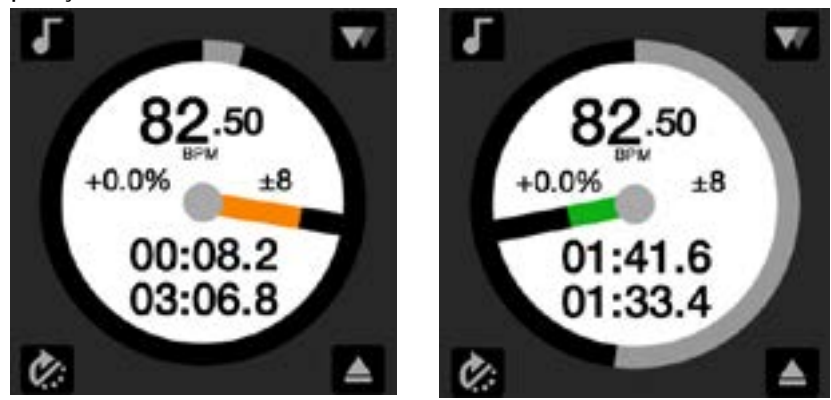

De acordo com que a música ultrapassa a posição do Ponto de Cue, a faixa colorida se encurta em um quinto para cada rotação. Da mesma forma, quando você se aproxima do Ponto de Cue, a parte colorida vai aumentar em um quinto para cada rotação.

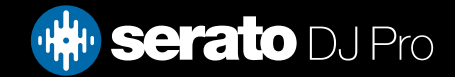

# Cue Temporária

A função de cue temporária permite que você defina um ponto de cue em uma faixa, mas ele não será salvo no arquivo. Essa função é útil para encontrar um ponto em uma faixa e, depois, conseguir iniciar de novo facilmente a partir deste ponto quando conseguir fazer seu mix. Durante a pausa, você pode usar o disco para posicionar com precisão o ponteiro de reprodução para garantir que o seu ponto de cue esteja definido exatamente em uma downbeat (batida inicial).

Você pode definir um ponto de cue temporário usando atalhos de teclado.

- I = define ponto de cue para deck da esquerda (ou deck esquerdo ativo ao usar 4 decks).
- $\cdot$  K = define ponto de cue para deck da direita (ou deck direito ativo ao usar 4 decks).

OBSERVAÇÃO: A reprodução terá que ser interrompida para que uma cue temporária seja definida.

Depois que a cue temporária estiver definida, segurar o botão apropriado de cue temporária no seu aparelho (geralmente CUE) durante a pausa irá tocar a música a partir do ponto de cue temporário. Soltar o botão irá pausar a reprodução e voltar para a posição da cue temporária. Esses macetes são bons para fazer um "stuttering" no início de uma faixa.

Se você pressionar o botão PLAY / PAUSE no seu aparelho Serato DJ enquanto segura o botão CUE, a reprodução continuará quando você liberar ambos os botões. Isso permite que você marque um ponto de cue durante a pausa e depois continue a tocar depois de ter certeza que o mix está correto.

O botão CUE também pode ser pressionado enquanto a música estiver tocando em qualquer ponto para voltar a este ponto e pausar o deck. Para alterar a localização da cue temporária, pause o deck com o ponteiro de reprodução em um local diferente e aperte novamente o botão CUE. O ponto de cue temporário também é útil para iniciar repetidamente a partir de um ponto pré-definido da faixa. Você pode tentar quantas vezes quiser até dar certo.

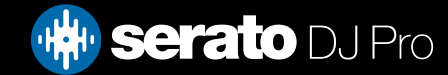

No Serato DJ Pro, você pode criar Loops Manuais para atingir um tamanho específico de loop; Loops Automáticos, selecionando uma série de tamanhos de Loop; ou você pode salvar até 8 loops para cada faixa e retomar esses loops quando necessário.

OBSERVAÇÃO: Seus loops são salvos no arquivo e retomados na próxima vez que a música for carregada. Eles não se perdem se o arquivo for movido ou renomeado.

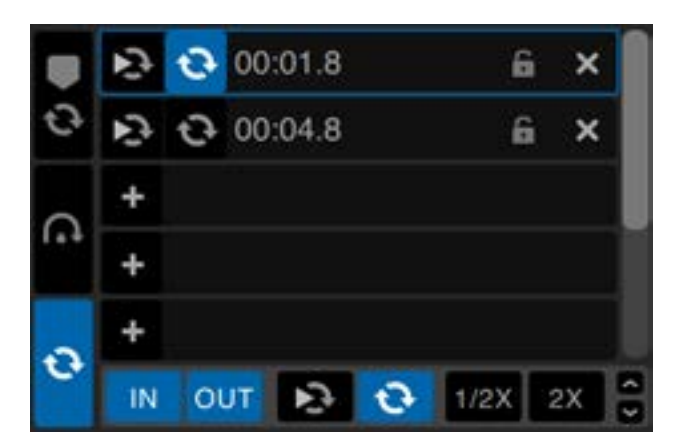

A funcionalidade "Loop" também pode ser controlada e definida usando os botões de loop apropriados no seu aparelho Serato DJ ou clicando na área do loops do programa.

Quando você estiver usando Pontos de Cue da guia de Pontos de Cue, poderá também ver e controlar seus dois primeiros loops salvos para acesso mais fácil.

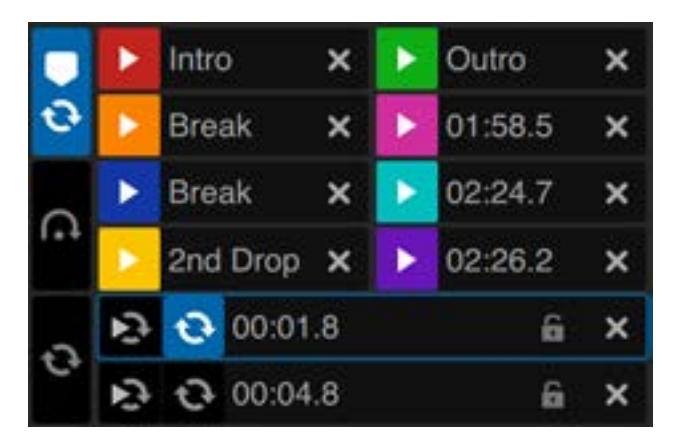

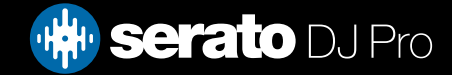

### Auto Loop (Loop Automático)

Para criar um Loop Automático, primeiro você precisará selecionar a guia Loops.

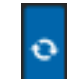

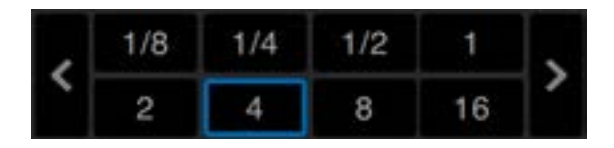

O "Auto Loop" permite criar loops instantaneamente, variando de 1/32 a 32 compassos. Você pode usar os controles apropriados Auto Loop no seu aparelho Serato DJ ou clique no valor de loop que você deseja criar, escolhendo dentre os intervalos de duração definidos. Para mudar o intervalo exibido, use os dois botões de seta à esquerda e à direita da duração definida.

Ao clicar em uma das durações de Auto Loop definidas, um ponto de início de loop será criado a partir da batida mais próxima do ponteiro de reprodução (dentro do possível) e será definido um ponto de término de loop com base na duração selecionada. O loop é encaixado com as batidas da música detectadas pelo Serato DJ Pro de forma que mesmo que você pressione o botão ligeiramente fora do tempo, o Serato DJ Pro criará um loop perfeito para você.

Ao clicar na mesma duração de Auto Loop novamente enquanto o loop estiver ativo, ele será desativado.

Ao selecionar uma outra duração de Auto Loop enquanto o loop estiver ativo, o ponto de término do loop será estendido até nova duração do Auto Loop.

Você também pode salvar um Auto Loop no próximo compartimento de loop disponível. Ao usar um Auto Loop, um botão "save" (salvar) fica visível onde geralmente fica o botão de bloqueio de loop.

Para ativar Auto Loops usando atalhos de teclado:

- Alt + 1 a 5 para o deck esquerdo (ou deck esquerdo ativo ao usar 4 decks).
- Alt + 6 a 0 para o deck direito (ou deck direito ativo ao usar 4 decks).

OBSERVAÇÃO: A função Auto Loop calcula o loop a partir do valor de BPM da faixa, por isso é necessário que as suas faixas tenham sido analisadas para usar o Auto Loop.

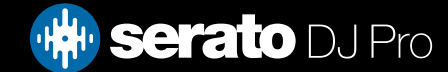

### Loop Manual

Para criar um "Manual Loop" (Loop Manual), primeiro você precisa abrir a aba "Manual Loops" clicando em.

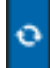

 $1/2X$  $2X$ IN

Os loops manuais permitem que você crie um loop ao vivo e de qualquer duração, tendo a opção de fazer ajustes suplementares se não conseguir criar um loop certo da primeira vez.

- Loop In (Entrada do Loop): Define o ponto de entrada do loop. Quando um loop está ativo, ao clicar em "Loop In", você poderá editar manualmente o ponto de início do loop. Use os atalhos de teclado O ou L para os decks esquerdo e direito, respectivamente.
- Loop Out (Saída do Loop): Define o ponto de saída do loop. Mais uma vez, ao clicar em "Loop Out", você poderá editar manualmente o ponto de término do loop. Use os atalhos de teclado P ou ; (ponto e vírgula) para os decks esquerdo e direito, respectivamente.

Uma maneira conveniente de editar os pontos de entrada e saída é com o disco do seu aparelho Serato DJ, CDJ ou toca-discos, ou usando as setas direita e esquerda do teclado. Você pode também segurando a tecla Shift enquanto move as setas esquerda e direita para fazer um ajuste ainda mais rápido. Se clicar nos botões "Loop In" ou "Loop Out" depois de ter feito seus ajustes, eles serão mantidos.

 Slot Reloop: Pula para o ponto de início e ativa o loop. Ao clicar no botão "Reloop" quando um loop estiver ativo, ocorrerá um reloop desse loop. Use os atalhos de teclado Alt + [ e Alt + ' (apóstrofo) para os decks esquerdo e direito, respectivamente. Quando o recurso Quantize estiver habilitado, o "Reloop" irá disparar no tempo da Beatgrid. Você pode ajustar o número de batidas permitidas entre cada disparo Reloop na aba "Preferências do DJ" da tela de configurações.

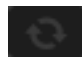

Loop On/Off (Ligar/Desligar Loop): Pressione o botão 'loop' para ligar ou desligar a função, ou use os atalhos de teclado [ e ' (apóstrofo) para os decks da esquerda e da direita, respectivamente.

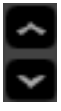

Loop Slot Select (Selecionar Compartimento de Loop): Desloca a seleção do loop ativo através dos 8 loops para que você possa editar um compartimento de loop. Use os atalhos de teclado Alt + O e Alt + P para mudar a seleção para cima e para baixo no deck esquerdo, e Alt + L e Alt + ; (ponto e vírgula) para o deck direito.

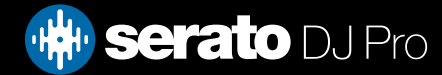

## Manipulando Loops

Junto às guias "Manual Loop" e "Auto Loop", você verá as seguintes funcionalidades adicionais:

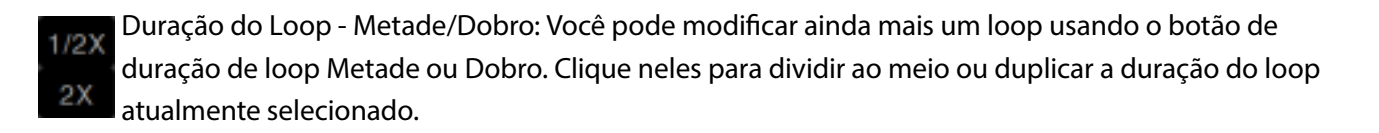

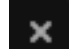

Apagar Loop: Exclui o loop atual do compartimento de loop e desativa o loop. Você também pode gerenciar seus loops armazenados no Painel de Loops usando os botões Loop On / Off, Reloop e "Add/Delete Loop Slots" (Adicionar/Excluir Compartimentos de Loop).

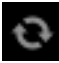

Ligar / Desligar Compartimento de Loop: Pressione o botão de "Loop" para ligar ou desligar o loop atual.

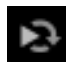

Compartimento de Reloop: Pula o ponto de início e ativa o loop. Ao clicar no botão Reloop quando um loop estiver ativo, o reloop será aplicado.

Compartimento de Loop: Adiciona o loop atualmente ativo ou o loop mais recentemente criado no slot correspondente.

#### Nomeando loops Salvos

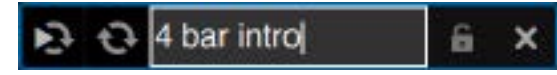

Os loops salvos podem ser nomeados da mesma forma que os pontos de cue – clicando duas vezes na hora de início do loop e digitando o texto. A hora de início do loop e o nome do loop podem ser alternados segurando a tecla Control e clicando na hora de início do loop ou no nome do loop.

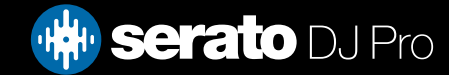

## Reordenando loops salvos

Os loops salvos podem ser reordenados ao clicar, segurar e arrastar o loop para cima e para baixo nos slots de loops, antes de soltar no slot desejado.

## Loop Roll (Continuação Pós-Loop)

A função "Loop Roll" faz um Auto Loop padrão, mas quando o loop é desligado, a reprodução se retoma de onde a música estaria se não tivesse entrado no loop (muito parecido com a função "censor").

As durações de "Loop Roll" são determinadas pelo intervalo selecionado na Guia Auto Loop. O intervalo de valores disponíveis para loop roll são de 1/32 até 32 compassos.

Use durações curtas de loop para criar efeitos tipo "stutter". A outra diferença entre o loop roll e o auto loop padrão é que o botão "roll" é temporário (o loop fica ativado enquanto o botão está pressionado e se desativa quando o botão é liberado).

Para ativar o loop roll, use os atalhos de teclado:

- Ctrl + Alt + 1 a 5 para o deck esquerdo (ou deck esquerdo ativo ao usar 4 decks).
- Ctrl + Alt + 6 a 0 para o deck direito (ou deck direito ativo ao usar 4 decks).

(Ou seja, os mesmos comandos do Auto Loop só que com a tecla adicional "Ctrl" como um modificador).

Você também pode mapear MIDI dos Loop Rolls individuais para uma controladora MIDI secundária segurando Alt + clicando no tamanho do Loop Roll no momento do mapeamento MIDI.

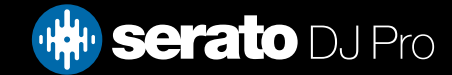

As faixas sem Beatgrids precisam ser analisadas antes para que uma seja criada.

#### REFIRA-SE A ANALYZE FILES (ANALISAR ARQUIVOS) PARA MAIS INFORMAÇÕES

DICA: Para as novas faixas que não foram analisadas, você tem a alternativa de carregar uma faixa em um deck virtual e o Serato DJ Pro irá adicionar uma Beatgrid. Para isso, a opção "Set Beatgrid" (Definir Beatgrid) deve ter sido selecionada no Reprodutor Off-line.

OBSERVAÇÃO: Analisar faixas pode demorar algum tempo. É recomendado que você faça isso antes de um show. A Beatgrid de uma faixa é composta de várias partes:

Todos os marcadores de compasso tem um número ao lado, que faz referência ao número do compasso, começando com 1 (o marcador da Downbeat - Batida Inicial). Cada compasso é então dividido em quatro batidas, com 3 pequenos marcadores brancos para indicar as divisões de batida dentro de cada compasso.

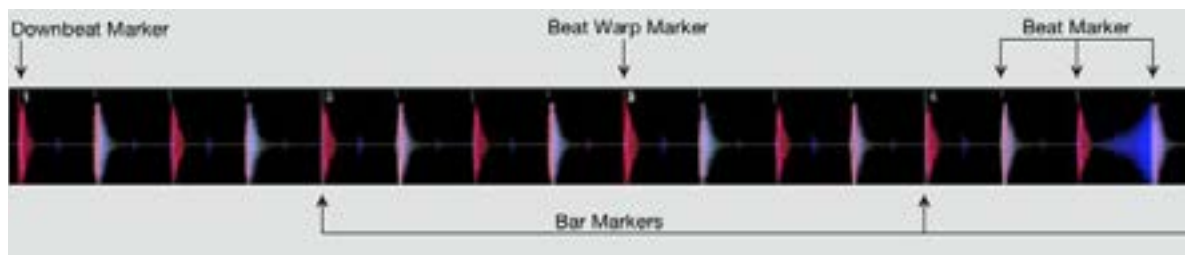

#### Marcador de Downbeat (Batida Inicial)

O Marcador de Downbeat é uma linha vermelha que é colocada sobre o primeiro transiente da faixa (pode ser um bumbo ou primeira nota de baixo no início da faixa). O Marcador Downbeat terá o número 1 acima dele para indicar que é o compasso 1.

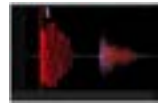

Se o BPM estiver preciso, a Beatgrid será definida perfeitamente e você não vai precisar de nenhum ajuste adicional. Se os marcadores da Beatgrid não recaírem sobre as batidas da faixa, então você precisará editar a Beatgrid.

REFIRA-SE A EDIÇÃO DE BEATGRIDS (GRADES DE BATIDA) PARA MAIS INFORMAÇÕES.

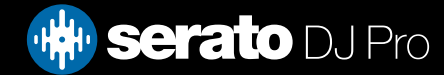

#### Marcadores de Compasso

Depois que o Marcador da Batida Inicial (Downbeat) estiver criado, a Beatgrid será criada usando o valor BPM da faixa e serão distribuídos uma série de Marcadores de Compasso ao longo da faixa para cada início de compasso.

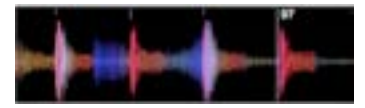

Cada Marcador de Compasso tem um número de compasso exibido ao lado da linha, que indica o início do compasso número X da faixa (por exemplo: a primeira batida é o início do compasso número 1). Se o valor de BPM estiver correto, então os marcadores de batida vão recair sobre cada uma das batidas da faixa.

OBSERVAÇÃO: Qualquer compasso anterior à primeira Downbeat será exibido com números de compasso negativos.

#### Marcadores de Batida

Entre cada Marcador de Compasso existe uma série de pequenos marcadores de batida, que mostram as batidas individuais de cada compasso da faixa.

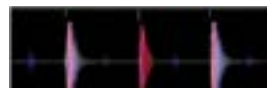

OBSERVAÇÃO: Para alguns ritmos como "house music", pode ser que eles recaiam sobre cada batida de um tambor de bateria. Para outros, como hip hop ou funk, esses Marcadores de Batida podem não recair exatamente sobre a batida de um instrumento físico.

#### Marcadores de Alteração de Batida

Se houver mudança no ritmo (tempo) de uma faixa, você pode definir manualmente uma novo Marcador de Alteração de Batida.

A definição manual de Marcadores de Alteração de Batida alterará a Beatgrid a partir desse marcador. Isso permite que o Beatgrid siga a mudança de ritmo (tempo) da faixa em reprodução.

Faixas com Marcadores de Alteração de Batida podem ser perfeitamente sincronizadas com faixas sem alterações de ritmo sem que as batidas saiam do tempo.

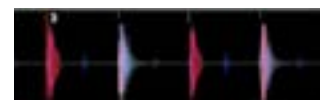

Você pode definir quantos Marcadores de Alteração de Batida forem necessários. Uma faixa muda de ritmo (tempo) várias vezes ou o ritmo pode variar se a faixa tiver sido gravada ao vivo ou retirada de um vinil.

OBSERVAÇÃO: As mudanças de ritmo ao longo da faixa são comuns em músicas gravadas ao vivo (como rock, funk, reggae, etc). Já na maior parte das músicas criadas eletronicamente (como house, drum & bass, pop, etc), as mudanças no ritmo são muito raras.

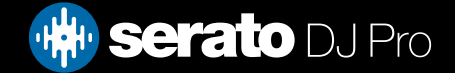

# Editando Beatgrids (Grades de Batida)

Se os marcadores da Beatgrid não recaírem sobre as batidas da faixa, você precisará editar a Beatgrid.

Você pode fazê-lo carregando a faixa no deck, tanto no reprodutor off-line como conectado no seu aparelho Serato DJ Pro. Depois clique em "Edit Grid" (Editar Grade), que está ao lado das informações da sua faixa sobre tempo decorrido/restante.

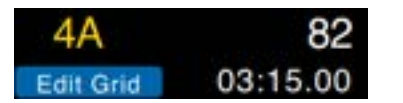

Se você clicar em "Editar Grade", o Editor de Beatgrid será aberto, bem como aparecerá uma barra azul acima do gráfico de onda da faixa. Se você estiver conectado ao seu aparelho Serato DJ Pro, aparecerá a Beatgrid em vez de aparecer o Deck Virtual.

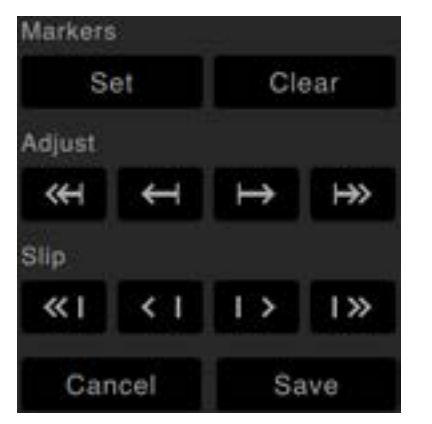

O Editor de Beatgrid contém todas as ferramentas que você precisa parar criar ou corrigir uma Beatgrid.

DICA: Para verificar se a Beatgrid foi calculada corretamente, você pode saltar para um ponto adiante da faixa para ver se os marcadores recaem ou não sobre as batidas (um bom momento é depois de uma pausa). Também é uma boa idéia ir para as "extensões" da música e ver se os marcadores ainda estão recaindo sobre as batidas.

DICA: Pressione Esc a qualquer momento para sair do Editor de Beatgrid sem salvar as alterações.

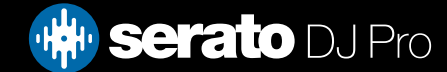

## Marcador de Downbeat (Batida Inicial) Incorreto

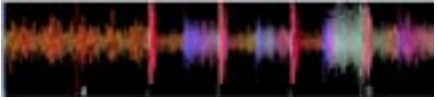

Marcador de Downbeat incorreto (foto)

Se o Marcador Downbeat estiver configurado incorretamente ou desejar que a primeira batida esteja em uma posição diferente (ou seja, se a faixa tiver uma introdução longa), então você precisará criar um novo marcador Downbeat.

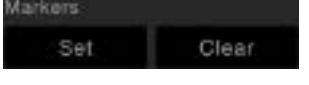

- 1. Abra o Editor de Grade clicando em "Edit Grid" ou usando o atalho de teclado Alt + barra de espaços.
- 2. Limpe a Beatgrid clicando no botão "CLEAR" (LIMPAR) para eliminar o marcador mais próximo do ponteiro de reprodução. (Ou Shift + Delete para limpar toda a Beatgrid.)
- 3. Mova o ponteiro de reprodução para o local que deseja colocar a Downbeat
- 4. Clique em "SET" para definir o Marcador de Downbeat ou use a tecla "x" no seu teclado. O Marcador de Downbeat será colocado no pico mais próximo.
- 5. Clique em "SAVE" ou pressione "Return" para sair do Editor de Grade e salvar a alteração.

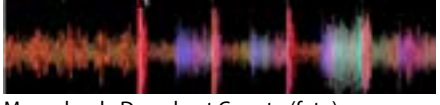

Marcador de Downbeat Correto (foto)

REFIRA-SE A ATALHOS DE EDIÇÃO DE GRADE PARA MAIS INFORMAÇÕES.

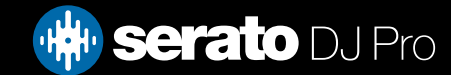

## Ajustando uma Beatgrid Incorreta

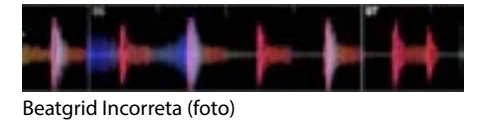

Pode ser que a Beatgrid nem sempre seja calculada corretamente e os marcadores podem não se alinhar perfeitamente com as batidas da faixa. O ajuste da Beatgrid irá expandir ou contrair a Beatgrid desde sua última Downbeat (Batida Inicial) ou Marcador de Compasso. Se os Marcadores de Compasso da Beatgrid começarem a recair fora das batidas ao longo da música, você precisará ajustar a Beatgrid.

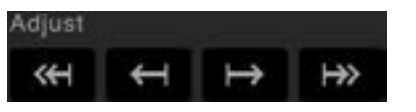

- 1. Abra o Editor de Grade clicando em "Edit Grid" ou usando o atalho de teclado Alt + barra de espaços.
- 2. Percorra a faixa para ver onde a Beatgrid está fora do tempo.
- 3. Para expandir ou contrair a Beatgrid, use os botões grandes ou pequenos "Grid Adjust" (Ajuste de Grade), ou pressione a seta para a esquerda ou para a direita no teclado.
- 4. Clique em "SAVE" ou pressione "Return" para sair do Editor de Grade e salvar a alteração.

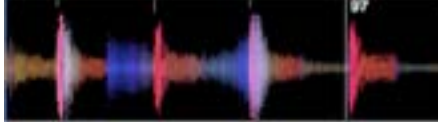

Beatgrid Correta (foto)

REFIRA-SE A ATALHOS DE EDIÇÃO DE GRADE PARA MAIS INFORMAÇÕES.

### Deslizando uma Beatgrid Errada

Se a sua Beatgrid bate com o ritmo da música, mas o Marcador de Downbeat está incorreto ou a melodia não está soando de acordo, você pode ter que deslizar a Beatgrid. Essa função faz com que toda a Beatgrid seja arrastada/deslizada da forma que está.

Se toda o Beatgrid estiver fora (ou seja, tanto a Downbeat quanto os Marcadores de Alteração de Batida), você pode deslizar toda a Beatgrid, que deslocará todos os marcadores na mesma proporção.

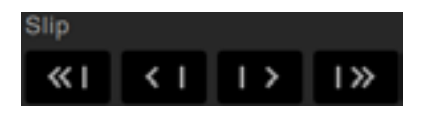

- 1. Abra o Editor de Grade clicando em "Edit Grid" ou usando o atalho de teclado Alt + barra de espaços.
- 2. Use os botões grandes e pequenos de Grid Slip (Deslizamento de Grade) para mover a Beatgrid, ou pressione Ctrl + seta para a esquerda ou para a direita no teclado.
- 3. Clique em "SAVE" ou pressione "Return" para sair do Editor de Grade e salvar a alteração.

REFIRA-SE A ATALHOS DE EDIÇÃO DE GRADE PARA MAIS INFORMAÇÕES.

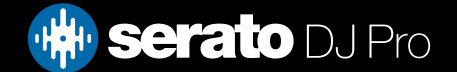

# Atalhos para Editar uma Grid (Grade)

Para editar uma Beatgrid (Grade de Batida), você precisará abrir o Editor de Beatgrid.

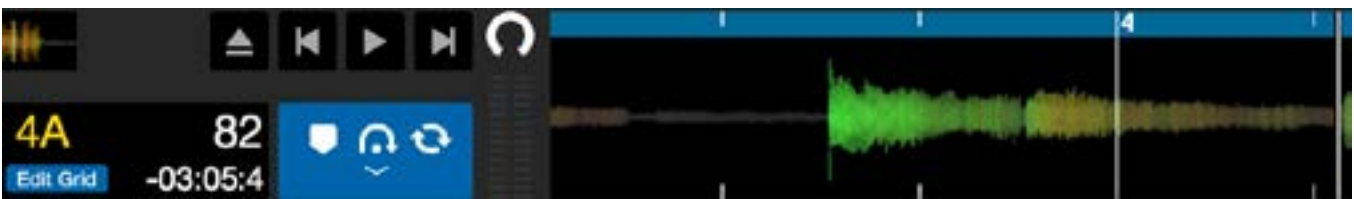

Modo De Edição De Grids (foto)

OBSERVAÇÃO: Pode ser que você ache mais fácil fazer ajustes na Beatgrid sem que a música esteja tocando. Use as seguintes funções com o teclado ou o mouse do computador:

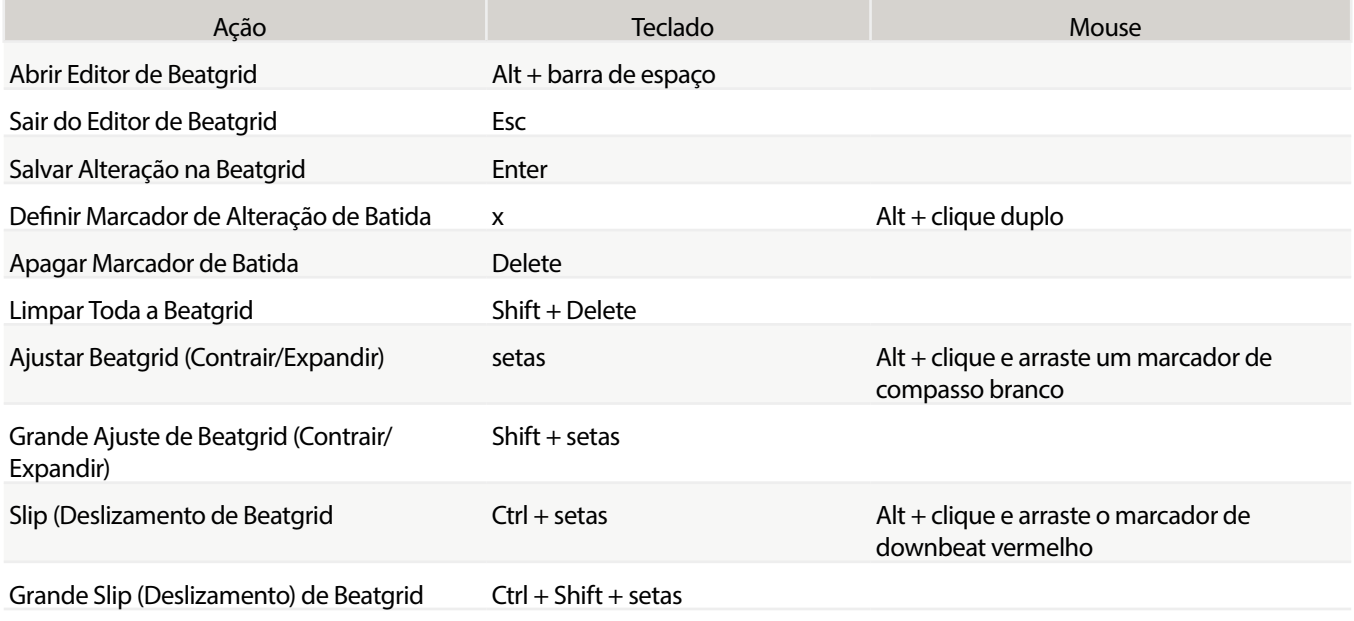

DICA: Quando estiver no Modo de Exibição Horizontal, use os comandos seta para a direita e esquerda, e quando estiver no Modo de Exibição Vertical, use as setas para cima e para baixo.

DICA: Após a exclusão de todos os marcadores de batida, você pode arrastar o arquivo de volta para o botão "Analyze Files" para reanalisá-lo e criar uma nova Beatgrid, ou pressionar X para definir manualmente o marcador de Downbeat, criando uma nova Beatgrid.

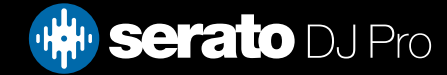

# Simple Sync (Sem Beatgrids)

O "Simple Sync" (Sincronização Simples) faz uma sincronização simples de picos com a faixa do outro deck. Você não precisa de Beatgrids para usar o "Simple Sync".

REFIRA-SE A PREFERÊNCIAS DE SYNC PARA MAIS INFORMAÇÕES

### Simples Sync (Sincronização Simples)

Ao pressionar o "Sync", tanto os valores de BPM como os picos de suas faixas serão emparelhados. Se você lançou a próxima faixa, mas ela não entrou no tempo certo, aperte o "Sync" e ocorrerá uma sincronização automática das batidas. O "Sync" funciona batendo os dois picos mais próximos e unificando o BPM.

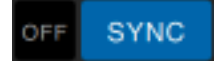

Você pode clicar no botão OFF à esquerda do botão "Sync" para desativar essa função (ou apertar Shift + Sync no seu aparelho Serato DJ Pro). Quando estiver usando uma controladora, um aperto no botão "Sync" desativará completamente essa função. Entretanto, ao usar o "Simple Sync" com vinis ou CDJs, o primeiro aperto desativará o "Sync", mas manterá os deck no Tom Relativo. É possível perceber isso através de um contorno azul no botão "SYNC".

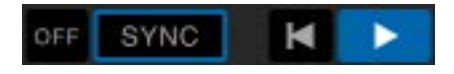

Um segundo toque no botão OFF fará com que o tom seja o absoluto da faixa, como o que está definido nos controles de tom do seu aparelho.

Quando você ativa o "Sync" em um deck, ele se torna o deck escravo enquanto o deck que serviu de referência para a sincronização se torna o deck mestre. O valor de BPM sincronizado será retirado do deck mestre. O botão "Sync" deve ficar azul e não haverá nenhum indicador de posição de batida no "Simple Sync".

DICA: Você pode usar o "Simple Sync" como uma forma de marcar automaticamente o ritmo (tempo) de suas faixas. Carregue uma música, pressione o "Sync" para que os BPMs sejam os mesmos e solte a faixa você mesmo.

Você pode ativar o "Simple Sync" ao usar vinis ou CDJs nos Modos Relativo ou Interno.

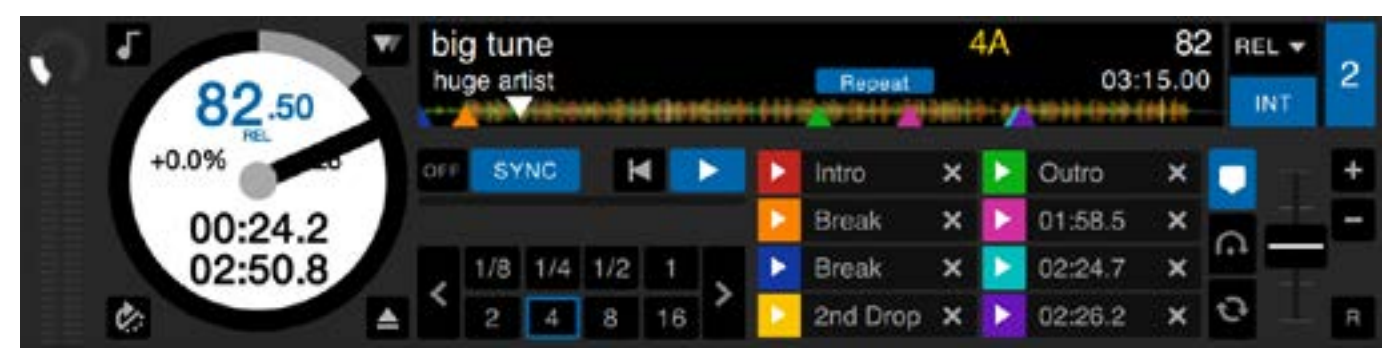

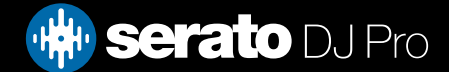

# Simple Sync (Sem Beatgrids)

## Snap to Beatgrid (Encaixar com a Beatgrid)

A função "Snap to Beatgrid" tornará visíveis as Beatgrids nos gráficos de onda de suas faixas e, quando você apertar o "Sync" pela primeira vez, ele sincronizará a faixa usando as informações das Beatgrids das faixas em vez de usar os picos.

Você pode ativar essa opção na guia "Preferências do DJ" na tela de configurações do Serato DJ Pro. REFIRA-SE A PREFERÊNCIAS DE SYNC PARA MAIS INFORMAÇÕES

### Ritmo Relativo & Controle de Ritmo

Ao usar uma controladora, os ajustes de tom feitos com discos ou botões deslizantes no aparelho relativo ao deck em "Sync" irão alterar o ritmo de todas as faixas em "Sync". Quando um deck estiver em "Sync", as alterações de tom afetarão o tom de todos os decks sincronizados. Esse é o chamado tom relativo. Entretanto, ao usar vinis ou CDJs no modo relativo com o "Simple Sync" ativado, os ajustes de tom no seu aparelho afetarão apenas o deck que você ajustar.

Desativar o "Sync" em um deck faz com que o tom volte ao nível absoluto, como está definido no botão deslizante do aparelho.

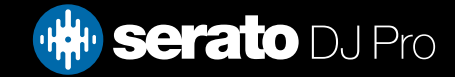

O Smart Sync (Sincronização Inteligente) lhe dá mais controle e exige que suas faixas tenham beatgrids precisas. Você pode selecionar o tipo de "Sync" que deseja usar na guia "Preferências do DJ" na tela de configurações do Serato DJ.

REFIRA-SE A PREFERÊNCIAS DE SYNC PARA MAIS INFORMAÇÕES

Se você tem Beatgrids precisas, você pode usá-las agora para sincronizar faixas facilmente. REFIRA-SE A BEATGRIDS PARA MAIS INFORMAÇÕES

## Indicador de Posição de Batida

O Indicador de Posição de Batida é uma mostrador de onde está o ponteiro de reprodução dentro do compasso atual. O ponteiro de reprodução ficará iluminado e irá se deslocar numa contagem 4/4 no ritmo (tempo) da faixa. Esse indicador mudará de cor dependendo do estado do "Sync"

#### Beat Sync (Sync de Batida)

Aperte Sync para ativar o Beat Sync no primeiro deck.

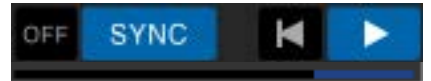

#### O INDICADOR DE POSIÇÃO DE BATIDA FICARÁ ILUMINADO EM AZUL QUANDO ESTIVER EM BEAT SYNC

Ao pressionar Sync para o primeiro deck, será ativado o modo Sync para esse deck. O ritmo (tempo) dele vai se tornar o ritmo Sync para qualquer faixa posterior que entrar no modo Sync.

Agora, pressione Sync na faixa que você está introduzindo para sincronizá-la com a primeira faixa. Isso emparelhará as Beatgrids, o ritmo (tempo) e a posição da compasso desta música com quaisquer outras músicas no modo Sync. O Beat Sync manterá este emparelhamento mesmo se a Beatgrid da faixa for alterada (por exemplo, se você definir manualmente uma Marcador de Alteração de Batida).

#### REFIRA-SE A MARCADORES DE ALTERAÇÃO DE BATIDA PARA MAIS INFORMAÇÕES

Aperte "Sync" novamente para sincronizar de novo a faixa se ela tiver saído do tempo.

OBSERVAÇÃO: As faixas que soam fora do tempo podem ter uma Beatgrid incorreta ou o "Sync" pode estar desativado para elas.

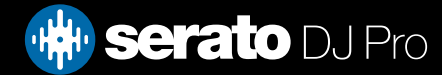

#### Armar Beat Sync

Você pode armar o Beat Sync colocando o deck em pausa e pressionando Sync.

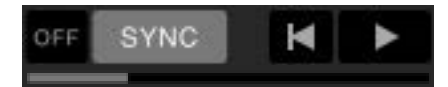

O INDICADOR DE POSIÇÃO DE BATIDA SERÁ ILUMINADO EM CINZA QUANDO O BEAT SYNC ESTIVER ARMADO.

Ao apertar o botão "play" usando o seu aparelho Serato DJ ou no deck virtual, a reprodução começará e as batidas da faixa serão automaticamente sincronizadas com as outras faixas no modo Sync.

#### Sync de Ritmo (Tempo)

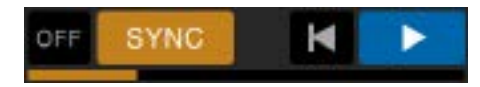

O INDICADOR DE POSIÇÃO DE BATIDA SERÁ ILUMINADO EM DOURADO QUANDO O SYNC DE RITMO (TEMPO) ESTIVER ARMADO

O Sync de Ritmo é quando o ritmo de um deck corresponde aos decks no modo Sync, mas a posição da faixa no compasso não será bloqueada como ocorre no Beat Sync.

Ajustar o disco ou o ponteiro de reprodução quando uma faixa está com o Sync ativado desativará o Beat Sync e a colocará no Sync de Ritmo. Isso permite que você mantenha as faixas no mesmo ritmo, mas possa dispará-las quando quiser sem emparelhar as batidas.

Ajustar o disco fará uma compensação, que será mantida mesmo se a Beatgrid da faixa for alterada (por exemplo, se um Marcador de Alteração de Batida for inserido e o ritmo da faixa for alterado). Isso permite que a faixa tenha uma flexibilidade nas mudanças de ritmo sem perder o Sync de Ritmo.

#### REFIRA-SE A MARCADORES DE ALTERAÇÃO DE BATIDA PARA MAIS INFORMAÇÕES.

Você pode ajustar a posição das faixas no compasso, manipular os discos, fazer scratch ou juggle com a faixa enquanto mantém o emparelhamento de ritmo dessas faixas. Por exemplo, se você lançar uma faixa exatamente 2 batidas antes de uma outra faixa de um outro deck em sync, o Sync continuará em amarelo e no mesmo ritmo da outra faixa sincronizada.

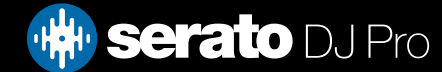

## Desativando o Sync

Pressione SHIFT + SYNC no aparelho para desativar o Sync no deck específico. Você também pode clicar no botão OFF à esquerda do botão SYNC no software. A primeira vez que pressionar o botão OFF, o deck continuará no modo relativo, mas não estará mais em Sync. Isso será mostrado pelo contorno azul do botão Sync.

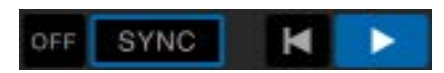

O segundo toque desativará o tom relativo e botão deslizante do aparelho assumirá o controle.

#### Ritmo Relativo & Controle de Ritmo

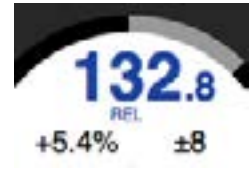

Quando um deck está em Sync, as alterações do tom de qualquer deck afetará o tom de todos os decks em Sync. A desativação do Sync em um deck mantém o tom no modo de tom relativo. O tom relativo reage aos movimentos para cima e para baixo do botão deslizante, mas não reflete a posição absoluta no botão do aparelho. Para restaurar o ajustador de tom para tom absoluto, você pode:

- Carregar novamente a faixa depois que o Sync estiver desativado.
- Clicar duas vezes no botão OFF perto do SYNC no deck virtual específico. Se o botão de ritmo na sua controladora Serato DJ, toca-discos ou CDJ estiver no 0%, a faixa retornará ao seu BPM original, se não, coloque o tom em 0% para recolocá-lo no valor original.

Quando um deck estiver no modo relativo, a BPM será exibido em azul e as letras REL aparecerão abaixo.

OBSERVAÇÃO: No modo relativo, segure SHIFT no seu aparelho Serato DJ para desabilitar temporariamente o botão deslizante de tom - você pode então aumentar ou diminuir o tom, reposicionando-o de volta em qualquer valor para atender às suas necessidades.

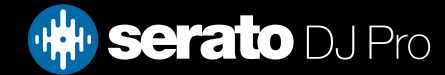

#### Carregando faixas sem Beatgrid

Ao carregar uma faixa sem nenhuma Beatgrid, a função Sync será desativada no respectivo deck. Uma Beatgrid será criada para faixas não analisadas se o "Set Auto BPM" (Definir BMP Automático) e "Set Beatgrid' (Definir Grade de Batida) estiverem habilitados no Reprodutor Offline.

REFIRA-SE A SET AUTO BPM E SET BEATGRID PARA MAIS INFORMAÇÕES

Uma vez criada a Beatgrid, você pode pressionar Sync para acionar a função "Beat Sync" (Sync de Batida).

Se a função 'Set Beatgrid' não estiver habilitada no Reprodutor Off-iline, apenas um valor de BPM será criado e o Sync não estará disponível para essa faixa.

Se uma faixa já tiver sido analisada, mas não tem uma Beatgrid, então o Serato DJ não irá criar uma nova Beatgrid para essa faixa.

DICA: Adicione manualmente uma Beatgrid nas faixas para ativar a função Sync para o respectivo deck.

REFIRA-SE A BEATGRIDS PARA MAIS INFORMAÇÕES

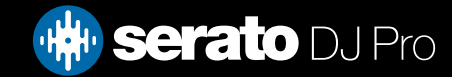

O painel DJ-FX permite o controle de duas unidades FX, com efeitos da iZotope™. O botão do painel DJ-FX fica na área superior esquerda da tela principal. Clique em FX para abri-lo.

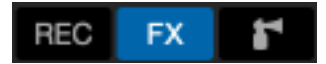

Ele só estará disponível se o aparelho suportado Serato DJ estiver conectado.

### Usando o DJ-FX

Clique no meu "Effect Select" (Selecionar Efeito) para selecionar um efeito para o compartimento.

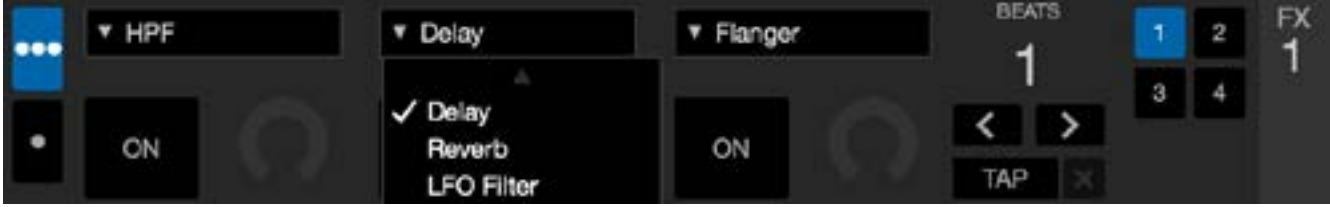

Clique no botão "On"' abaixo do menu de seleção de efeitos ligar ou desligar os efeitos. Clique e arraste os botões para ajustar os parâmetros de efeito. Esses parâmetros afetam o som de forma diferente, dependendo do efeito selecionado por você.

DICA: Você pode restaurar rapidamente um parâmetro voltando o botão para o padrão. Para isso, seguro Ctrl + clique no botão.

Para a maioria dos efeitos, o botão "FX Depth" geralmente funciona da mesma maneira; se o botão estiver completamente voltado para a esquerda, não haverá efeito, e se estiver totalmente para a direita, a maior quantidade de efeito será aplicada. Contudo, para alguns efeitos que têm a palavra "Combo" no nome, "sem efeito" corresponde à posição de 12 horas e "com o máximo de efeito" corresponde tanto à direita quanto à esquerda (a exemplo do "Filtro Combo").

Haverá um grupo padrão de efeitos que estão disponíveis para você no menu "Effect Select". No entanto, você pode personalizar a seleção disponível por meio de Listas FX Favoritas.

REFIRA-SE FX (CONFIGURAÇÕES) PARA MAIS INFORMAÇÕES

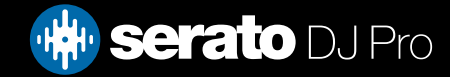

## Modos do DJ-FX

Você pode selecionar entre os dois modos FX clicando tanto no botão do modo Single FX ou no modo Multi FX

# Modo Single FX

O Modo Single FX permite que você selecione um efeito por banco FX e tem vários parâmetros que podem ser ajustados.

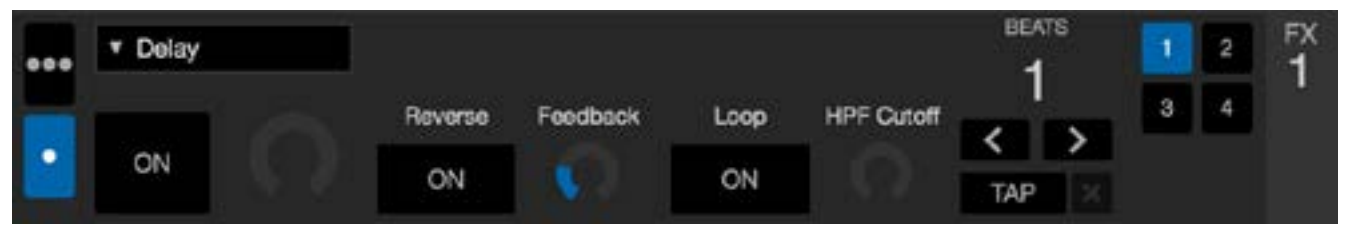

#### Modo Multi FX

O Modo Multi FX permite selecionar até três efeitos por banco FX e ajustar apenas um parâmetro, a Depth (Profundidade) FX.

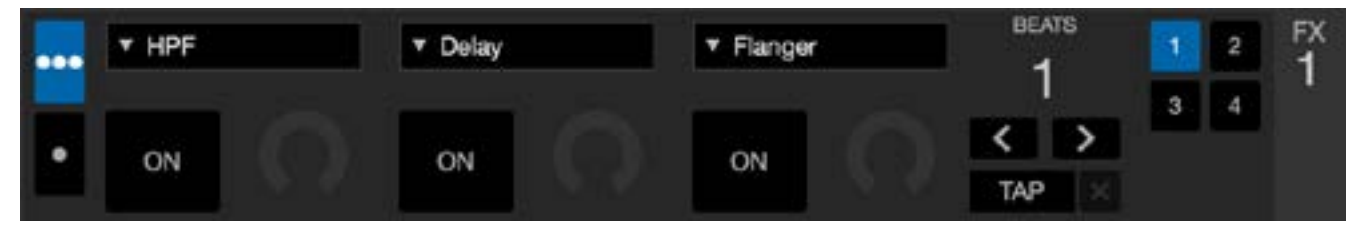

### Beats Multiplier (Multiplicador de Batidas)

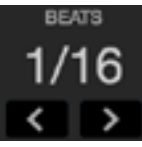

O Efeito "Beats Multiplier" é utilizado para ajustar o efeito tempo. O efeito tempo é definido utilizando o valor de BPM faixas, e mediante a aplicação do "Beats Multiplier" você pode aumentar ou diminuir o efeito tempo.

Para garantir que suas faixas tenham um valor de BPM: REFIRA-SE A SET AUTO BPM (DEFINIR BOM AUTOMÁTICO) PARA MAIS INFORMAÇÕES

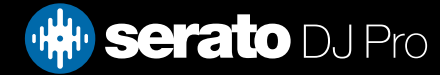

# Origem e Marcação de Ritmo (Tempo)

O Ritmo da Unidade FX tem dois modos, o automático e o manual.

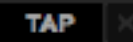

O modo automático exige que a faixa no deck / canal atribuído à Unidade FX tenha informações de BPM, que podem ser adicionadas à maioria das faixas utilizando o método de análise de faixas.

#### $127.5$  X

O modo manual permite que você marque o ritmo sozinho. Para mudar para o modo Manual, basta clicar em"TAP" até que um BPM seja definido. Aperte o botão em cada batida para calcular o BPM. Depois de marcar a primeira batida, você pode alternar para a marcação no dobro do tempo, metade do tempo, início de cada compasso etc. O intervalo é definido pelas duas primeiras marcações, depois das quais você pode mudar para qualquer ritmo constante com o qual você se sinta confortável - semínima, meia nota, nota inteira, etc.

OBSERVAÇÃO: Para voltar ao modo AUTO, clique e segure o Manual BPM durante 1 segundo, ou clique no botão 'X' ao lado do mostrador de ritmo (tempo).

#### Bancos FX favoritos

Agora as configurações e preferências do DJ-FX podem ser salvas e recuperadas facilmente, usando os Bancos FX favoritos A & B, que podem ser encontrados entre as duas unidades FX no painel do DJ-FX.

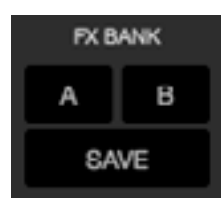

Para salvar seu FX (efeito) em um banco, basta alterar as seções do FX e clicar em "Salvar" no banco FX. Depois, escolha "A" ou "B" para salvar no respectivo banco. Um contorno azul aparecerá ao redor do painel, indicando que um banco deve ser escolhido. Aqui, você também pode escolher "Cancelar" para fazer mais alterações no FX antes de salvar.

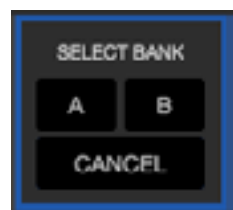

Depois de salvar em um banco, basta clicar nos botões de banco "A" ou "B" para recuperar o FX salvo.

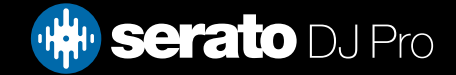

### Atribuição de Canais

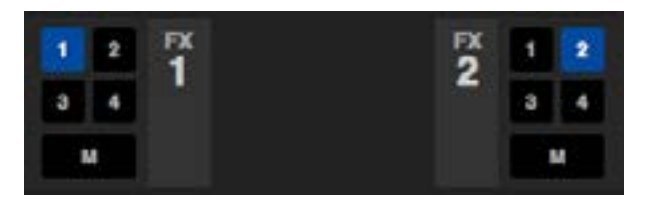

Selecione o Canal 1, Canal 2 ou o Master para designar uma banco de efeitos selecionados (aparelho com 2 decks) ou os Canais 1, 2, 3, 4 ou o Master (aparelho com 4 decks). Alguns aparelhos também têm a opção de se atribuir o FC a uma canal auxiliar (A).

Quando você atribui um banco ao Master, todas as outras atribuições de canal são removidas. Se você selecionar qualquer canal enquanto o Master estiver selecionado, a atribuição do canal Master será removida. Você pode desligar uma atribuição de canal clicando nela novamente. É possível atribuir dois bancos FX a um só canal selecionando o mesmo canal para cada banco.

OBSERVAÇÃO: Quando o Serato DJ é iniciado, por padrão, a Unidade FX 1 é atribuída ao Deck / Canal 1 e a Unidade FX 2 é atribuída ao Deck / Canal 2.

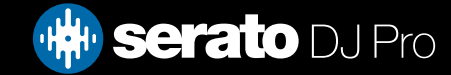

# Sampler

O Sampler permite a reprodução de até oito fontes de áudio, além das faixas que estão em reprodução nos Decks Virtuais. Qualquer arquivo de áudio em sua biblioteca do Serato DJ pode ser carregado em qualquer um dos oito leitores, permitindo a reprodução de samples curtos, loops áudio, efeitos sonoros ou faixas completas.

OBSERVAÇÃO: O Sampler funciona somente quando o hardware do Serato DJ está conectado. Ele não funciona no modo de player offline.

OBSERVAÇÃO: Para ativar ou desativar o plug-in Sampler, vá para Configuração do Serato DJ > guia Pacote de Expansão e marque ou desmarque a opção Sampler

## Carregando músicas no Sampler

Para carregar uma faixa no Sampler, arraste e solte o arquivo desejado de sua biblioteca para um dos leitores de samples.

DICA: Você pode carregar faixas no Sampler usando estes atalhos do teclado: control + alt + z, x, c, v, b, n, m, e, , para os leitores de samples 1, 2, 3, 4, 5, 6, 7, 8 (respectivamente).

Selecione e arraste oito faixas de sua biblioteca para o primeiro leitor do sample player para carregar simultaneamente oito faixas em todos os oito leitores.

#### Reproduzindo Amostras

Você pode disparar as amostras tanto do seu aparelho Serato DJ, quanto do mouse ou teclado.

• Para utilizar o seu aparelho Serato DJ, certifique-se de ter ativado o "Sample Player Mode" (Modo Reprodutor de Amostras)

REFIRA-SE AO MANUAL DE SEU APARELHO PARA MAIS INFORMAÇÕES

- Para usar o mouse, basta arrastar e soltar um arquivo em um dos compartimentos de amostra e clique no símbolo "play".
- Use os atalhos de teclado Z (leitor 1), X (leitor 2), C (leitor 3), V (leitor 4), B (leitor 5), N (leitor 6), M (leitor 7) e, (leitor 8) para acionar cada sample.

OBSERVAÇÃO: Se a função "Playback Keys Use Shift" (Use Shift para Teclas de Reprodução) estiver ativada na aba "Reprodução" da tela de configurações, você terá que pressionar SHIFT + respectiva tecla de atalho de cada compartimento (acima).

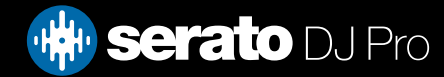

# Sampler

## Modos de Visualização do Sampler

Há dois modos de visualização diferentes para seu fluxo de trabalho: Simples e Avançado. Você pode alternar entre esses modos de visualização usando o botão de alternância no canto superior esquerdo do painel do Sampler. **VA** 

#### Simples

O modo Simples mostra apenas o banco de samples selecionado, os oito leitores, o status de reprodução de cada um deles, os botões Master Volume (Volume Mestre) e Master Mute (Mudo Mestre) do Sampler.

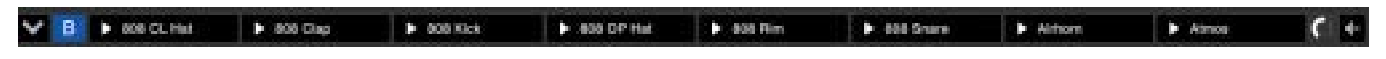

#### Avançado

O modo Avançado dá acesso a todos os controles do Sampler e oferece uma visualização de opções com controles adicionais, que podem ser ativados ou desativados usando o botão de opções:

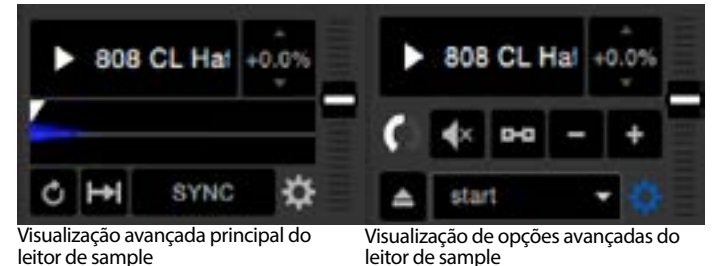

Modos de reprodução do Sampler

No canto inferior esquerdo de cada leitor do Sampler na visualização do modo Avançado está a seleção do modo de reprodução de samples, em que você pode clicar para navegar pelos modos diferentes oferecidos.

- Trigger Mode (Mode de Disparo): O áudio é reproduzido até o fim da faixa. Se pressionar  $\ket{\cdots}$  repetidamente, o áudio será disparado do início da faixa. Para parar o áudio, segure a tecla Alt enquanto clica no botão "Play" (Reprodução) ou pressione a tecla de atalho correspondente (por exemplo, Alt
- + Z para o compartimento 1)
	- Hold Mode (Modo Espera): O áudio é reproduzido apenas enquanto você pressiona e segura o botão de reprodução ou a tecla de atalho correspondente. Ao liberar o botão "Play", o áudio para imediatamente.
	- On / Off Mode (Modo Liga / Desliga): O áudio é reproduzido até o fim da faixa. Ao pressionar "Play"  $-5$ novamente, o áudio para e retorna ao início.

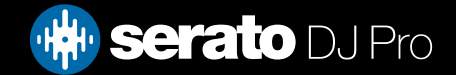

# Sampler

## Função Repeat (Repetir) no Reprodutor de Amostras

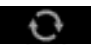

 Repeat: Quando o ponteiro de reprodução atinge o fim da faixa, ele retorna ao início e toca novamente desde o início da faixa.

Pequenas amostras de loop podem ser transformadas em uma faixa contínua usando-se o "Repeat". Certifique-se de que há um corte preciso no início e no fim do compasso da amostra. O Repeat do Reprodutor de Amostras pode tocar qualquer loop salvo que o arquivo possa conter. Selecione um Loop armazenado no compartimento no seletor "Play from" (Tocar a partir de).

#### CONSULTE SELETOR "PLAY FROM" (TOCAR A PARTIR DE) DO SAMPLER PARA OBTER MAIS **INFORMAÇÕES**

DICA: Para ajustar informações de loop para uma faixa, carregue-a no deck virtual, faça os ajustes e carregue-a novamente no reprodutor de amostras.

#### CONSULTE INSTANT DOUBLES DO SAMPLER PARA OBTER MAIS INFORMAÇÕES.

Para que o Beat Sync funcione corretamente com loops, é preciso que eles tenham uma Beatgrid precisa. Faixas que tenham apenas o valor de BPM só podem passar pelo Simple Sync e podem escapar do tempo. Para que um loop seja sincronizado corretamente, ele terá que ser uma unidade de divisão de 1 compasso (por exemplo, você pode usar um loop de compasso 1, 2, 3, 4, mas não pode usar loops de compasso 1/2 ou 1/4).

REFIRA-SE A BEATGRIDS PARA MAIS INFORMAÇÕES.

#### Volume do Compartimento de Amostras

Cada slot de amostra individual possui um controle de volume separado, conforme o fader de volume à esquerda.

Isso controla o volume da amostra, mas não guarda no arquivo.

Para ajustar permanentemente o ganho de amostra, veja as opções de amostras "avançadas apenas".

[REFIRA-SE A GANHO INDIVIDUAL EM AMOSTRAS PARA MAIS INFORMAÇÕES](#page-74-0)

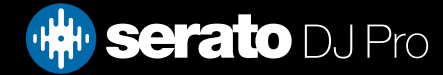
### Informações da faixa do Sampler (somente no modo Avançado)

Quando uma faixa for carregada em um compartimento de amostra, se disponível, serão exibidos o título da faixa e as informações de BPM.

Uma visão geral da faixa carregada em cada compartimento de amostra é exibida também. Estarão visíveis também o gráfico de ondas, a posição do ponteiro de reprodução, os Pontos de Cue e quaisquer loops armados.

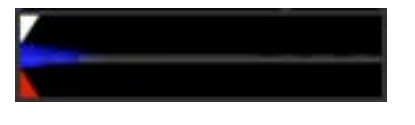

#### Sync do Sampler (somente no modo Avançado)

#### SYNC

Quando o Sync estiver ativado e o "Play" for pressionado, o áudio será sincronizado com todas as outras faixas dos decks ou dos compartimentos em que o Sync esteja ativado. Clique no botão "OFF" para desativar o Sync.

O INDICADOR DA POSIÇÃO DA BATIDA É EXIBIDO EM CIMA DE CADA COMPARTIMENTO DE AMOSTRA DO SAMPLER.

Quando o Sync estiver ativado para o compartimento de amostra, os outros modos de reprodução não poderão ser selecionados porque o Sync substitui a atuação de outros modos.

OBSERVAÇÃO: O Sync requer que a faixa tenha uma Beatgrid precisa. Se você carregar uma faixa não analisada em um compartimento de amostras sem uma Beatgrid, será ativado o Sync de Ritmo para faixas que tenham um valor correto de BPM. O indicador de posição de batida será exibido como uma barra sólida amarela.

#### REFIRA-SE SYNC DE RITMO PARA MAIS INFORMAÇÕES

OBSERVAÇÃO: Quando a opção "Sync Off" é selecionada em Configurações > Preferências de Sync, o Sync é desativado no Sampler.

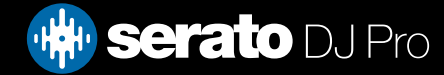

### Controles de Tom do Sampler (somente no modo Avançado)

Há controles individuais de Ajuste de tom, Bend, Nudge, e Keylock para cada leitor de sample.

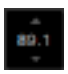

 O ajuste de tom será exibido como porcentagem. Use o atalho control + clique na porcentagem de tom para redefinir o tom para zero.

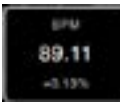

Clique e arraste para cima ou para baixo na porcentagem de tom para revelar o controle deslizante de ajuste de tom. Para fazer ajustes finos, mantenha a tecla shift pressionada enquanto clica e arrasta.

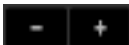

Clique nos botões + e – para converter o tom da faixa em tempo (fazendo ajustes temporários de tom). Mantenha a tecla control pressionada e clique nos botões + e – para fazer ajustes finos de tom para acelerar ou desacelerar a faixa, isso ajusta o tom permanentemente.

 $\mathbf{r}$ 

Se você ativar o Keylock, a música manterá a sua nota quando o ritmo for alterado.

#### Seletor Play from (Tocar a partir de) do Sampler (somente no modo Avançado)

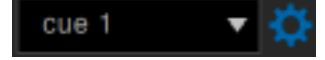

Na visualização de opções do modo Avançado, você pode clicar na seta pequena à direita do seletor "Play From" (Tocar a partir de) para relevar diferentes opções de origem de reprodução. Você pode optar por reproduzir uma faixa desde o início do arquivo, qualquer um dos Pontos de Cue ou qualquer um dos pontos de loop.

Quando estiver definido para tocar desde o início ou a partir de um ponto de Cue, a faixa tocará a partir dessa posição. Se for selecionado um loop, a faixa tocará a partir dessa posição. O loop tocará em repetição se a função "repeat" estiver habilitada no compartimento.

#### REFIRA-SE A LOOPS PARA MAIS INFORMAÇÕES

O número de opções será dependente do número de Pontos de Cue e Loops já estabelecidos em sua faixa. ou seja, se a faixa carregada não tiver Pontos de Cue ou Loops definidos, apenas "start" (início) estará disponível como opção de "Play From" (Tocar a partir de).

DICA: Para definir ou ajustar informações sobre Pontos de Cue e Loops em uma faixa, carregue-a em um Deck Virtual, faça os ajustes e carregue-a novamente no compartimento de amostra.

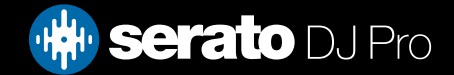

### Ganho Individual em Amostras (Apenas no Modo Avançado)

Ajuste para compensar as faixas que estão muito baixas / altas. Este valor de ganho é armazenado  $\Omega$ no arquivo, não no compartimento de amostra. Isso permite que você ajuste o nível do volume da amostra carregada em relação a outros arquivos de amostra, da mesma forma que ocorre com o controle de ganho de faixa nos decks virtuais principais. O ajuste de ganho também será gravado nos atributos da faixa, o que significa que ele vai ser o mesmo toda vez que carregá-la no compartimento de amostra ou no deck virtual.

#### REFIRA-SE A AJUSTE DE GANHO DE FAIXA PARA MAIS INFORMAÇÕES

#### Botões Mudo do Sampler (somente opções do modo Avançado)

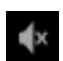

Use os botões Mudo para silenciar a saída de áudio de cada um dos leitores de samples do Sampler. Clique no botão Mudo para silenciar a saída de áudio, clique no botão "Mudo" novamente para reativar o áudio.

Você também pode segurar Ctrl + clicar nos botões de "mute" para silenciar as saídas momentaneamente, o que significa que o áudio só será silenciado durante o tempo que você mantiver pressionado o botão do mouse.

#### Volume Principal, Mudo e Seletor de Saída do Sampler

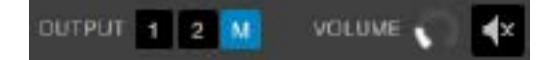

O controle de Volume Principal permite ajustar o volume do Sampler em todos os leitores, de desativado a máximo. Você pode pressionar control + clicar no botão para redefinir para o volume máximo.

O botão Mudo ao lado do controle de Volume Principal permite silenciar toda a saída do Sampler, para silenciar todos os leitores do sample player como um grupo. O controle Mudo é ativado/desativado toda vez que você clica nele. Você também pode pressionar control + clicar no botão Mudo para mudar seu estado momentaneamente – isso significa que o áudio será silenciado (ou reativado se já estiver silenciado) enquanto você estiver clicando com o botão do mouse ou pressionando o botão MIDI mapeado.

Use os botões do seletor de Saída para escolher para onde o Sampler deve transmitir o áudio..

- 1 saída para o Canal 1
- 2 saída para o Canal 2
- 3 saída para o Canal 3 (disponível apenas no aparelho Serato DJ)
- 4 saída para o Canal 4 (disponível apenas no aparelho Serato DJ)
- M saída diretamente para o Mix (Master) do seu aparelho Serato DJ.

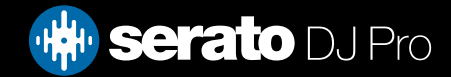

### Bancos de samples do Sampler

O Sampler tem 4 bancos de samples disponíveis. Armazene até 8 samples em cada banco e pule entre eles para acessar rapidamente seus samples favoritos. As configurações dos leitores e samples também serão salvas.

Para alternar entre os diferentes bancos, clique nos botões A, B, C ou D. O Banco de Amostra "A" será carregado por padrão.

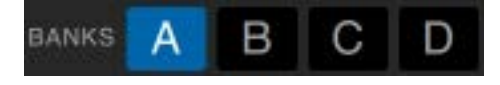

OBSERVAÇÃO: A alternância entre os bancos da amostras interrompe qualquer áudio que esteja sendo tocado no banco de amostra atual.

#### Instant Doubles do Sampler

Você pode fazer "instant doubles" dos Decks Virtuais até o Sampler, a partir do Sampler até os Decks Virtuais e também entre os próprios leitores de samples. Isso significa que a posição, o ganho de faixa, a velocidade e o Sync irão bater quando você arrastar uma faixa de um local para o outro.

Esta função permite que você faça coincidir as batidas das faixas nos Decks Virtuais e faça um "instant double" de uma faixa em um compartimento, liberando os Decks Virtuais para continuar a sua mixagem com outras faixas.

Clique e arraste uma faixa que já está tocando de um Deck Virtual ou compartimento de amostra e solte-a em outro compartimento de amostra para iniciar um "instant double". Assegure-se de que a função "instant doubles" está habilitada na tela de configurações.

REFIRA-SE A INSTANT DOUBLES PARA MAIS INFORMAÇÕES

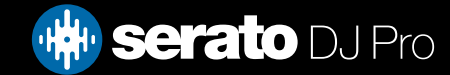

## Gravando

O Serato DJ consegue fazer gravações de suas mixagens. Clique no botão "REC" para abrir o Recording Panel (Painel de Gravação) no Serato DJ. Ele está localizado na área superior esquerda da tela principal.

00 00 00 **v** Mix Rec Location C HHHH **REC** 

OBSERVAÇÃO: Você pode selecionar o formato do arquivo e a configuração de bits para a sua gravação na aba "Playback" (Reprodução) da tela de configurações.

REFIRA-SE A OPÇÕES DE GRAVAÇÃO PARA MAIS INFORMAÇÕES

#### Painel de Gravação

- Record Input Select (Seleção de Entrada de Gravação): Clique no menu para selecionar a entrada de gravação. Para gravar o sinal de saída mestre, selecione MIX. Assim o sistema grava pós faders, EQ, pré-ganho mestre.
- Rec Location (Local de Gravação): Selecione o local em que as suas gravações Serato DJ são salvas. Veja mais informações em "Local de Gravação"
- Recording Level Adjust (Ajuste de Nível de Gravação áudio): Define o nível de gravação de áudio a ser gravado em disco. Consulte o medidor de nível no lado direito para monitorar seu nível de gravação. Evite chegar no vermelho, pois isso pode causar uma deformação de áudio
- Recording level meter (Medidor de Nível de Gravação): Mostra o nível de gravação atual, conforme definido no botão de ganho de gravação. Evite chegar no vermelho, cujos resultados podem ser gravações cortadas ou distorcidas. Para níveis de gravação ideais, tentar fazer com que o medidor se mantenha na parte alta da região amarela
- Record (Gravação): Clique no botão REC para iniciar e parar a gravação. Clique novamente para voltar a gravar sem salvar. Para salvar a gravação, digite um nome de arquivo no campo de texto e clique em "SAVE" (Salvar).

### Local da gravação

As gravações são salvas nos seguintes locais do disco rígido do seu computador. Você pode alterar o local de gravação clicando em "Rec Location" (Local de Gravação) e selecionando o local em que você deseja salvar. A Barra de Status na parte inferior da tela irá mostrar quanto espaço livre há no local selecionado.

- Documents > Music > \_Serato\_ > Recording (PC)
- Users > Music > \_Serato\_ > Recording (Mac)

DICA: Se você sair do Serato DJ sem salvar sua gravação, ela será armazenada na pasta "Recording temp".

OBSERVAÇÃO: Os formatos WAV / AIFF são limitados ao tamanho de 2 GB no Serato DJ. Se a gravação for superior a esse limite, ela continuará a gravar sua mixagem em um novo arquivo.

OBSERVAÇÃO: Alguns hardwares têm limitações de gravação e/ou alguns passos extras para configurar a gravação. Consulte o manual do usuário ou o site de suporte da Serato para saber como atribuir um canal de gravação usando esse hardware: https://support.serato.com/hc/en-us.

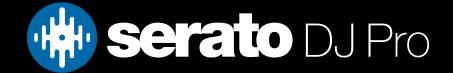

### Vista Geral de MIDI

**MIDI** 

O recurso de atribuição de MIDI no Serato DJ Pro fornece a capacidade de controlar funções do Serato DJ Pro usando controladores MIDI secundários, como teclados, disparadores, controles deslizantes e botões. A integração de controladores MIDI na configuração do Serato DJ Pro pode melhorar a usabilidade do desempenho ao vivo, como bater pads em um controlador MIDI para ativar Loops e Cue Points. Você pode criar, salvar e editar presets MIDI e preferências na tela SETUP, sob a guia MIDI.

### Remotação do hardware Serato primário

Para remapear os controles em seu hardware principal do Serato DJ, abra a tela SETUP e verifique se "Permitir Remoção de Hardware Serato" está habilitado para o seu dispositivo primário conectado na lista Dispositivos MIDI sob a guia MIDI. Quando esta opção estiver marcada, você poderá usar o recurso de atribuição de MIDI para remapear as funções do seu hardware principal de Serato DJ.

Para restaurar todos os padrões, clique no botão 'Restaurar padrões' na guia MIDI da tela SETUP. Isso irá solicitar que você salve todos os mapeamentos personalizados que você fez e descarregará seu MIDI .xml atual deixando você com uma ardósia limpa

#### Remapeamento de acessórios oficiais Serato

Para remapear os controles de seu acessório oficial Serato, certifique-se de que seu hardware principal Serato esteja conectado e ative o acessório para mapeamento abrindo a tela "SETUP". Depois certifique-se de que seu acessório esteja selecionado e "Enable MIDI Device" esteja selecionado na lista de de dispositivos MIDI da guia MIDI.

Para restaurar todas as configurações padrão, clique em "Restore Defaults" na guia MIDI da tela "SETUP". Isso pedirá que você salve quaisquer mapeamentos personalizados feitos e descarregará o MIDI .xml atual, deixando você com o registro limpo.

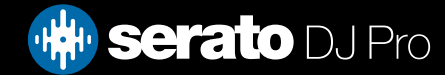

### Configuração do controlador MIDI secundário

Muitos dispositivos podem se conectar a um computador usando MIDI over USB e serão suportados diretamente pelo seu sistema operacional ou exigirão a instalação de drivers. Siga as instruções do fabricante para a instalação.

Os controladores mais antigos podem usar um conector de saída MIDI para enviar mensagens de controle e exigirão uma unidade de interface MIDI separada para se comunicar com o software. Geralmente, a interface MIDI virá com drivers e ferramentas de configuração que passam a saída de seus controladores para um canal MIDI disponível, que pode ser usado pelo Serato DJ Pro.

#### Atribuindo Controles

#### **MIDI**

Para habilitar o modo de atribuição MIDI, primeiro certifique-se de que seu aparelho Serato DJ esteja ligado. Em seguida, clique no botão MIDI no canto superior direito do software. Ao passar o cursor do mouse sobre um controle, será exibida uma caixa de atribuição MIDI, que mostra o estado atual da atribuição.

Para atribuir um controle MIDI, clique no controle no Serato DJ, em seguida, mova o controle MIDI no seu dispositivo MIDI. A caixa de atribuição MIDI deve se atualizar e passar a exibir o mapeamento dos controles de um para o outro. Se a opção "Enable Output Lighting" (Permitir Iluminação de Saída) estiver ligada no menu de configurações, você pode desativá-la/ativá-la pressionando "L" quando estiver fazendo uma mapeamento (se estiver disponível para o recurso selecionado). Para reatribuir, basta clicar no controle novamente, e ele mudará do status de "atribuído" azul escuro para o status de "reatribuir" azul claro.

OBSERVAÇÃO: Depois que estiver no modo de atribuição MIDI , os controles Serato DJ não responderão diretamente ao mouse. Se você precisar mudar um controle usando o mouse, desative o modo de atribuição MIDI. Enquanto estiver no modo de atribuição MIDI, os controles que tiverem entradas MIDI atribuídas exibirão um destaque de caixa verde ao seu redor.

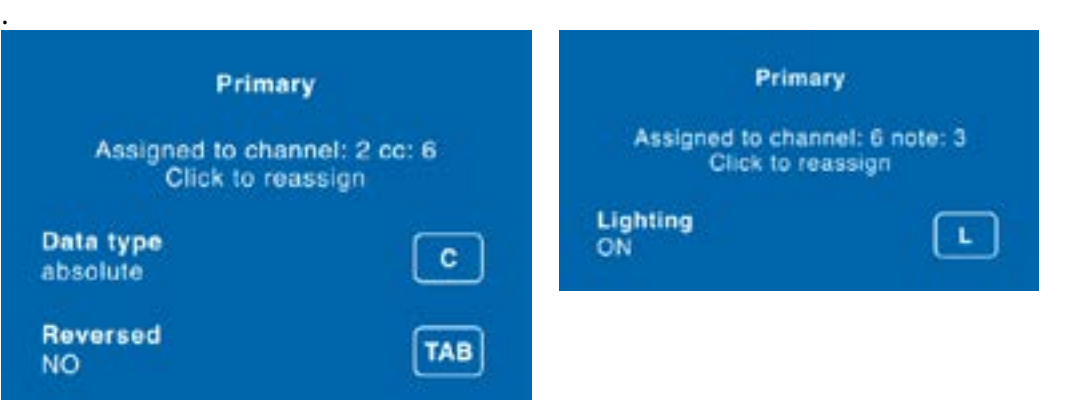

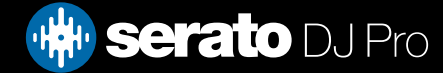

### Tipos de Dados MIDI

Algumas funções do Serato DJ permitem alterar o tipo de dados MIDI depois da atribuição. Como as controladoras MIDI variam de acordo com a marca e o modelo, nem todos os dados MIDI enviados são os mesmos. Devido às diferentes mensagens MIDI recebidas das controladoras, o Serato DJ tem diferentes formas de interpretar esses mensagens. É aí que entram esses tipos de dados MIDI.

OBSERVAÇÃO: Os tipos de dados MIDI são apenas uma opção para certas funções, precipuamente as que são controladas com botões giratórios e / ou deslizantes.

Para alterar o tipo de dados MIDI, aperte 'C' depois de ter atribuído com sucesso uma função para a um controle MIDI.

Os cinco diferentes tipos de dados MIDI são:

- Absoluto
- Relativo bit assinado
- Relativo compensação binária
- Relativo complemento de 2
- Relativo on / off

O modo de dados absoluto reflete diretamente no software a posição física dos botões da controladora MIDI. Ou seja, se um determinado botão está no 2 na controladora MIDI, também estará no 2 no software.

Os modos de dados relativos informam ao Serato DJ como interpretar de formas diferentes os dados contínuos da controladora MIDI. Os modos relativos são variações um do outro e, dependendo da controladora MIDI que você estiver usando, o modo que você deve usar pode diferir. Ao atribuir um controle MIDI, tente cada um dos modos relativos até encontrar o modo que funciona melhor para você.

#### Pratos MIDI

Os decks virtuais do Serato DJ não são atribuíveis pelo usuário ao controle MIDI. Os dispositivos MIDI com pratos enviam dados diferentes de forma que o mapeamento pelo usuário não é possível. Para controlar o prato, use uma controladora suportada pelo Serato DJ ou, se o seu aparelho permitir, vinil ou CDJ.

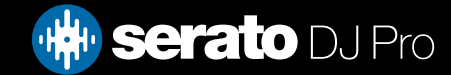

### Atribuindo MIDI a outros controles

Controles não visíveis normalmente estão disponíveis para atribuição quando estiver no modo de atribuição MIDI, bastando clicar no botão "Show MIDI Panel" (Exibir Painel de MIDI).

#### SHOW MIDI PANEL

Será aberto um painel que permite a atribuição MIDI a alguns controles, incluindo navegação pela biblioteca e funções adicionais do Deck, como ajuste fino de tom e recursos de cue e loop estendidos.

### Ctrl + Clique na Funcionalidade

Alguns controles do Serato DJ na Interface Gráfica do Usuário tem funcionalidades adicionais atribuídas ao comando Ctrl + clique. Você pode atribuir o "Ctrl + clique" a um controle MIDI, juntamente com a funcionalidade normal. Por exemplo, "Ctrl + clique no botão deslizante de tom" no modo interno recoloca o tom no zero. Para atribuir essa função a um controle MIDI, entre no modo de atribuição MIDI , seguro Ctrl + clique no botão deslizante e atribua um dos sensores. Quando você tocar no sensor, o tom vai para o zero. O atalho alt + clique também está

disponível como uma função terciária, bem como o atalho control + clique para funções secundárias mapeáveis.

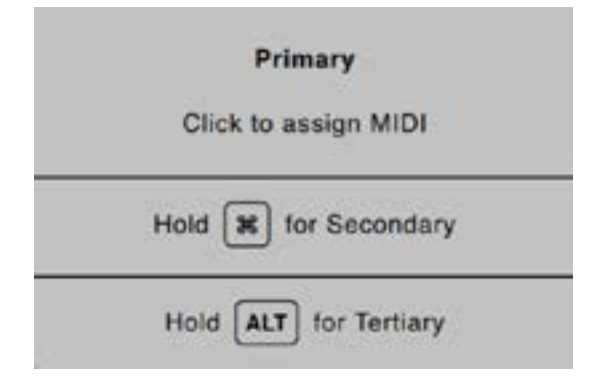

#### Pré-configurações

As Pré-configurações MIDI estão acessíveis no painel da tela de configurações MIDI. Por padrão, as atribuições atuais MIDI no Serato DJ são automaticamente recuperadas e carregadas na próxima vez que você iniciar o programa. A tela de pré-configurações permite que você salve e recupere vários configurações MIDI diferentes. Isso é útil se você estiver usando vários dispositivos MIDI ou quiser trocar rapidamente configurações MIDI sem ter que atribuir novamente todos os seus controles.

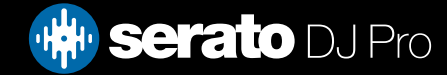

## Histórico

O Painel de Histórico é útil por três razões principais:

- Visualizar ou editar o que você tocou em um set anterior
- Exportar o seu set para o site de playlists (listas de reprodução) do Serato ou para outros formatos
- Possibilita playlists (listas de reprodução) ao vivo

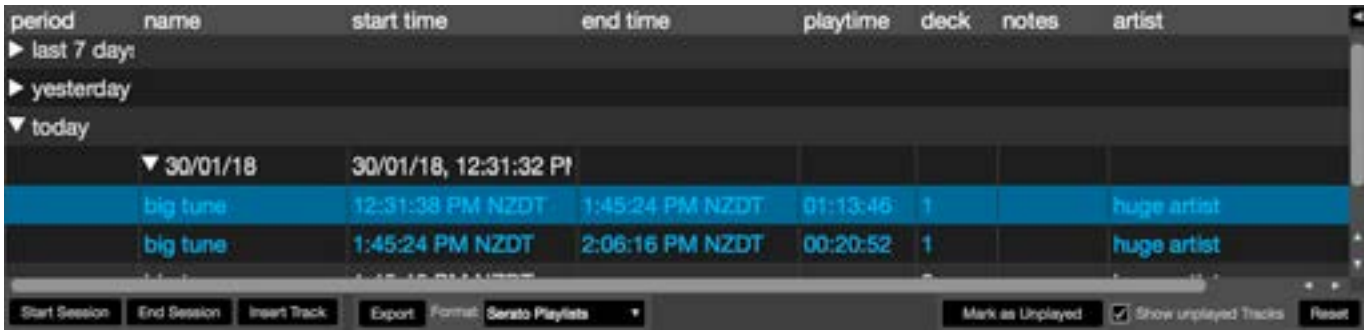

Ao pressionar o botão HISTORY (HISTÓRICO) no Serato DJ, será aberto o Painel de Histórico. Trata-se de um registro completo de todas as faixas tocadas (em sessões) e permite que você exporte seus dados da sessão Serato DJ como um arquivo de dados ou para Serato Playlists (Listas de Reprodução Serato).

Cada sessão é catalogada por data e hora. Usando as setas, você pode navegar e visualizar informações detalhadas de todas as sessões anteriores. Há colunas para o período (por exemplo, data da sessão), nome da faixa e nome do artista.

Além disso, essas outras categorias listadas abaixo fornecerão informações mais detalhadas sobre as suas sessões:

- Start Time: tart Time (Hora de Início): Ao exibir uma série de faixas, é exibido o horário de início da faixa. Ao visualizar uma série de sessões, o horário de início da sessão é exibido com a data (em valores reais).
- End Time (Hora de Término): Ao exibir uma série de faixas, é exibido o horário de término da faixa. Ao visualizar uma série de sessões, o horário de término da sessão é exibido com a data (em valores reais).
- Playtime (Tempo de Reprodução): Ao exibir uma série de faixas, é exibido o tempo total reproduzido da faixa (por exemplo, 00: 003: 00). Ao visualizar uma série de sessões, o tempo total decorrido da sessão é exibido com a data (por exemplo, 10/09/09 01: 38: 16).
- Deck: O deck virtual em que a faixa foi tocada será exibido na coluna deck. Na fileira da faixa, esquerda ou direita são exibidos. O reprodutor off-line será listado como off-line.
- Notes (Notas): Utilize este campo para listar informações específicas sobre as suas faixas e sobre cada sessão (por exemplo, mencionar como você fez a transição de uma faixa para outra).
- Start Session / End Session (Iniciar Sessão / Terminar Sessão): Para iniciar ou terminar uma sessão, clique no botão correspondente.
- Insert Track (Inserir Faixa): Se você deseja adicionar informações para faixas não tocadas no Serato DJ em sua sessão (por exemplo, se você tocou um de seus vinis ou CDs favoritos), selecione a faixa que deseja inserir e clique no botão "Insert Track". Dê um clique duplo nos campos inseridos e edite suas informações à vontade. (Note-se que ao exportar uma lista de reprodução ... m3u [veja sobre exportação abaixo], as faixas inseridas não constarão.)
- Exportar: informações da sessão em um arquivo de dados. Os arquivos exportados podem ser localizados na pasta "History Export" dentro de sua pasta Serato. Selecione uma sessão e escolha o formato de arquivo preferido. Depois, clique em "Export" (Exportar). Há quatro possíveis formatos de exportação:
	- Serato Playlists (Listas de Reprodução Serato) REFIRA-SE A SERATO PLAYLISTS PARA MAIS INFORMAÇÕES
	- Texto: cria um arquivo de texto simples com informações de sua sessão.
	- .csv: para criar um arquivo para ser usado em software de planilhas.
	- .m3u: para criar um arquivo de lista de reprodução, que pode ser importado em reprodutores de mídia. Note-se que um .m3u não contém áudio em si, ele só aponta para a localização de seus arquivos de áudio. (Faixas inseridas em sessões não serão incluídas em uma lista de reprodução m3u.)

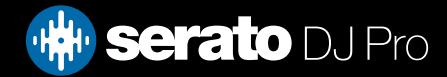

## <span id="page-82-0"></span>Histórico

### Excluir Seção do Histórico

Para excluir uma sessão de histórico, destaque a sessão e pressione controle + apagar. DICA: para criar um novo programa Serato DJ Pro que contenha as informações da sessão, selecione uma sessão e arraste-a para o botão + plus. (Isto nomeará automaticamente a caixa com a data da sessão).

#### Parâmetros de Listagem

O Serato DJ Pro considera uma faixa reproduzida se você tiver cruzado desbotado para a faixa e trouxe o fader de nível de linha. Se você não fizer essas duas ações, a faixa continuará a ser exibida ou "branca". Se você tocou a música e depois o ejetou, ela se tornará uma música tocada, vá "cinza" e será listada no histórico. Você pode escolher mostrar as faixas que você fez na audição, mas não reproduzidas, verificando a caixa de faixas não exibidas do show. A sessão também irá listar essas faixas em cinza, juntamente com as faixas reproduzidas.

Alternativamente, você pode marcar ou desmarcar faixas como jogado manualmente. Selecione uma faixa (ou um grupo de faixas) e clique na marca jogada / marcação do botão não reproduzido. Isso pode ser útil se você tocar uma faixa de vinil ou CD normal - (rompendo o algoritmo A-B).

As faixas que você jogou estão marcadas como cinza na sua biblioteca. Clique no botão marcado como redefinir para limpar a lista de faixas reproduzidas recentemente e transformar a cor da sua biblioteca novamente em branco.

OBSERVAÇÃO: 4 O hardware Deck Serato DJ Pro exibirá as plataformas 3 e 4 no painel Histórico.

### Serato Playlists (Listas de Reprodução Serato)

As listas de reprodução Serato permitem fazer upload de suas sessões de histórico no seu perfil serato. com para visualização, compartilhamento e edição. Você pode enviar sua lista de reprodução depois que a sessão estiver completa ou usar o recurso Live Playlists (Listas de Reprodução Ao Vivo) para atualizar suas listas de reprodução on-line em tempo real!

Para habilitar as Serato Playlists, vá até aba Expansion Pack na tela de configurações e marque a opção Enable Serato Playlists (Habilitar Listas de Reprodução Serato). Abra o Painel de Histórico e você vai ter acesso às opções das Serato Playlists.

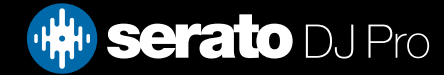

## Histórico

#### Fazendo Upload das "Serato Playlists" (Listas de Reprodução Serato)

Depois de ter terminado a sua sessão, ou se quiser fazer upload de uma sessão do histórico, selecione a sessão desejada no Painel de Histórico. Clique no menu "Format", selecione as Serato Playlists e clique no botão "Export". Você receberá o seguinte aviso:

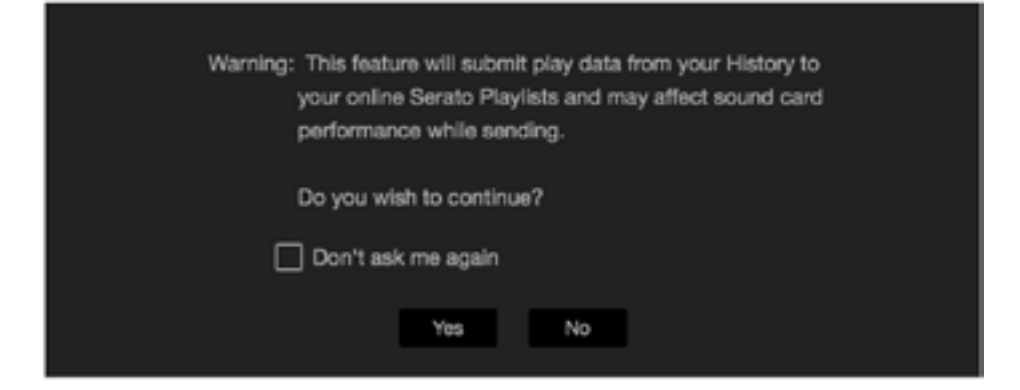

Se você escolher "Yes" (Sim), você vai ser levado para o site serato.com onde poderá rever a sua lista antes de publicá-la online. Depois de publicada, você tem a opção de editar a lista de reprodução e rastrear informações.

OBSERVAÇÃO: Recomendamos que você desligue todos os dispositivos de rede sem fio ao usar o Serato DJ. Se você exportar a sua lista de músicas online enquanto estiver tocando, você pode enfrentar interrupções na conexão USB. Se isso ocorrer, evite usar essa função

### Live Playlists (Listas de Reprodução ao Vivo)

As Serato Playlists tem a opção Live Playlists para que você possa exibir o que está tocando on-line em tempo real no seu perfil serato.com.

Para ativar o recurso Live Playlists, vá até a aba Expansion Pack na tela de configurações e marque a opção Enable Live Playlists. Depois que estiver ativada, o botão Start Live Playlist (Iniciar Lista de Reprodução Ao Vivo) é exibido no Painel de Histórico. Clique nele para iniciar e para interromper a sessão Playlist Live.

OBSERVAÇÃO: As Live Playlists exigem que você esteja conectado à internet durante a reprodução, o que pode resultar em interrupções na conexão USB. Se isso ocorrer, evite usar essa função.

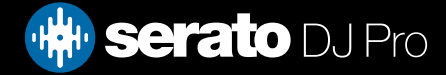

A tela de configurações permite personalizar elementos do Serato DJ para que funcionem como você desejar. Você pode verificar se há atualizações de software clicando no botão CHECK FOR UPDATES (VERIFICAR ATUALIZAÇÕES) no canto inferior esquerdo da tela de configurações. Você também pode alterar o idioma que o Serato DJ usa através do menu LANGUAGE (IDIOMA) no canto inferior direito da tela de configurações.

Clique nas abas para alternar entre grupos de opções; Preferências de DJ, Library + Display (Biblioteca + Exibição), Mixer, FX, MIDI, Pacotes de Áudio e de Expansão.

### Preferências de DJ (Preferências de Controle)

#### Playback Keys Use Shift (Usar Shift nas Teclas de Reprodução)

Ative esta opção para impedir que o seu teclado acione atalhos acidentalmente (reproduzir, pausar, Bend, alterar tom, tom +/-, voltar, avançar, censura e saltar para pontos de Cue. Se você não mantiver o Shift pressionado ou Caps Lock ligado, apertar uma tecla irá levá-lo para a faixa cuja primeira letra corresponde a essa tecla (se as colunas estiverem ordenadas em ordem alfabética).

Lock Playing Deck (Bloquear Deck de Reprodução)

Use esta opção para impedir o carregamento acidental de faixas ou alterações acidentais. Se esta opção estiver selecionada, você só pode mudar a música em um Deck Virtual que está em pausa.

Sort Cues and Loops Chronologically (Classificar Cues e Loops Cronologicamente)

Assinale esta opção para ordenar em ordem cronológica os pontos de cue de uma faixa. Ativar Hot Cues

Quando essa opção é ativada, você pode definir os pontos de cue para slots de ponto de cue vazios usando as teclas 1-0 sem precisar pressionar a tecla control.

Track End Warning (Aviso de Final de Faixa)

Marque esta opção para piscar a barra de progresso no entorno do deck virtual quando faltarem 20 segundos para o fim da faixa. Essa função não se aplica a faixas com menos de um minuto de duração.

Disable Needle Search During Playback (Desativar a busca de agulha durante a reprodução)

Desabilita a faixa de busca em uma controladora quando uma faixa está tocando. Você ainda pode usar a função de pesquisa segurando o botão Shift.

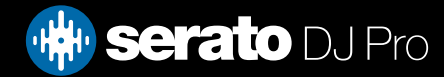

### Preferências de DJ (Preferências de Controle)

#### Show Beat Jump Controls (Exibir Controles de Salto de Batida)

Exibe e permite controles de salto de batida. A marcação desta opção ativa recursos de salto de batida na área do Deck Virtual e permite controlar salto de batida a partir de seu aparelho compatível Serato DJ.

#### Use Auto Gain (Ganho Automático)

Como parte do fluxo geral de processamento, o Serato DJ calcula automaticamente um valor de ganho automático para cada faixa. Este valor representa o ajuste de ganho necessário para coincidir com uma altura da música comparada a um nível de referência. Se a opção "Use Auto Gain" estiver marcada, cada vez que uma faixa contendo informações de ganho automático for carregada em um deck, o botão de ganho da faixa será colocado em um valor que corresponde ao nível de áudio da faixa estabelecido com o valor de referência selecionado no menu à direita.

O menu permite selecionar desde 89dB (mais baixo) até 98dB (mais alto); no entanto, o valor recomendado é de 92dB (configuração padrão).

#### Interrupção

Ajuste para definir a velocidade de início e interrupção quando você pressionar o botão de play / pause. A configuração mais à esquerda é um início ou uma interrupção imediata; a configuração mais à direita faz uma estilo de rotação lenta, tanto no início quanto na parada.

OBSERVAÇÃO: Para alguns aparelhos Serato DJ, esse ajuste é feito no aparelho, não no programa.

### Preferências de DJ (Carregamento de Músicas)

#### Play From Start (Reproduzir desde o início)

Posiciona o ponteiro de reprodução no início de cada faixa quando ela for carregada. Se esta opção não estiver ativada, faixas recém-carregadas continuarão a tocar a partir do ponto em que estava a última faixa. O padrão é esta opção estar ativada. Esta opção é inativada por "instant doubles" e por reproduções a partir de pontos de cue.

OBSERVAÇÃO: Quando a opção "play from the start" (reproduzir deste o início) estiver selecionada na tela de configurações, o deck tentará pular qualquer silêncio no início da faixa e começar a tocar a partir do início do áudio.

OBSERVAÇÃO: Se tiver Beatgrids, o marcador de Downbeat (Batida Inicial) será considerado o início da faixa.

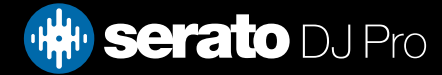

### Preferências de DJ (Carregamento de Músicas)

#### Instant Doubles

Instant Doubles permite o emparelhamento rápido dos ponteiros de reprodução do mesmo arquivo em ambos os decks.

Quando a função estiver ativada, coloque uma faixa em um deck virtual (ou compartimento de amostra) que já está carregada no outro deck virtual (o arquivo deve ser o mesmo). O ponteiro de reprodução saltará para a posição da faixa que está tocando. As configurações de loop, Sync e Keylock também são copiadas.

Se você estiver usando uma aparelho com 4 decks, o uso de atalhos de teclado para carregar o mesmo arquivo fará um "instant double" no arquivo carregado no deck ativo.

OBSERVAÇÃO: Esta opção anula as opções "Reproduzir a partir do primeiro Ponto Cue" e "Reproduzir a partir do início".

Play from first Cue Point (Reproduzir a partir do primeiro Ponto Cue)

Ative essa opção para iniciar todas as faixas do primeiro ponto de Cue quando forem carregadas.

OBSERVAÇÃO: Esta configuração anula a opção "Reproduzir a partir do início". Se a faixa não tiver pontos de Cue, ela tocará desde o início.

### Preferências de DJ (Velocidade do Deck Virtual)

Você pode mudar a velocidade do Deck Virtual e, consequentemente, a velocidade dos pratos do seu aparelho Serato DJ ou toca-discos, entre 33RPM e 45RPM.

OBSERVAÇÃO: A configuração a 45RPM usará mais capacidade de processamento e pode aumentar a chance de falhas de áudio em máquinas de menor potência.

#### Preferências de DJ (Gravando)

Recording Bit Depth (Profundidade de Bits da Gravação) Selecione a profundidade (quantidade) de bits de gravação em 16 Bit ou 24 Bit. File Format (Formato do Arquivo) Selecione o formato de arquivo em que pretende fazer a gravação (AIFF ou WAV).

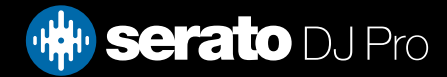

### Preferências de DJ (Modo Sincronização)

#### Sync Off (Sync Desligado)

O uso da opção "Sync Off" removerá o botão Sync da tela principal.

#### Simple Sync (Sincronização Simples)

Clique aqui para habilitar o Simple Sync. O Simple Sync faz uma sincronização simples de picos em relação à faixa do outro deck. Você não precisa de Beatgrids para usar o Simple Sync.

#### REFIRA-SE A SIMPLE SYNC PARA MAIS INFORMAÇÕES

#### Smart Sync (Sincronização Inteligente)

Clique aqui para habilitar o Smart Sync. O Smart Sync lhe dá mais controle, exigindo, porém, que suas faixas tenham beatgrids precisas.

#### REFIRA-SE A SIMPLE SYNC PARA MAIS INFORMAÇÕES

#### Snap to Beatgrid (Encaixar com a Beatgrid)

A função "Snap to Beatgrid" tornará visíveis as Beatgrids em seu gráfico de ondas quando estiver usando o Simple Sync. Quando apertar o Sync pela primeira vez, a faixa será sincronizada usando as informações de Beatgrid da faixa em vez de usar os picos.

#### Manter sincronização na carga de trilha

Quando isso está marcado, a sincronização permanecerá ocupada quando uma nova faixa é carregada no deck

O Slider de Tempo afeta todas as plataformas sincronizadas(somente disponível quando um dispositivo compatível DVS está conectado ou habilitado)

Alterando o BPM (tempo) de um deck virtual que está em sincronia, também alterará o tempo (BPM) de todas as plataformas virtuais que estão em sincronia.

### Preferências de DJ (Preferências Quantize)

Selecione o número de batidas permitidas entre a definição ou o disparo de Pontos de Cue (e loops ao usar o Reloop). Por exemplo, se você tiver selecionado '1 Beat', você poderá de definir ou disparar um Ponto Cue em cada batida de sua Beatgrid. É claro que você pode optar por deixar mais batidas no meio, mas você poderá definir ou disparar um Ponto de Cue a menos de uma batida de distância.

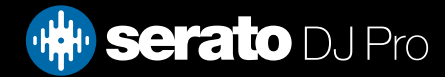

### Audio (Configuração do Convés)

As opções de Configuração do Deck só estarão disponíveis para hardware que o exija.

- Selecione a opção TURNTABLES se desejar controlar o Serato DJ Pro usando placas giratórias analógicas. Todos os canais estão conectados ao PHONO.
- Selecione a opção CDJS se desejar controlar o Serato DJ Pro usando CDJS digital. Todos os canais estão conectados em CD / LINE.
- Selecione a opção CUSTOM para configurar sua própria configuração usando a janela de configuração do driver de dispositivos.

Quando determinado hardware Rane estiver conectado, você terá a opção de atribuir plataformas aos canais PGM 1 e 2. O botão PERSONALIZADO também será substituído por um botão PAINEL DE DIS-POSITIVO para acessar o Painel do Dispositivo Rane. Alguns outros dispositivos (como os Pioneer) podem mostrar um botão CONFIGURAR INPUTS.

#### Audio (Pavês Primários)

A seleção do Deck primário permite que você selecione os canais de hardware que você está usando para as plataformas primárias esquerda e direita. Você pode alternar a configuração para trocar canais 1 e 2 para serem canais 2 e 3 se você tiver conectado a um mixer de 4 canais e quiser usar os canais do meio.

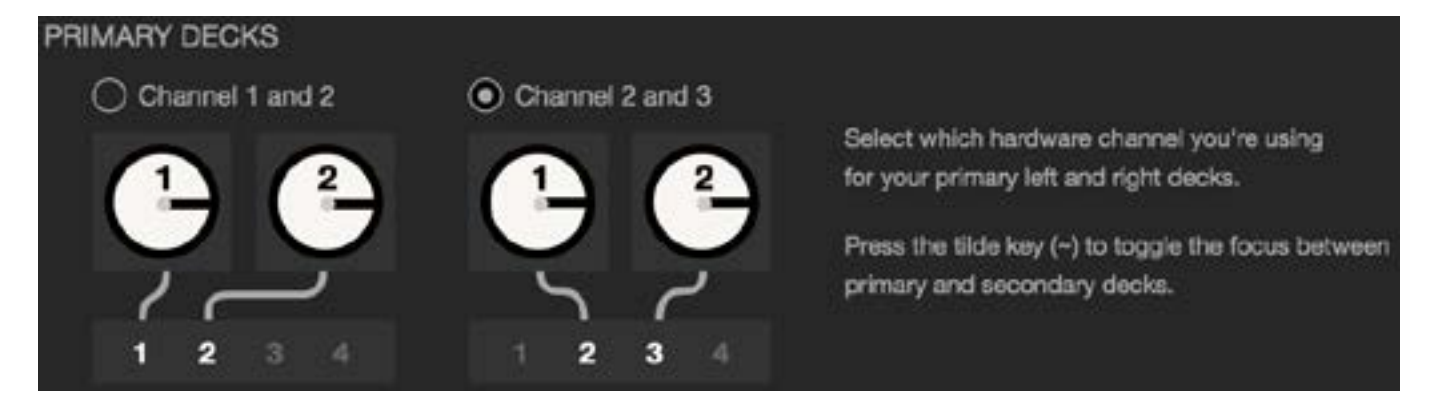

Use a tecla til (~) para alternar a seleção entre decks primários e secundários.

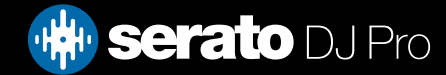

### <span id="page-89-0"></span>Audio (Canal de Gravação)

As opções "Record Channel" (Canal de Gravação) só estão disponíveis para aparelhos que as exigem. Para gravar, atribua um canal que deseje usar. Você não poderá usar esse canal para tocar.

#### Audio (Tamanho da Memória Intermediária USB - Latência)

O Serato DJ processa os dados de áudio em pequenos lotes. Quando os lotes menores são usados, o movimento do prato é traduzido em áudio com mais frequência, o que resulta em uma latência global do sistema mais baixa. No entanto, isso requer mais capacidade de processamento e, portanto, uma potência maior da CPU. Assim, configurações menores de "buffer size" (tamanho de memória intermediária) necessitam de um computador mais potente para produzir áudio ininterrupto.

Baixar a latência resultará numa resposta mais rápida entre o aparelho e o programa, mas aumentará a carga de processamento no seu computador e pode resultar em falhas de áudio em computadores com especificações inferiores.

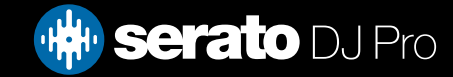

### CD / Vinil

A aba de configurações de CD / Vinil só estará disponível para os aparelhos compatíveis Serato DJ que permitem controle de Vinil ou CDJ.

### CD / Vinil (Controle de Vinil)

Adjust Loops with Vinyl (Ajustar os Loops com Vinil)

Os pontos de término dos loops podem ser ajustados usando o controle de vinil. Desative esta opção se você deseja usar as setas do computador para ajustar os loops e manter a reprodução de áudio controlada pelo vinil.

Anti-Drift

Estabilize o BPM flutuante ao usar Vinil ou CDs (DVS), no modo Relativo.

### CD / Vinil (Needle Dropping [Relative Mode])

As opções de "Needle Dropping" só se aplicam quando usadas no modo relativo.

Drop to Absolute Position (Largar na Posição Absoluta)

Este função detecta um reposicionamento deliberado da agulha, movendo o ponteiro de reprodução para a posição absoluta da agulha, como se estivesse no modo absoluto. Escapulidas acidentais da agulha não reposicionam o ponteiro de reprodução.

Drop to Cue Point (Largar num Ponto de Cue)

Esta opção dispara o ponto de cue correspondente quando a agulha é reposicionada em uma das primeiras oito seções de um minuto no controle de vinil. Por exemplo: largar a agulha no segundo minuto do toca-discos da esquerda iniciará a reprodução no deck 1 a partir do ponto de cue 2, se esse ponto de cue tiver sido definido.

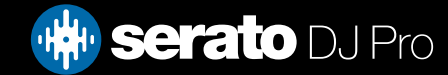

### CD / Vinil (Trava do Adesivo)

Alinha o adesivo do seu vinil com a posição do prato do Deck Virtual do Serato DJ. Este alinhamento é aplicado ao carregar uma faixa no deck virtual e será aplicado quando a função "Drop to Cue Point" (Largar no Ponto de Cue) estiver habilitada. Observação: Este é um recurso do modo REL e só se aplica ao controle de vinil.

Spin Nearest (Giro Mais Próximo)

Gire o prato para a frente ou para trás para alinhar o primeiro Ponto de Cue ou o início de faixa com o adesivo do seu vinil.

Spin Forwards (Giro para Frente)

Gire sempre o prato para a frente para alinhar o primeiro Ponto de Cue ou o início da faixa com o adesivo do seu vinil.

Spin Backwards (Giro para Trás)

Gire sempre o prato para trás para alinhar o primeiro Ponto de Cue ou o início da faixa com o adesivo do seu vinil.

Sticker Lock On Instant Double (Trava de Adesivo em Instant Double)

Alinhe a posição do prato do Deck Virtual em que está fazendo um "instant double" com o adesivo do seu vinil.

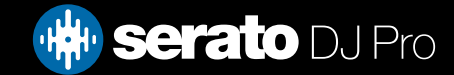

### Library + Display (Biblioteca)

Show iTunes Library (Exibir Biblioteca iTunes)

Habilite a opção "Show iTunes Library" para exibir sua biblioteca iTunes e listas de reprodução na biblioteca Serato DJ. Você pode expandir/retrair suas listas de reprodução iTunes clicando no ícone

Desative "Show iTunes Library" para remover as listas de reprodução iTunes e músicas iTunes da sua biblioteca Serato DJ.

Para adicionar músicas iTunes em sua biblioteca Serato DJ permanentemente, arraste e solte faixas das listas de reprodução iTunes sobre a palavra "All" (Todos) (no lado mais à esquerda da tela do Serato DJ), ou em grades individuais Serato DJ.

Todos os arquivos movidos para "All", para uma grade existente ou para uma nova grade permanecerão no Serato DJ mesmo quando a opção "read iTunes library" (ler biblioteca iTunes) estiver desmarcada. Depois que um arquivo tiver sido introduzido permanentemente no Serato DJ, o logotipo iTunes desaparecerá.

Recomendamos desmarcar esta opção depois de ter adicionado suas músicas na biblioteca Serato DJ.

OBSERVAÇÕES:

- Se a sua biblioteca iTunes contiver um grande número de faixas, pode ser que o Serato DJ leve certo tempo para lê-las.
- Alterações nas informações de arquivos de faixas de sua biblioteca iTunes feitas no Serato DJ não aparecerão no iTunes até que sejam tocadas no próprio iTunes.
- O Serato DJ não reproduz arquivos que tenham sido protegidos por sistemas de gestão de direitos digitais, tais como os anteriormente vendidos na Apple iTunes Music Store. Os arquivos iTunes Plus estão liberados dessa proteção.
- O iTunes está disponível para Mac e PC. Para obter mais informações, visite www.apple.com.

Protect Library (Proteger a Biblioteca)

Habilite essa função para bloquear sua biblioteca e prevenir a eliminação acidental de faixas ou grades. A habilitação dessa configuração também bloqueia todas as tags (atributos) de arquivos e nomes de grades, de modo que nenhum texto pode ser alterado.

Custom Crate Columns (Colunas de Grade Personalizadas)

Ative essa opção para permitir a personalização de visualizações de colunas para cada faixa e cada lista de reprodução. Quando a opção está desativada, todas as grades terão a mesma configuração de colunas. Se o tamanho de uma coluna é modificado dentro de uma grade, todas as grades serão afetadas.

Center on Selected Song (Centrar na Música Selecionada)

Com esta opção ativada, mesmo rolando para cima e para baixo na sua biblioteca, a faixa selecionada ficará no meio do painel da biblioteca.

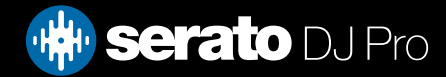

### Library + Display (Biblioteca)

Include Subcrate Tracks (Incluir Faixas de Subgrade)

Exibe as faixas de todas as subgrades na grade principal. Com esta função desativada, a navegação na grade principal não vai exibir as faixas que estão nas subgrades da grade principal.

Played Track Color (Cor para Faixas Reproduzidas)

Você pode selecionar entre as cores Cinza, Azul ou Nenhuma para sua faixa reproduzida. Isso significa que depois que a faixa é reproduzida, ela aparece na cor que você selecionou na biblioteca como um indicador de que você já a reproduziu.

Redefinir faixas reproduzidas ao sair

Ative esta caixa de seleção para apagar a lista de faixas reproduzidas recentemente e retornar a cor das faixas na biblioteca para branco, depois de fechar o Serato DJ.

Redefinir faixas reproduzidas

Apague manualmente as faixas reproduzidas recentemente e retorne a cor das faixas na biblioteca para branco.

Library Text Size (Tamanho do Texto da Biblioteca)

Regule esse ajustador para aumentar ou diminuir o tamanho da fonte para a biblioteca e a área das grades. Você também pode usar o atalho Ctrl + e Ctrl - para aumentar ou diminuir o tamanho da fonte.

### Library + Display (Display)

Show Tempo Matching Display (Exibir tela de emparelhamento de ritmo)

Ativa a tela de emparelhamento de ritmo. A tela de emparelhamento de ritmo fica visível nos modos de exibição Vertical ou Horizontal. Faça a correspondência dos picos para alinhar o ritmo das faixas que estão sendo tocadas.

Hide Track/Artist (AM Mode) - Ocultar Faixa/Artista (Modo AM)

Marque esta opção para ocultar o nome do artista e o título da faixa. Clique na área de exibição de informações sobre a faixa para mostrar temporariamente o Artista / Nome da Faixa. Você pode ligar e desligar esse recurso rapidamente usando o atalho Alt + M.

EQ Colored Waveforms (Gráficos de Ondas Coloridos EQ)

Com essa opção ativada, a posição dos controles de Canal EQ na controladora/mixer compatível afeta a cor dos gráficos de ondas animadas para o deck correspondente. Os aumentos e diminuições dos graves em vermelho, dos médios em verde e dos agudos em azul.

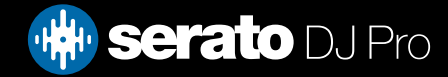

### Library + Display (Display)

Exibição de cor da nota

Com esta opção ativada, as notas serão coloridas de acordo com sua posição no círculo de quintas. As notas não reconhecidas permanecerão sem cor.

Layout de Cue do Sensor de Performance

Use esta opção para alternar entre o Layout de Cue Legado (desativado) e o Layout de Cue do Sensor de Performance (ativado) na área do deck virtual.

Mostrar nota como

Esta opção permite selecionar a armadura de nota que você gostaria que fosse exibida em sua biblioteca.

Hi-Res Screen Display (Tela em alta resolução)

Ativar esse recurso permite que o Serato DJ Pro dimensione a interface do usuário para Retina, UHD e outras telas de maior resolução.

OBSERVAÇÃO: A opção Hi-Res Screen Display (Tela em alta resolução) pode afetar o desempenho e requer a reinicialização do Serato DJ Pro para efetivar a alteração.

Deck BPM Display (Display de BMP do Deck)

O display de BPM tonal do Deck é encontrado no Prato Virtual nas visualizações Vertical, Horizontal ou Estendida e na área de informações sobre a faixa no Deck Virtual nas visualizações da Biblioteca e em pilha. A resolução do display é selecionável quando o aparelho controlador é ligado e quando se está no modo interno DVS. Selecione "2 casas decimais" para melhor precisão quando estiver sincronizando o ritmo das faixas com a indicação visual do BPM. Selecione "1 casa decimal" se você preferir sincronizar o ritmo de ouvido e ter um display mais limpo.

Maximum Screen Updates (Máximo de Atualizações de Tela)

Este controle deslizante permite que você reduza a frequência de atualização da tela do Serato DJ, usando potencialmente menos processamento da CPU. Os usuários com computadores mais lentos ou os que usem um programa de gravação ao mesmo tempo podem gostar dessa possibilidade se estiverem tendo problemas de desempenho. A configuração padrão é 60 Hz, ou seja, a tela é atualizada 60 vezes por segundo. Esta definição aplica-se à toda interface de usuário no Serato DJ; aos Decks Virtuais, aos gráficos de ondas, à biblioteca e à tela de configurações.

#### Anonymous Usage Data (Uso Anônimo de Dados)

Ajude a Serato a melhorar os produtos e o suporte enviando automaticamente informações sobre o Serato DJ e sobre como usá-lo. Os dados são totalmente anônimos e o desempenho não será afetado. Você pode desativar essa opção desmarcando-a.

#### Exibir Serviços de Streaming

O Serato DJ Pro pode ler e exibir sua biblioteca de Streaming. Ative esta opção, escolha e faça login em um serviço de streaming compatível para gerenciar suas listas de reprodução e discotecar com faixas de streaming.

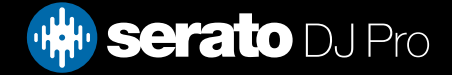

#### Mixer

Depending on your Serato DJ hardware, some options in the Mixer section of the Setup Screen may not be available for adjustment. This is because those options are adjusted using your Serato DJ hardware instead.

SEE YOUR HARDWARE QUICKSTART GUIDE FOR MORE INFORMATION

### Mixer (Generalidades)

EQ Boost (Aumento EQ)

Opção de ganho de 6dB ou 12dB no equalizador.

Output (Saída)

Permite a configuração da saída de áudio mestre em mono ou estéreo.

#### Mixer (Monitoramente)

Cue Mix and Master Cue (Mixagem de Cue e Cue Mestre)

Faça um mix entre ouvir o som da cue ou o som mestre nos fones. Clique no botão "Master Cue" para anular essa configuração e ouvir apenas a saída mestre através da Cue.

Volume de Cue

Dependendo de seu aparelho Serato DJ, essa configuração pode não estar disponível ser ajustada diretamente no aparelho. Um aparelho sem esta funcionalidade terá o volume da cue definido no software, por padrão, em 10%. Aumente a definição neste botão para dar nos fones de ouvido um ganho extra de até 12dB. Para evitar danos auditivos, tenha cuidado para não aumentar demais este nível.

OBSERVAÇÃO: Aumentar o volume de cue pode reduzir a qualidade de áudio. Por isso, use essa função somente se você estiver encontrando problemas com o nível de volume do fone de ouvido.

Split Cue (Cue Dividida)

Ao ativar a função "Split Cue", a saída de Cue e saída mestre ou de mixagem são colocadas no mono e o sistema divide-as na saída de Cue para que você ouvir a Cue na orelha esquerda e a mestre na orelha direita. Essa função depende de o aparelho suportá-la

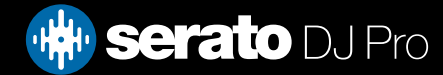

### Mixer (Transição de Entrada)

Ajusta a curva upfader. Gire o botão para a esquerda para obter uma transição lenta e gradual ou para a direita para um corte rápido, mais direto.

OBSERVAÇÃO: As opções de fader (transição) podem não estar disponíveis para todos os aparelhos Serato DJ.

### Mixer (Transição)

Ajusta a curva crossfader. Gire o botão para a esquerda para obter uma transição lenta e gradual ou para a direita para um corte rápido, mais direto. Esse ajuste afetará os dois tipos de curva, Linear e de Potência:

Linear: Quando a "Linear" está selecionada e a curva crossfader está definida como lenta, as duas faixas se misturam suavemente à medida que o crossfader avança. Ambas as faixas ficam na metade do volume quando o crossfader está no meio. Assim, para duas faixas distintas, haverá uma queda no volume.

Quando a curva do crossfader está definida como rápida, ambos os canais ficam no volume máximo durante o processo de crossfade e são cortadas drasticamente quando o crossfader atinge os lados. A curva linear com configuração rápida é mais útil para scratching e turntablismo.

Power (Potência): Quando a "Power" (Potência) está selecionada e a curva crossfader está definida como lenta, haverá uma evidente queda no volume no meio do crossfader, em que o áudio da faixa que já está tocando diminui suavemente antes que o áudio da nova faixa comece a entrar. Quando o curva crossfader está definida como rápida, apesar de as duas faixas se misturarem suavemente à medida que o crossfader avança, a nova faixa será ouvida na mixagem quase que imediatamente à medida que você movimenta o crossfader para o lado do canal atribuído.

Reverse (Inverter): Inverte o sentido do controle de crossfader. Se os canais atribuídos para o lado esquerdo estão no "Grupo A" e o lado direito está no "grupo B", o deslocamento do crossfader da esquerda para a direita faz uma transição do Grupo B para o Grupo A.

Disable (Desativar): Desativa o crossfader, o que pode ser útil se você usar somente os canais de upfader e deseja evitar cometer erros por esbarrar no crossfader.

OBSERVAÇÃO: As opções de fader podem não estar disponíveis em todos os aparelhos Serato DJ.

### Mixer (Mic/Aux)

Ajusta o volume da entrada de Mic/Aux se o seu aparelho suportar ajuste de volume através do programa.

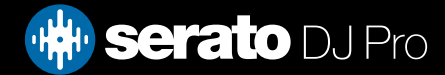

### Configurações FX

O FX Setup permite que você personalize os menus "Effect Select" (Selecionar Efeitos) que aparecem no seu DJ-FX, exibindo apenas os que você escolher. Basta selecionar um efeito dentre os "Efeitos disponíveis", à esquerda, e clicar e Add emde modo que o efeito seja exibido na sua lista de "Efeitos Favoritos".

Você também pode um Fremove co da lista de efeitos favoritos, se você decidir tê-lo mais. A ordem em que você adiciona os efeitos na lista de efeitos favoritos é a mesma ordem em que aparecerão os efeitos no menu.

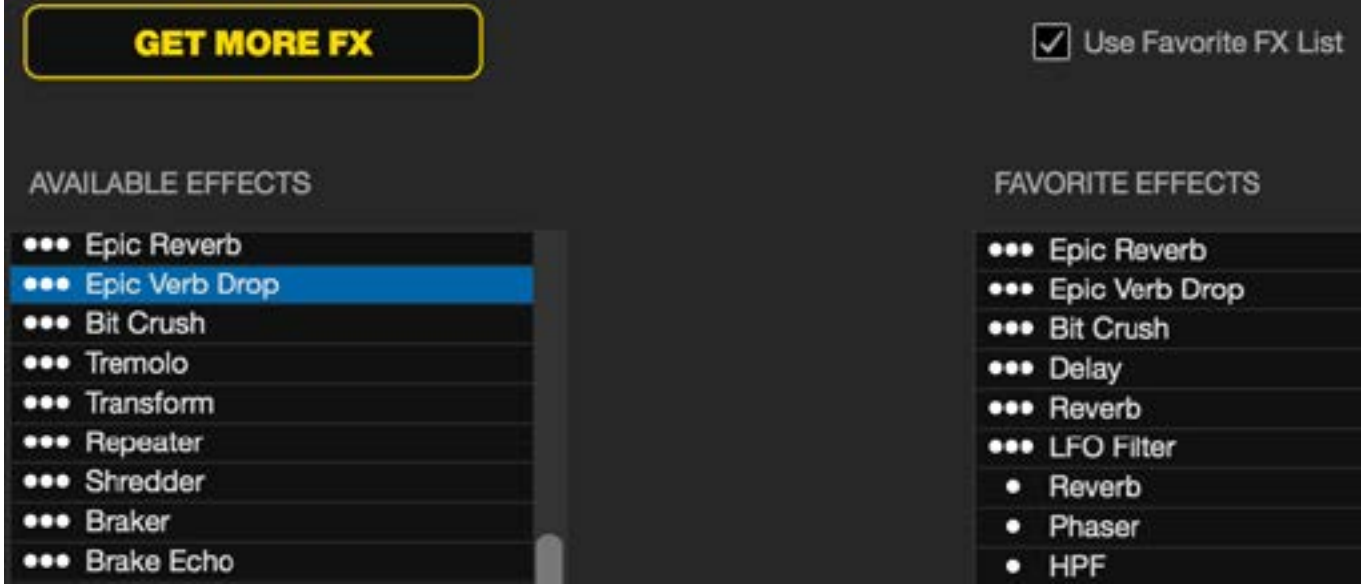

Observação: Os efeitos com três pontos ao lado do nome do efeito são pré-configurações do modo Multi FX; efeitos com um ponto são pré-configurações do modo Single FX.

Depois de ter selecionado todos os seus efeitos favoritos, certifique-se de que você habilitou o V Use Favorite FX List Quando você retornar ao seu DJ-FX, apenas os efeitos que você selecionou estarão disponíveis no menu. Se você desativar o recurso "Use Favorite FX List", TODOS os efeitos na lista de efeitos disponíveis aparecerão nos menus do DJ-FX. Você pode acessar e comprar Pacotes de Expansão FX adicionais abrindo o Painel My Serato.

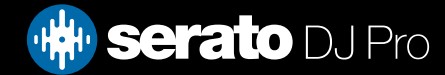

### MIDI (Dispositivos MIDI)

Aqui você pode ver se o Serato DJ detectou com sucesso seu dispositivo MIDI. Clique no dispositivo MIDI na lista para selecioná-lo e use "Ativar dispositivo MIDI" para ativar ou desativar o dispositivo. O hardware principal do Serato DJ aparecerá aqui se ele puder ser remapeado.

#### Permitir remapeamento de hardware Serato

Ative esta opção para permitir que o hardware do Serato DJ conectado seja remapeado. Remapeie sua controladora para alterar a funcionalidade do Serato DJ que é controlada por seus botões, teclas e barras deslizantes. Para restaurar as configurações padrão do hardware do Serato DJ, desative esta opção ou clique em "Restaurar padrões".

#### MIDI (Pré-configurações MIDI)

Aqui você pode gerenciar várias pré-configurações MIDI para seus dispositivos MIDI. Selecione a préconfiguração MIDI na lista e clique em "Load" (carregar) para ativar a pré-configuração.

Enable Output Lighting (Habilitar Iluminação de Saída)

Habilita iluminação de saída MIDI para dispositivos e recursos compatíveis. Pressione o botão "L" no seu teclado ao fazer um mapeamento MIDI para permitir iluminação de saída MIDI para aquele mapeamento específico.

Restaurar padrões

Restaura as configurações padrão de mapeamento MIDI para qualquer dispositivo conectado. Se você tiver várias controladoras MIDI conectadas, isso restaurará as predefinições nos dois dispositivos.

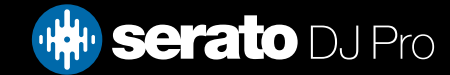

### Expansion Packs (Pacotes de Expansão)

#### Serato Video

O Serato Video é um "Expansion Pack" (Pacote de Expansão) para o programa Serato que adiciona a capacidade de reproduzir e mixar arquivos de vídeo, com efeitos e transições controláveis pelo seu aparelho Serato DJ, uma controladora MIDI adicional ou seu mouse/teclado.

#### [CLIQUE AQUI PARA MAIS INFORMAÇÕES SOBRE O SERATO VIDEO](http://serato.com/video)

#### Sampler

Use a caixa de seleção para ativar e desativar o Reprodutor de Amostras Sampler. O Sampler fica ativado por padrão.

#### [REFIRA-SE AO REPRODUTOR DE AMOSTRAS Sampler PARA MAIS INFORMAÇÕES](#page-69-0)

Serato Playlists (Listas de Reprodução Serato)

Use as caixas de seleção para ativar e desativar as Serato Playlists e o recurso Live Playlists.

#### [REFIRA-SE A SERATO PLAYLISTS PARA MAIS INFORMAÇÕES](#page-82-0)

#### Serato Remote

Projetado para complementar uma configuração existente do Serato DJ, o Serato Remote permite que você veja e utilize todas as suas funções favoritas Serato DJ sem a necessidade de encostar no seu laptop. Controle Pontos de Cue, loops e amostras. Carregue faixas e manipular o FX de maneiras que antes não eram possíveis. Veja os famosos Decks Virtuais e as Vistas Gerais das Faixas do Serato para você se concentrar na galera e se libertar do seu laptop.

#### [CLIQUE AQUI PARA MAIS INFORMAÇÕES SOBRE O SERATO REMOTE.](http://serato.com/remote)

#### Expansões FX

Pacotes FX extras para o Serato DJ podem ser adquiridos e ativados através da janela online.

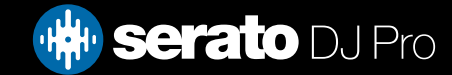

### Pacotes de Expansão

#### Expansão DVS

Desbloqueie o DVS e conecte toca-discos ou CDJs à sua controladora para permitir controles no Serato DJ usando CDs e discos com controle NoiseMap™.

[CLIQUE AQUI PARA MAIS INFORMAÇÕES SOBRE O PACOTE DE EXPANSÃO DVS.](http://serato.com/dj/expansion-packs/dvs)

#### PITCH 'N TIME DJ

O "Pitch 'n Time DJ" é nosso aplicativo de keylock premiado para o Serato DJ. A ativação do "Pitch 'n Time DJ" substituirá o keylock atual do Serato DJ. Pode ser adquirido e ativado através da janela online.

#### [CLIQUE AQUI PARA MAIS INFORMAÇÕES SOBRE O PITCH 'N TIME DJ.](http://serato.com/dj/expansion-packs/pitchntime-dj)

#### Serato Flip

Cria edições personalizadas, estenda e reimagine as suas músicas. Grave e salve automações de pontos de Cue no arquivo de música e recupere na hora Flips salvos usando o aparelho compatível Serato DJ.

#### [CLIQUE AQUI PARA MAIS INFORMAÇÕES SOBRE O SERATO FLIP](http://serato.com/dj/expansion-packs/flip)

Serato Play

Serato Play é um pacote de expansão repleto de recursos que lhe permite fazer sua discotecagem com apenas um laptop, e não requer o uso do hardware Serato principal conectado.

[CLIQUE AQUI PARA SABER MAIS SOBRE O SERATO PLAY](https://serato.com/dj/pro/expansions/play)

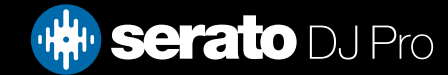

## Calibragem do Deck (Apenas CD e Vinil)

### Calibrando o Serato DJ Pro

Considerando que o Serato DJ Pro é controlado por um sinal analógico, não há nenhuma garantia do estado em que o sinal vai chegar quando o software começar a interpretá-lo. Portanto, o Serato DJ precisa de ser capaz de lidar com uma vasta gama de sinais, podendo ser configurado para usá-los de forma otimizada. Calibrar é apenas configurar o software para a sua situação. A calibragem é tão importante para usuários de vinil quanto usuários de CD no Serato DJ Pro.

Existem duas partes para o controle de vinil no Serato DJ : O tom direcional e o NoiseMap™. Ouvindo um vinil padrão, o tom direcional é o tom de 1 kHz. O mapa de ruído soa como um ruído aleatório por cima do tom.

O tom direcional fornece a velocidade e direção atuais do disco, enquanto o mapa de ruído diz ao software precisamente em que parte do disco a agulha está atualmente.

#### Noise Sensitivity (Sensibilidade ao Ruído)

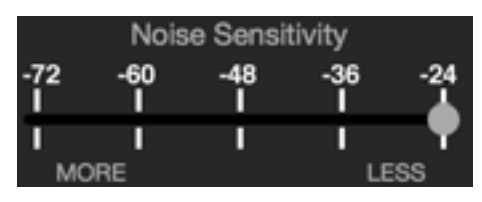

Aqui você pode ajustar o limite de ruído. Um limite é um limite inferior, abaixo do qual um processo não vai ocorrer. No caso do Serato DJ, o limite de ruído é o limite abaixo do qual o sinal de entrada não vai ser interpretado como sinal de referência; em outras palavras, se estiver abaixo do limiar, será considerado ruído e ignorado.

Esta configuração é necessária porque a agulha é muito sensível, e, inevitavelmente, captará o barulho do ambiente e o sinal do disco, principalmente no ambiente ruidoso de um show ao vivo.

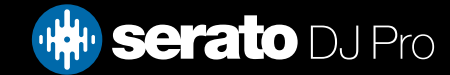

## Deck Calibration (CD/Vinyl Only)

### Como Calibrar o Serato DJ

Com música de fundo tocando através do seu sistema ou das saídas da cabine, coloque a agulha no disco com o toca-discos parado. Se você estiver usado CDs, a mesma regra se aplica. Deixe o deck do CD pausado ou no stop enquanto estiver calibrando.

Clique e segure o botão "estimate" (estimar) até que o controle deslizante pare de se mover. Deslocar o controle deslizante de "Noise Sensitivity" à esquerda deixará o Serato DJ mais sensível a movimentos lentos do disco, mas também mais sensível ao ruído de fundo.

Repita o processo em cada deck

- Não se esqueça:
- A agulha deve estar no disco.
- Seu toca-discos (ou leitor de CD) deve estar parado.
- A música tocando no fundo deve estar em um nível de volume semelhante ao do ambiente em que você fará seu set. Você deve calibrar o Serato DJ toda vez que for tocar.

DICA: Se o botão saltar totalmente para o lado direito, há um problema de barulho em seu toca-discos / leitores de CD / mixers. Confira todas as conexões e verifique se o equipamento está bem aterrado. Em algumas situações, você não conseguirá melhorar a qualidade do sinal, tendo que continuar tocando de qualquer forma. Nesta situação, mantenha-se no modo REL.

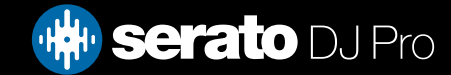

## Deck Calibration (CD/Vinyl Only)

### Medições de Alcance

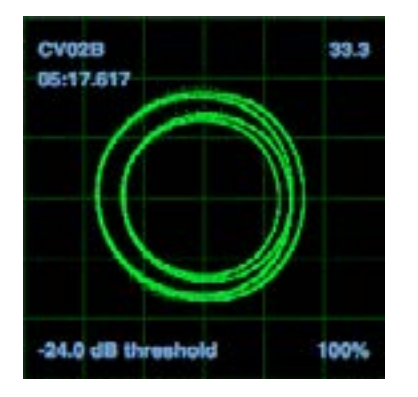

As medições de alcance na tela de configurações do Serato DJ exibem o sinal de entrada como um diagrama de fases. Os principais fatores para se observar no visor são linhas limpas e nítidas, forma redonda e a percentagem de rastreamento no canto inferior direito.

Inicie ambos os toca-discos ou CD players. Você vai ver anéis verdes serem exibidos na tela, como mostrado acima.

Para um desempenho ideal, o anel interno deve se aproximar ao máximo de um círculo. Use a barra de zoom para ampliar ou reduzir, se necessário. Use os controles de balanço L / R e P / A para ajustar a forma do anel interno. O número no canto superior esquerdo da tela dá a posição absoluta atual no disco ou CD de referência. O número no canto superior direito é a velocidade atual em RPM. No canto inferior esquerdo, temos a definição do limite atual, e o número na parte inferior direita mostra a percentagem do sinal detectável - este número deve estar próximo dos 85% quando o sistema estiver devidamente calibrado.

### Resolução de Problemas de Calibragem

Depois da calibragem, o número no canto superior direito da tela deve ser 0,0 enquanto a agulha estiver no disco e o prato estiver parado.

Se esse número estiver flutuando, mova o controle deslizante de estimativa manualmente para a direita até que o número se estabilize em 0,0. Se você moveu o botão até -24 e ainda estiver flutuando, existe um problema de aterramento ou interferência em algum lugar no circuito.

Se assim for, a primeira coisa a verificar é que o fio terra proveniente de seu toca-discos esteja ligado aos postos de aterramento do seu mixer.

Em seguida, certifique-se de que o aparelho não está posicionado ao lado de uma fonte de energia, como um filtro de linha ou um gerador, e que os cabos RCA ligados ao aparelho não estão sobre outros cabos condutores de eletricidade.

Se ainda estiver enfrentando problemas, você pode ter que ajustar o posicionamento de todos os aparelhos. Por exemplo, certifique-se de que o toca-discos não foi colocado diretamente sobre caixas de baixo.

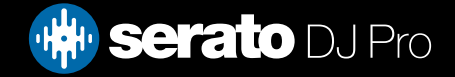

# Link

### Link

Link é uma tecnologia da Ableton usada para sincronizar o Serato DJ com outros dispositivos e aplicativos, normalmente por uma rede local.

Esse recurso pode ser usado para sincronizar o ritmo de duas instâncias do Serato DJ em computadores separados, sincronizar o Serato DJ com outras estações de trabalho de áudio digital (como Ableton Live) ou com outros dispositivos e aplicativos.

#### Pré-requisitos do Link

É necessário atender às seguintes condições para usar o Link no Serato DJ:

- Serato DJ 1.9.3 ou posterior
- Hardware compatível com o Serato DJ
- Uma conexão de rede ad-hoc ou local (a menos que o Ableton Live esteja sendo usado com o Link e o Serato DJ no mesmo computador)
- Se for usar o Link para conectar ao Ableton: Ableton Live 9.6 ou posterior
- Um aplicativo compatível com o Link

### Usando o Link

Para ativar o Link, as opções SYNC e Snap to Beatgrid (Encaixar com a Beatgrid) devem ser ativadas nas Preferências do DJ na tela de CONFIGURAÇÕES, e seu hardware Serato principal deve estar conectado. Feito isso, clique no botão "Link" que aparece no canto esquerdo da interface do Serato DJ. O botão "Sync" no deck virtual do Serato DJ transforma-se no botão "LINK" quando o Link é ativado.

#### Unk C Extended

Quando o Link estiver ativado e um segundo aplicativo ou dispositivo compatível com o Link entrar na rede, uma sessão do Link será iniciada.

A primeira instância do Serato DJ (ou outro aplicativo ou dispositivo Link) definirá o ritmo inicial para outros aplicativos ou dispositivos Link, mas qualquer mudança de ritmo na sessão mudará o ritmo na sessão inteira.

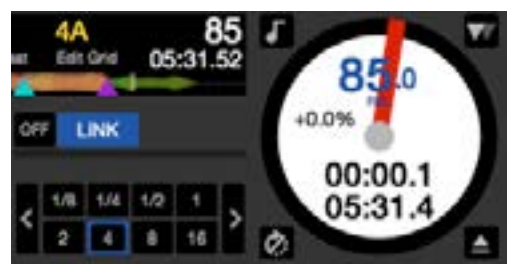

OBSERVAÇÃO: O Link também pode ser usado com os leitores do Sampler, e isso mudará os respectivos botões Sync nesses leitores de samples.

Você pode encontrar informações mais específicas sobre o Ableton Live Link na seção de perguntas frequentes do site do centro de suporte da Ableton: <https://help.ableton.com/hc/en-us>

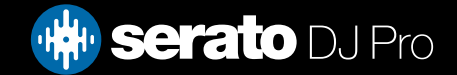

## Resolução de Problemas

Se você estiver enfrentando problemas com o Serato DJ, experimente algumas das sugestões a seguir.

Se você precisar de assistência adicional, visite SUPPORT.SERATO.COM Para artigos e guias ou, em alternativa, visite www.serato.com/forum onde você pode receber ajuda da Comunidade DJ. Você também pode clicar em OBTER SUPORTE no painel HELP.

### Luzes de Advertência

O Serato DJ exibe luzes de advertência no canto superior direito da tela principal, indicando um possível problema.

### Advertência do limitador

O Serato DJ utiliza um limitador interno, que garante que você não vai ultrapassar um certo nível de volume. Se aumentou o nível de volume de uma faixa e excedeu o teto do limitador, você perceberá que o áudio está comprimido (reduzido ou 'esmagado'). Para corrigir isso, basta diminuir o ganho de faixa, os equalizadores ou o volume mestre do seu aparelho para que a faixa não "picote" (entre na área vermelha das luzes de nível do canal do aparelho). Se precisar de mais volume, aumente o amplificador ou o mixer com que está trabalhando.

### Advertência de Interrupção de Áudio

Acenderá uma pequena luz quando aumentarem as probabilidades de uma interrupção de áudio.

Para reduzir a possibilidade de uma interrupção de áudio, experimente o seguinte:

- Aumente o tamanho da memória intermediária de áudio USB (na tela de configurações)
- Experimente fechar outros aplicativos que estejam em funcionamento ao mesmo tempo que o Serato DJ.
- Experimente desativar as tarefas em segundo plano, por exemplo, redes sem fio e Bluetooth
- Experimente algumas das dicas de otimização do computador encontradas em serato.com/support
- Se a carga de processamento na sua CPU for muito alta (consulte o Medidor de CPU), tente diminuir as atualizações máximas da tela (na tela de configurações)

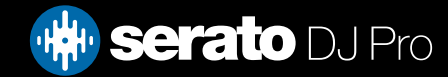

## Resolução de Problemas

### Advertência MIDI

O Serato DJ não foi capaz de processar um sinal MIDI de entrada da sua controladora Serato DJ.

- Experimente desligar quaisquer outros dispositivos USB que possam estar ligados.
- Experimente usar um cabo USB diferente.
- Experimente ligar a sua controladora Serato DJ em uma porta USB diferente no computador.

#### Interrupções e Distorções de Áudio

As sugestões a seguir podem ajudá-lo se você estiver tendo um desempenho ruim com o Serato DJ:

- Verifique se há atualizações usando o botão Verificar atualizações na tela de configuração ou visitando: SERATO.COM/DJ
- Remova todos os arquivos corruptos encontrados em sua biblioteca [REFIRA-SE A ARQUIVOS CORROMPIDOS PARA MAIS INFORMAÇÕES](#page-15-0)
- Feche todos os outros programas abertos.
- Desative os dispositivos de rede sem fio.
- Desative os dispositivos Bluetooth.
- Desative o software antivírus.
- Desative os protetores de tela.
- Desative o modo de espera do computador.
- Aumente o "buffer size" (memória intermediária) USB e aplique as alterações. [REFIRA-SE A USB BUFFER SIZE \(MEMÓRIA INTERMEDIÁRIA USB\) PARA MAIS INFORMAÇÕES](#page-89-0)

#### Conecte o aparelho Serato DJ diretamente em uma porta USB no seu computador, não através de um hub (expansor de portas) USB.

- Experimente todas as portas USB, algumas funcionam melhor do que outras.
- Desligue outros dispositivos USB.
- Use o seu laptop conectado a uma fonte de alimentação.
- Para mais soluções de problemas, visite: [SUPPORT.SERATO.COM](http://SUPPORT.SERATO.COM)

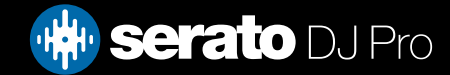

## Resolução de Problemas

### Interrupções Na Visualização do Gráfico de Ondas

- Certifique-se de ter analisado todos os seus arquivos.
- Se você estiver usando um HD externo, tente usar sua unidade interna.
- Tente algumas das dicas de otimização acima Interrupções de Áudio.

#### Problemas com Não Salvamento de Arquivos

- Certifique-se de que você ter permissões para ler e salvar no arquivo.
- Certifique-se de que você ter permissões para ler e salvar na pasta que contém os arquivos.
- Se o arquivo estiver armazenado em um drive externo, verifique se seu disco rígido externo está formatado corretamente e permite ler e salvar (Mac OS para Mac, NTFS para Windows, FAT32 para ambos Mac e Windows.)
- Tente recodificar o arquivo ou convertê-lo para um formato diferente utilizando uma ferramenta de conversão, por exemplo, o iTunes.
- Certifique-se de que você está logado como administrador e/ou você tem as permissões para os arquivos no computador que você está usando.

### Aparelho Desconectado

- Certifique-se de que você tem os drivers do aparelho instalados a partir do site do fabricante de hardware ou do CD de instalação.
- Conecte o aparelho Serato DJ diretamente em uma porta USB no seu computador, não através de um hub (expansor de portas) USB.
- Experimente todas as portas USB, algumas funcionam melhor do que outras.
- Desligue outros dispositivos USB.

Para obter mais soluções de problemas do aparelho, visite o site do fabricante de seu aparelho.

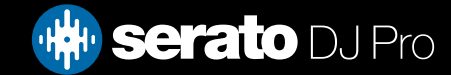
## Resolução de Problemas

## Diagnósticos de Arquivo Corrompido

If you find a file displaying the corrupt icon, you can hover your mouse mover the corrupt icon for information on what type of corruption was found. The information will displayed in the Status Bar at the very bottom of the library.

Arquivo corrompido: O MP3 contém quadros (frames) inválidos.

Este MP3 contém quadros que não obedecem rigorosamente a especificação oficial MP3. A Serato DJ não pode assegurar que este arquivo será reproduzido 100% com precisão.

Arquivo corrompido: Este arquivo contém quadros (frames) corrompidos que podem resultar em falhas audíveis.

Este arquivo contém dois ou mais quadros corrompidos contíguos. Já que quadros corrompidos são substituídos por silêncio, isso poderia resultar em algo como uma falha de áudio.

Arquivo corrompido: Este arquivo foi dividido. Você deve verificar o começo em busca de falhas de áudio.

O primeiro quadro de áudio MPEG deste arquivo refere-se ao áudio, que deveria estar presente, mas não está. Geralmente este é o resultado de uma edição de MP3 incorreta. Já que um quadro corrompido é substituído por silêncio e a maioria das músicas começa com silêncio, o silêncio resultante pode não ser perceptível. De qualquer forma, ouça o início da música só para ter certeza.

Arquivo corrompido: O MP3 contém quadros com dados corrompidos.

A descodificação de um quadro de áudio MPEG falhou. Isto significa que o quadro continha dados inválidos. Como de costume nos quadros corrompidos, este quadro será tocado como se fosse silêncio.

Arquivo corrompido: Este MP3 perdeu a sincronização entre o índice de quadros e os quadros

O Serato DJ está lendo uma versão antiga de um MP3 que foi editado em um programa de edição de terceiros. Reconstruir os índices de visualização dos arquivos afetados geralmente corrige esse erro.

Arquivo corrompido: O MP3 é completamente inválido e não pode ser reproduzido.

Autoexplicativo. As possíveis causas são setores de disco defeituosos, arquivos de sistema corrompidos, tipos de arquivos errados, extensões de arquivos erradas, etc.

Arquivo corrompido: Este arquivo contém dados de áudio inválidos.

O Serato DJ encontrou dados inválidos ao buscar o áudio neste arquivo. Esta mensagem alerta para o fato de que o arquivo que você está tentando reproduzir contém dados corrompidos. Isso pode, ou não, afetar a reprodução.

Arquivo corrompido: O MP3 não contém quadros (frames) válidos.

Nenhum áudio foi encontrado neste arquivo, o que significa que é completamente impossível tocá-lo no âmbito do Serato DJ. Por favor, certifique-se de que este é realmente um arquivo de áudio

Arquivo não suportado: Este MP3 contém múltiplas camadas.

Durante a análise do arquivo, o Serato DJ encontrou quadros pertencentes a várias camadas MPEG. O Serato DJ não suporta MP3s contendo quadros de várias camadas - Alguns quadros podem ser reproduzidos como silêncio.

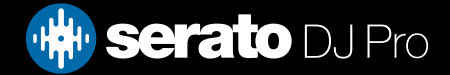

## Resolução de Problemas

## Diagnósticos de Arquivo Corrompido

Arquivo não suportado: Este arquivo tem mais de 2 GB de tamanho.

No momento, o Serato DJ Pro não suporta arquivos com 2 GB mais de tamanho.

Arquivo não suportado: Este arquivo tem blocos de dados maiores do que 2 GB de tamanho.

Este arquivo contém blocos de dados que são maiores do que 2 GB. O Serato DJ Pro não suporta arquivos que têm mais de 2 GB de tamanho.

Arquivo corrompido: Este WAV não contém partes válidas.

Este arquivo WAV não contém dados reconhecíveis WAV. É bem provável que este não seja um arquivo WAV.

Arquivo não suportado: Os dados deste arquivo não estão no formato PCM.

Os arquivos WAV podem conter dados em vários formatos. O Serato DJ Pro só suporta arquivos WAV que contêm dados no formato PCM.

Arquivo não suportado: Este arquivo tem uma taxa de amostragem maior que 48 kHz.

O Serato DJ Pro não suporta taxas de amostragem superiores a 48 kHz. Se você vir esta mensagem, a abordagem mais simples é a reatribuição da taxa de amostragem do áudio em 48 kHz e o salvamento do arquivo.

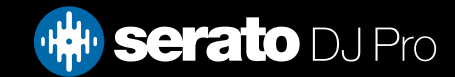